Руководство пользователя

# **LightCAD v.2.1**

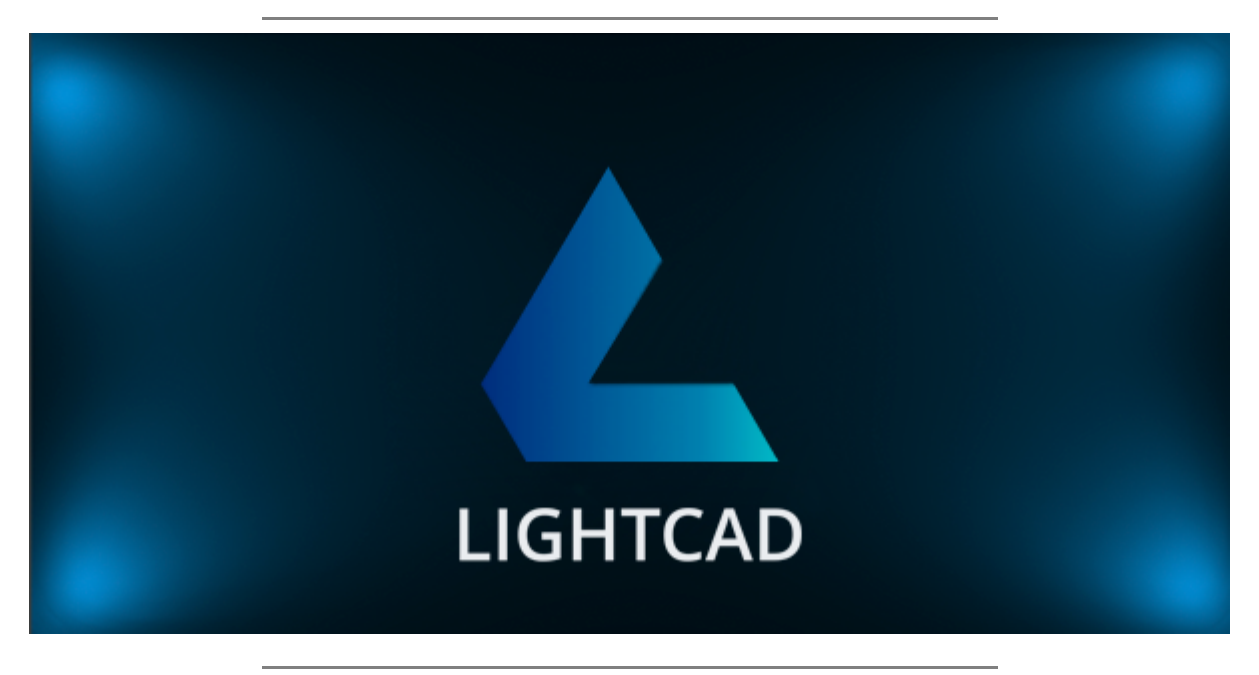

2023

[1 Описание программы LightCAD](#page-2-0)

- [2 Загрузка и установка программы](#page-2-1)
	- [2.1 Требования к оборудованию](#page-2-2)
	- [2.2 Загрузка программы](#page-2-3)
	- [2.3 Установка программы](#page-2-4)
		- [2.3.1 Запуск установки](#page-2-5)
		- [2.3.2 Выбор языка](#page-3-0)
		- [2.3.3 Лицензионное соглашение](#page-3-1)
		- [2.3.4 Копирование файлов](#page-3-2)
		- [2.3.5 Завершение установки](#page-4-0)

#### [3 Первые шаги](#page-4-1)

- [3.1 Создание проекта](#page-5-0)
- [3.2 Импорт геометрии](#page-6-0)
- [3.3 Расстановка оборудования](#page-6-1)
- [3.5 Создание сценария](#page-9-0)
- [4 Описание интерфейса.](#page-12-0)
- [4.1 Главное меню](#page-12-1)
	- [4.1.1 "Файл" \("File"\)](#page-12-2)
	- [4.1.2 "Выбор комнаты" \("Room"\)](#page-14-0)
	- [4.1.3 "Вид" \("View"\)](#page-14-1)
	- [4.1.4 "Помощь" \("Help"\)](#page-14-2)
- [4.2 Комната "Сцена" \("Scene"\)](#page-15-0)
	- [4.2.1 Общий вид комнаты сцены.](#page-15-1)
	- [4.2.2 Главная панель инструментов](#page-16-0)
	- [4.2.3 Панель "Сцена"](#page-18-0)
		- [4.2.3.1 Панель инструментов](#page-19-0)
		- [4.2.3.2 Контекстное меню панели "Сцена"](#page-20-0)
	- [4.2.4 Панель "Свойства"](#page-21-0)
	- [4.2.5 Панель "Слои"](#page-21-1)

#### [4.2.5.1 Панель инструментов панели "Слои"](#page-22-0)

- [4.2.6 Панель "Вид сцены"](#page-23-0)
- [4.2.6.1 Контекстное меню панели "Вид сцены"](#page-24-0)
- [4.2.7 Базовые операции с моделью сцены](#page-24-1)
	- [4.2.7.1 Добавление объектов и оборудования](#page-24-2)
	- [4.2.7.2 Управление камерой](#page-27-0)
	- [4.2.7.3 Выбор\(селекция\) объектов](#page-27-1)
	- [4.2.7.4 Трансформация](#page-28-0)
	- [4.2.7.5 Копирование объектов, создание кластеров.](#page-30-0)
- [4.2.8 Режим фиктивных цветов.](#page-31-0)
- [4.2.9 Сценарии окружающего освещения.](#page-31-1)
- [4.3 Комната "Растр" \("Raster"\)](#page-32-0)
- [4.3.1 Панель "растр"](#page-33-0)
- [4.4 Комната "Сценарий" \("Scenario"\)](#page-33-1)
- [4.4.1 Панель "Сценарии", эффекты](#page-34-0)
	- [4.4.1.1 "Статический свет" \("Static color"\)](#page-35-0)
	- [4.4.1.2 "Переход" \("Transition"\)](#page-35-1)
	- [4.4.1.3 "Заполнение" \("Fill"\)](#page-36-0)
	- [4.4.1.4 "Вспышка" \("Flash"\)](#page-37-0)
	- [4.4.1.5 "Градиент" \("Gradient"\)](#page-37-1)
	- [4.4.1.6 "Пламя" \("Flame"\)](#page-38-0)
		- [4.4.1.7 "Звезды" \("Stars"\)](#page-39-0)
		- [4.4.1.8 "Видео" \("Video"\)](#page-40-0)
	- [4.4.1.9 "Текстура" \("Texture"\)](#page-41-0)
	- [4.4.2 Панель "Таймлайн" \("Timeline"\)](#page-42-0)
	- [4.4.3 Режимы смешивания и наложения](#page-42-1)
		- [4.4.3.1 Смешивание эффектов](#page-42-2) [4.4.3.2 Режимы наложения треков](#page-43-0)

[4.5 Комната "Проигрыватель" \("Player"\)](#page-43-1) [4.6 Комната "Документация"](#page-44-0) [4.7 Комната "Адресация" \("Addressing"\)](#page-43-0)

[5 Контакты](#page-48-0)

# <span id="page-2-0"></span>**1 Описание программы LightCAD**

LightCAD - программный пакет, созданный для работы с проектами управляемого освещения на всех этапах: от идеи и набросков до управления готовой системой освещения на объекте. Сегодня управляемое освещение - это активно развивающееся направление светового дизайна, предоставляющее широкие возможности в работе со светом. Однако, существующий инструментарий светодизайнера изначально предназначен для работы со статическим освещением. Проектирование динамического освещения означает, по сути, необходимость длительных рендеров, многократное осуществление повторяющихся операций и прочие рутинные и не очень удобные действия. Отдельного внимания достойна задача демонстрации светодинамики заказчику - здесь каждый светодизайнер применяет свои собственные подходы и использует разные инструменты, к которым он привык, т.к. универсальных и удобных просто не существует.

LightCAD включает в себя средства для проектирования сцены освещения, настройки и мониторинга оборудования, а также управление осветительными приборами по заданным сценариям с отображением в реальном времени.

Идеология работы над проектом базируется на концепте так называемых «комнат». Каждой комнате соответствует свои набор и расположение окон и панелей инструментов. Общий смысл комнат – предоставить для каждой стадии работы над проектом необходимый и достаточный инструментарий и функциональность. Можно рассматривать их не как комнаты, а как стадии разработки или режимы работы среды проектирования.

Стадии, представленные в текущей версии:

- компоновка сцены
- создание растровых поверхностей
- создание сценария
- создание отчета
- плеер
- адресация светильников

#### <span id="page-2-1"></span>**2 Загрузка и установка программы**

#### <span id="page-2-2"></span>**2.1 Требования к оборудованию**

Перед установкой программы необходимо убедится, что оборудование вашего ПК соответствует следующим требованиям и убедится в присутствии драйверов актуальной версии для видеоадаптеров:

#### **Cистемные требования:**

Процессор: Intel Core i5 и выше Видеокарта: 2 ГБ видеопамяти, DirectX 11 совместимая Оперативная память: 8 ГБ Операционная система: Windows 10

#### <span id="page-2-3"></span>**2.2 Загрузка программы**

Последнюю версию программы вы можете скачать с официального сайта https://www.lightcad.com/ download

#### <span id="page-2-4"></span>**2.3 Установка программы**

#### <span id="page-2-5"></span>**2.3.1 Запуск установки**

Для старта установки нужно запустить файл LightCAD-2.1-setup.exe

#### <span id="page-3-0"></span>**2.3.2 Выбор языка**

На первом этапе установки осуществляется выбор языка используемого в процессе установки (доступны 2 языка: English и Russian).

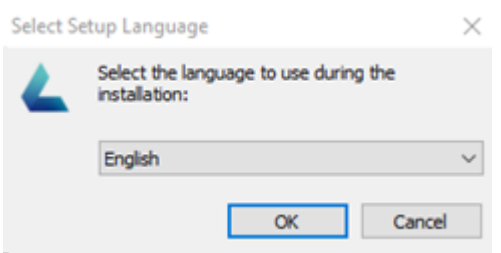

#### <span id="page-3-1"></span>**2.3.3 Лицензионное соглашение**

На следующем этапе предлагается ознакомится и принять условия лицензионного соглашения

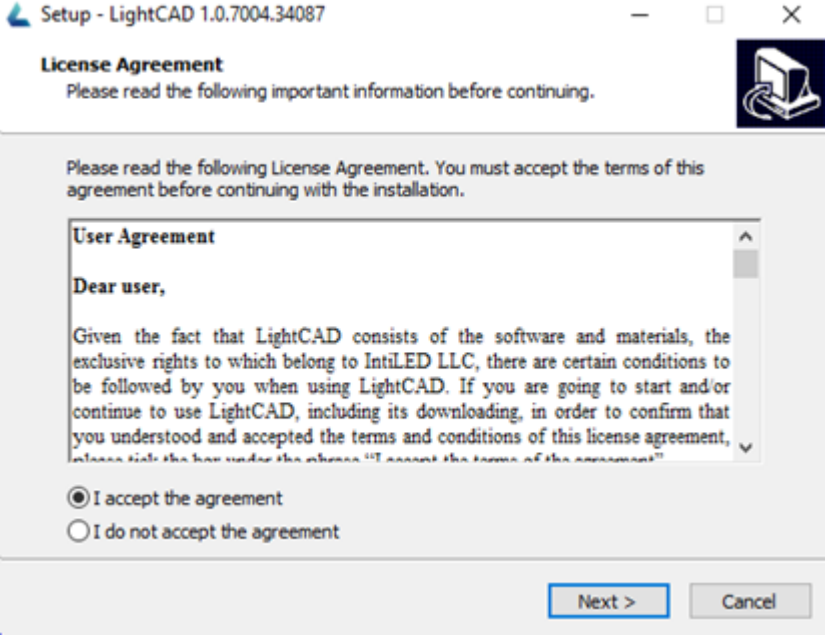

#### <span id="page-3-2"></span>**2.3.4 Копирование файлов**

Установка исполняемых файлов программы осуществляется в каталог **%ProgramFiles%\LightCAD** Библиотека светильников устанавливается в каталог пользователя **%appdata%\LightCAD**

Демонстрационные данные устанавливаются в каталог

**%Public%\Documents\LightCAD\Samples**

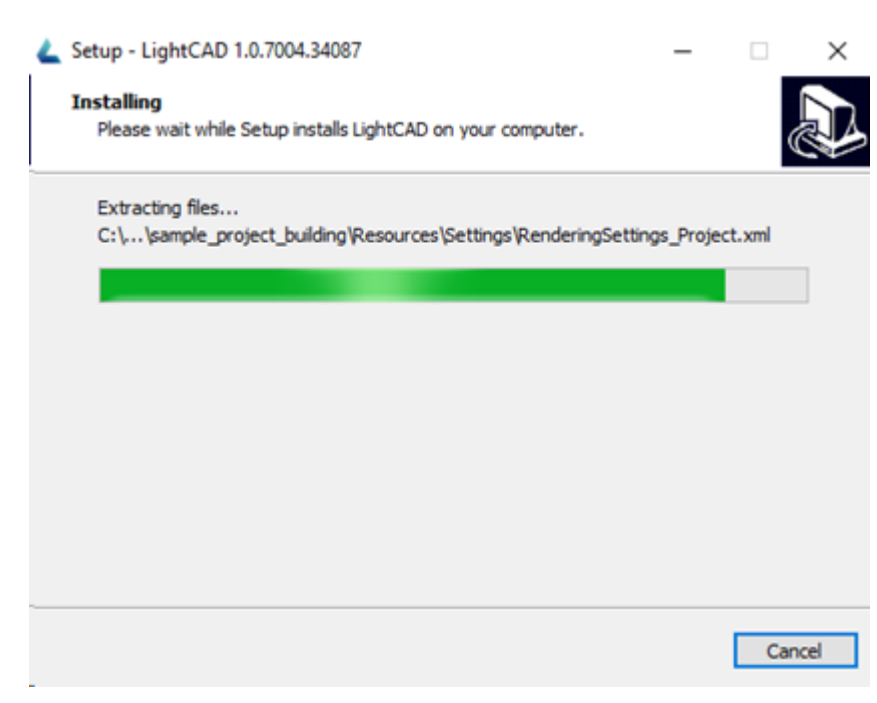

# <span id="page-4-0"></span>**2.3.5 Завершение установки**

Setup - LightCAD 1.0.7004.34087

По завершению установки возможно установить флажок "Запустить LightCAD"

 $\Box$   $\times$ 

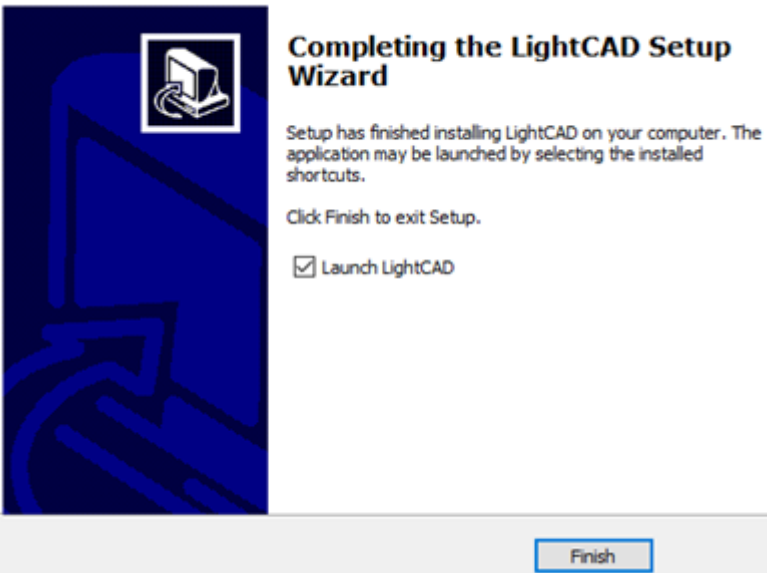

# <span id="page-4-1"></span>**3 Первые шаги**

### <span id="page-5-0"></span>**3.1 Создание проекта**

Create new

Open...

# Recent Projects:

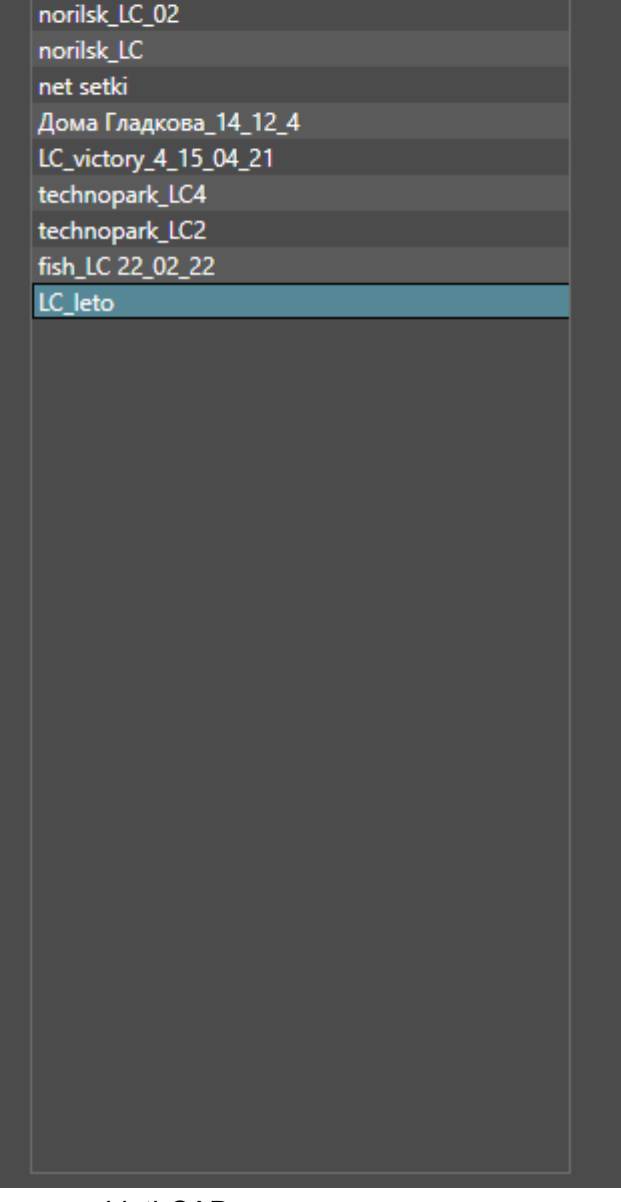

Запустив LigthCAD, вы попадаете в окно создания и выбора проектов. Для создания нового проекта необходимо нажать **"Новый" ("New" )**. (1) Для открытия проекта с диска используется **"Открыть" ("Open..")** Недавно созданные проекты отображаются в поле **"Недавние" ("Recent")** (2)

### <span id="page-6-0"></span>**3.2 Импорт геометрии**

Чтобы добавить объект на сцену нажмите на главном тулбаре кнопкe добавления:

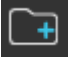

Откроется проводник WIndows.

В проводнике укажите путь к файлу для загрузки на сцену.

Поставив флаг **"Прикрепить к поверхности" ("Attach to surface")**, вы активируете режим прикрепления к поверхности **"Прикрепить к поверхности" ("Attach")**. При снятом флаге добавление объекта произойдет в центр сцены.

Нажмите кнопку **"Добавить" ("Add")** для добавления файла на сцену.

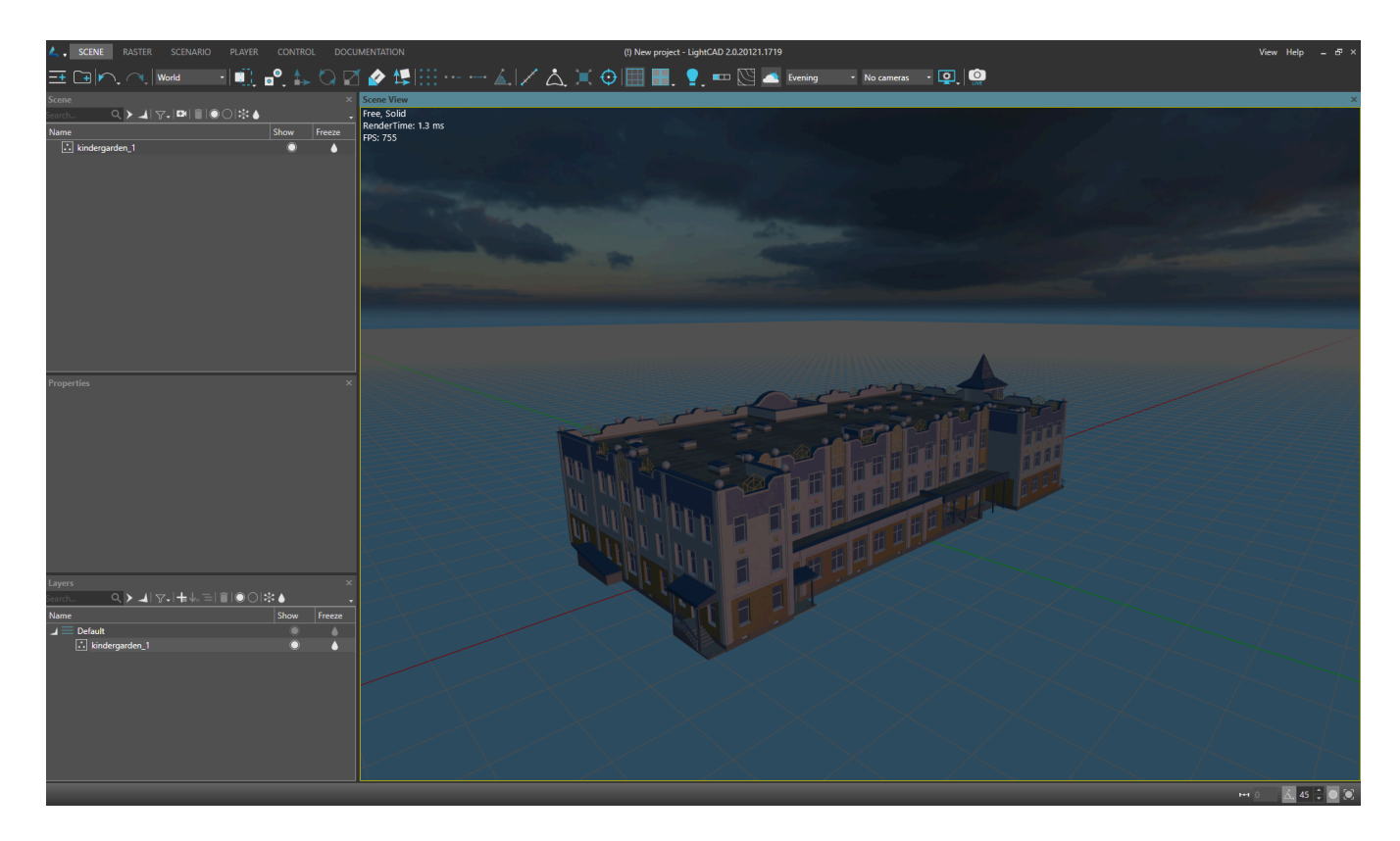

#### <span id="page-6-1"></span>**3.3 Расстановка оборудования**

Для добавления оборудования на сцену вызовите окно добавления объектов, нажав на кнопку главной

панели инструментов

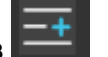

Для перемещения и ориентации объектов сцены, в том числе и светильников, используются инструменты главного тулбара: **"Переместить" ("Move")**, **"Повернуть"** (**"Rotate")** и **"Прикрепить к поверхности"** (**"Attach")**. Также, позицию и ориентацию можно задать

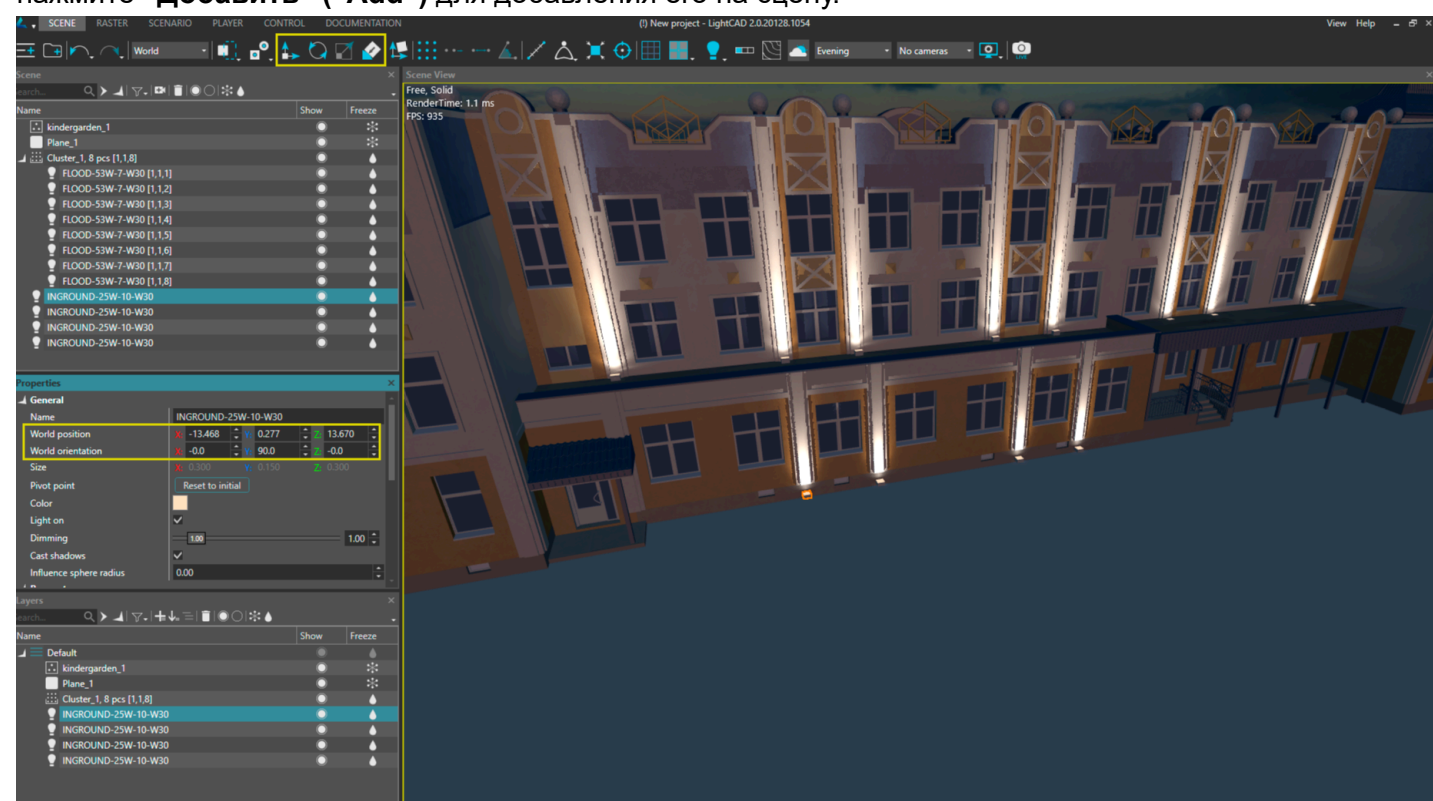

нажмите **"Добавить" ("Add")** для добавления его на сцену.

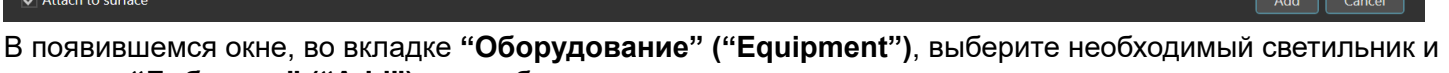

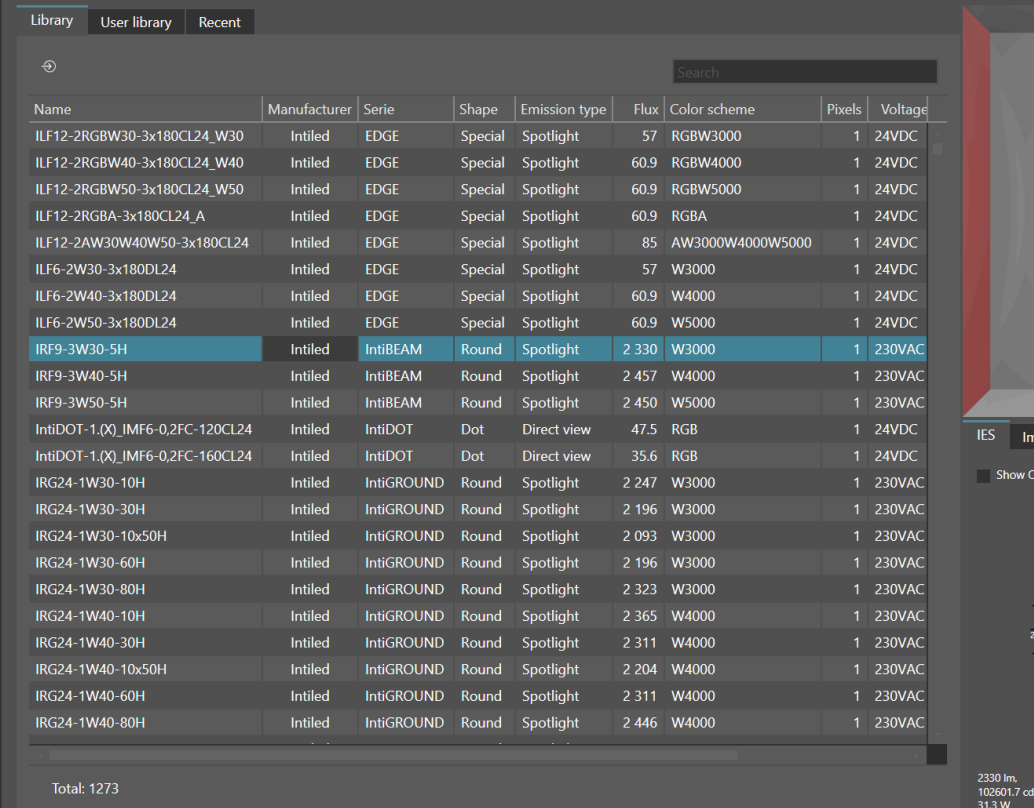

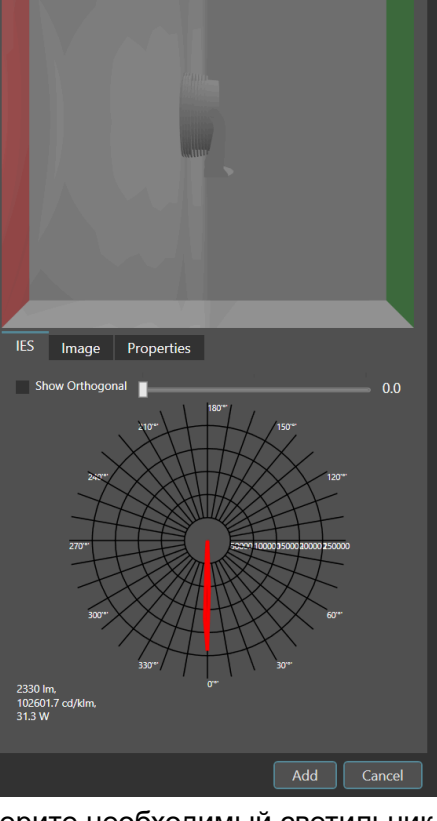

**Add** Equipment Objects

#### численными значениями координат **X, Y** и **Z** в панели **"Свойства" ("Properties")**.

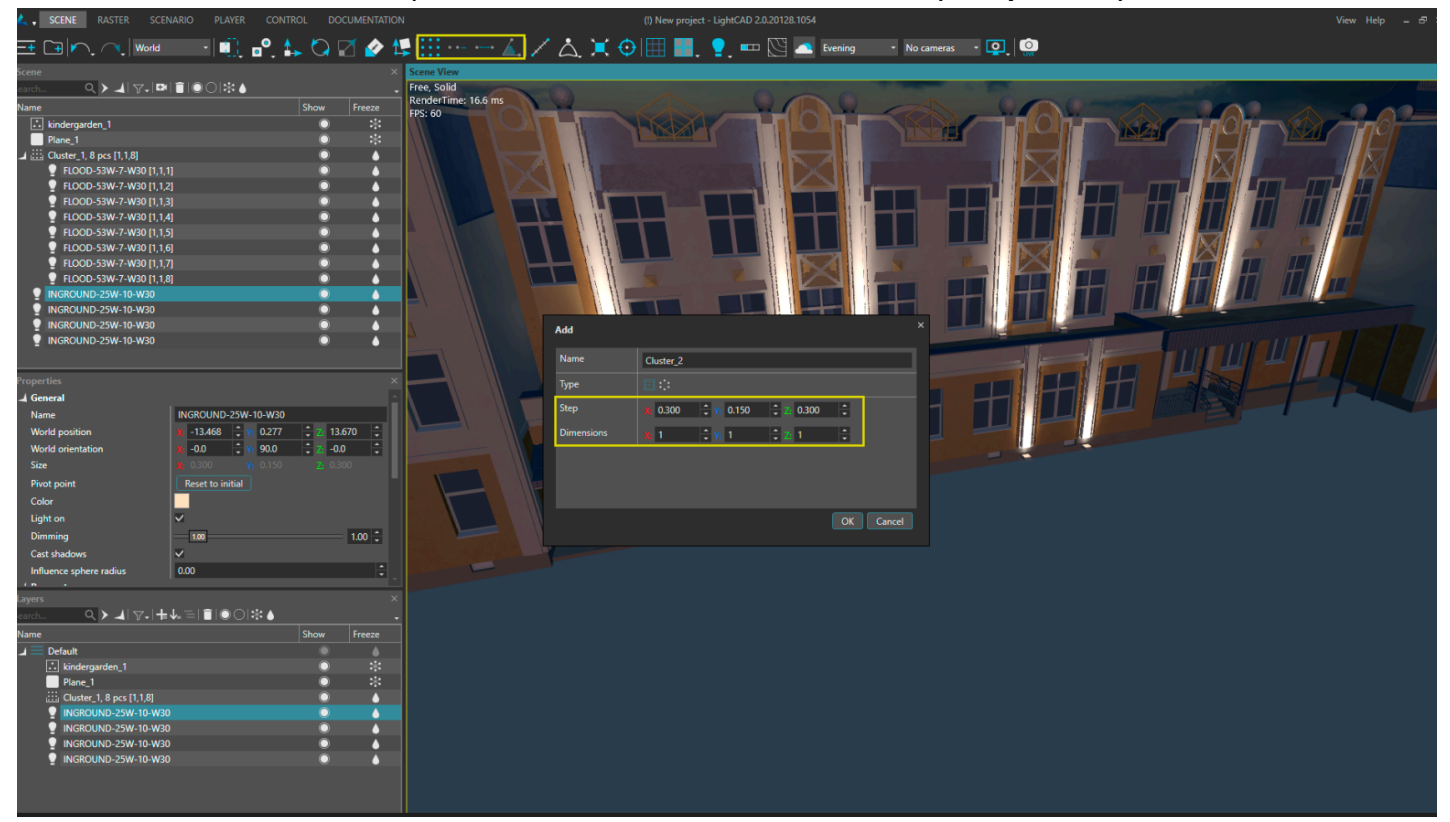

Поместив светильник в нужное место, размножим его вдоль плоскости стены, используя инструменты создания и редактирования кластера.

Значения количества и шага объектов в кластере можно вводить в соответствующие поля в панели **"Свойства" ("Properties")**.

По аналогии создадим еще один кластер из линейных светильников.

#### **3.4 Создание растра**

|       | <b>SCENE</b><br><b>RASTER</b>                                      | SCENARIO PLAYER CONTROL |                     | <b>DOCUMENTATION</b>                                                                                                    |                |  | (1) help - LightCAD 2:0.20128.1054                                                                                      |  |  |
|-------|--------------------------------------------------------------------|-------------------------|---------------------|----------------------------------------------------------------------------------------------------|----------------|--|----------------------------------------------------------------------------------------------------|--|--|
|       | ▚▏▊░▗ <mark>▘▏▘▎</mark> █▌▐ <mark>▌▏</mark> ▝▘▝▀▗▙▕ <sup>▅</sup> ▅ |                         |                     |                                                                                                    | No cameras (O) |  |                                                                                                    |  |  |
| Scene |                                                                    |                         | X Scene View        |                                                                                                    |                |  |                                                                                                    |  |  |
|       | 이 ▶ 네 모니터 ■ ■ ● ○   아 …                                            |                         | <b>Free</b> , Salid |                                                                                                    |                |  |                                                                                                    |  |  |
| Name  |                                                                    | Show Fre                | RenderTime: 1.3 ms  |                                                                                                    |                |  |                                                                                                    |  |  |
|       | Cluster, 1, 8 pcs [1, 1,8]                                         |                         | <b>FPS: 765</b>     |                                                                                                    |                |  |                                                                                                    |  |  |
|       | Duster 2, 20 pcs (1,2,10)                                          |                         |                     |                                                                                                    |                |  |                                                                                                    |  |  |
|       | INGROUND-25W-10-W30                                                |                         |                     |                                                                                                    |                |  |                                                                                                    |  |  |
|       | INGROUND-25W-10-W30                                                |                         |                     |                                                                                                    |                |  |                                                                                                    |  |  |
|       | INGROUND-25W-10-W30                                                |                         |                     |                                                                                                    |                |  |                                                                                                    |  |  |
|       | INGROUND-25W-10-W30                                                |                         |                     |                                                                                                    |                |  |                                                                                                    |  |  |
|       | IRF9-3W30-5H                                                       |                         |                     |                                                                                                    |                |  | <b>Constitution of the Constitution of the Constitution of the Constitution of the Constitution of the Constitution</b> |  |  |
|       | <b>ISBN 24525-554</b>                                              |                         |                     | $\mathbf{A} = \mathbf{A} \mathbf{A} + \mathbf{A} \mathbf{A} + \mathbf{A$ |                |  |                                                                                                    |  |  |

Перейдите в комнату **"Растр" ("Raster")**

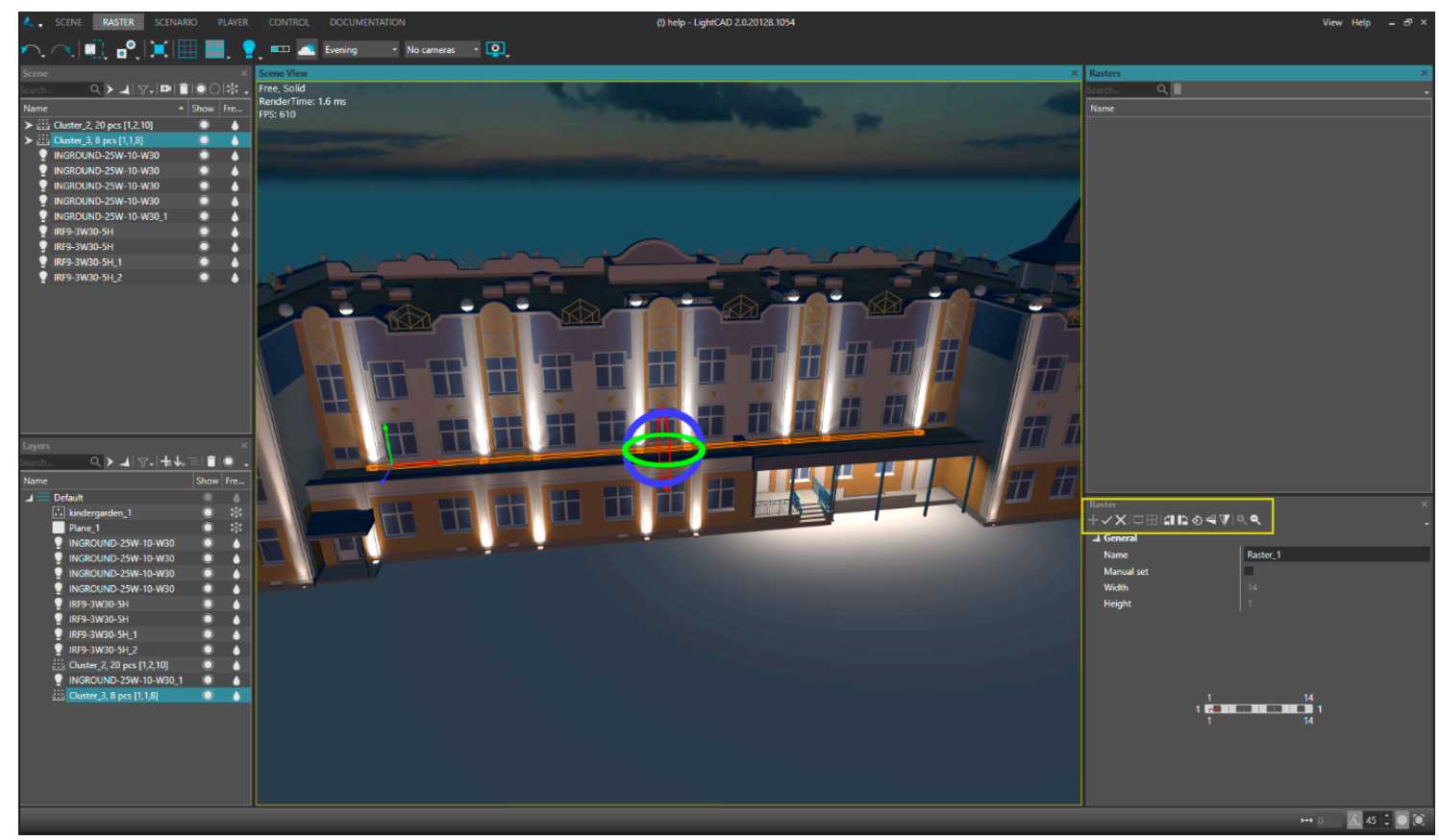

Для того чтобы создать растр, необходимо сначала выделить нужные светильники.

Это можно сделать в панелях **"Сцена" ("Scene")**, **"Слои" ("Layers")**, а также в видовом окне **"Вид сцены" ("Scene View")**. Добавление, сохранение и редактирование растра осуществляется с помощью инструментов панели **"Растр" ("Raster")**.

Создайте несколько растров из имеющихся светильников.

#### <span id="page-9-0"></span>**3.5 Создание сценария**

Создание сценариев происходит в комнате **"Сценарий" ("Scenario")**.

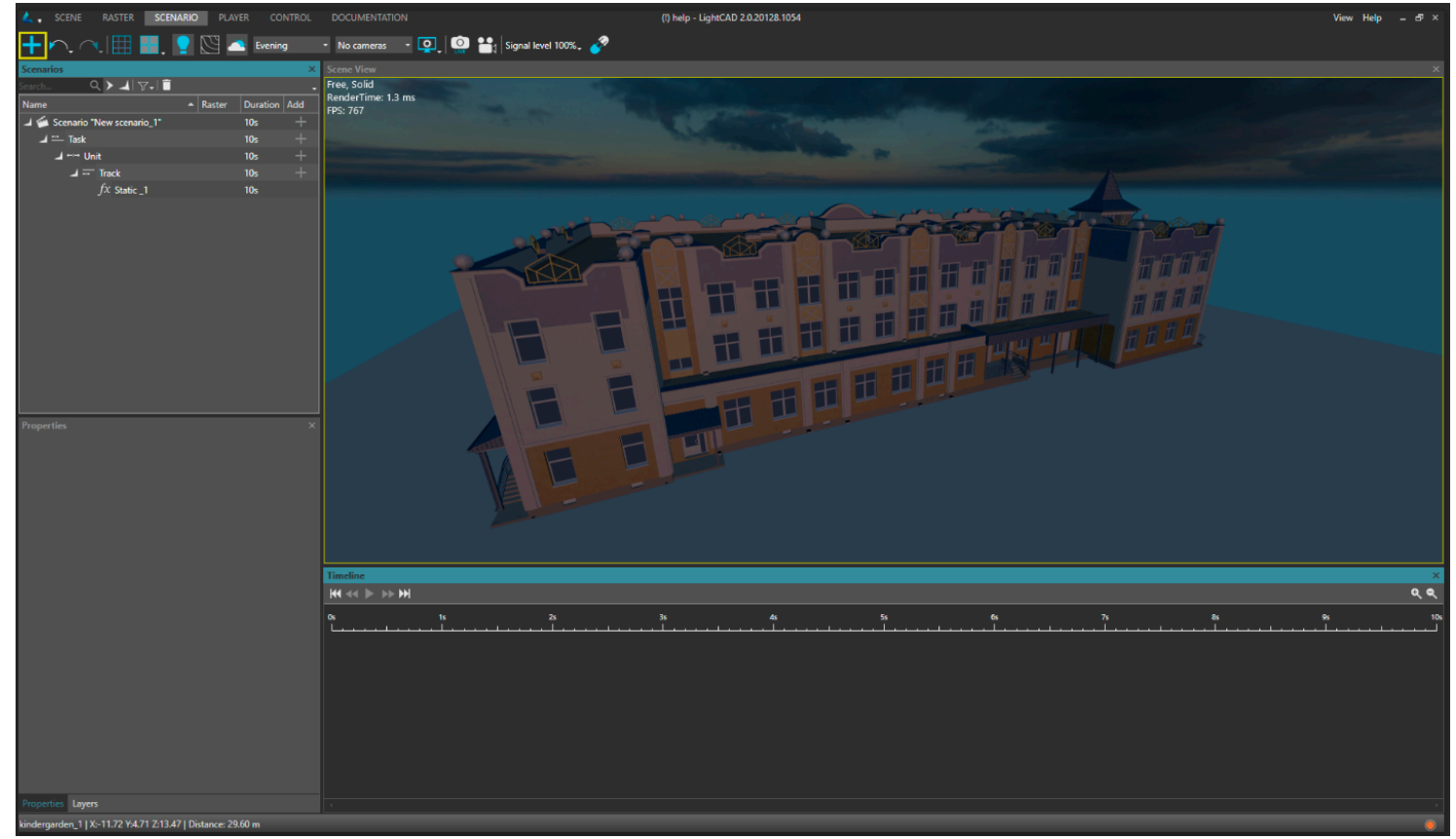

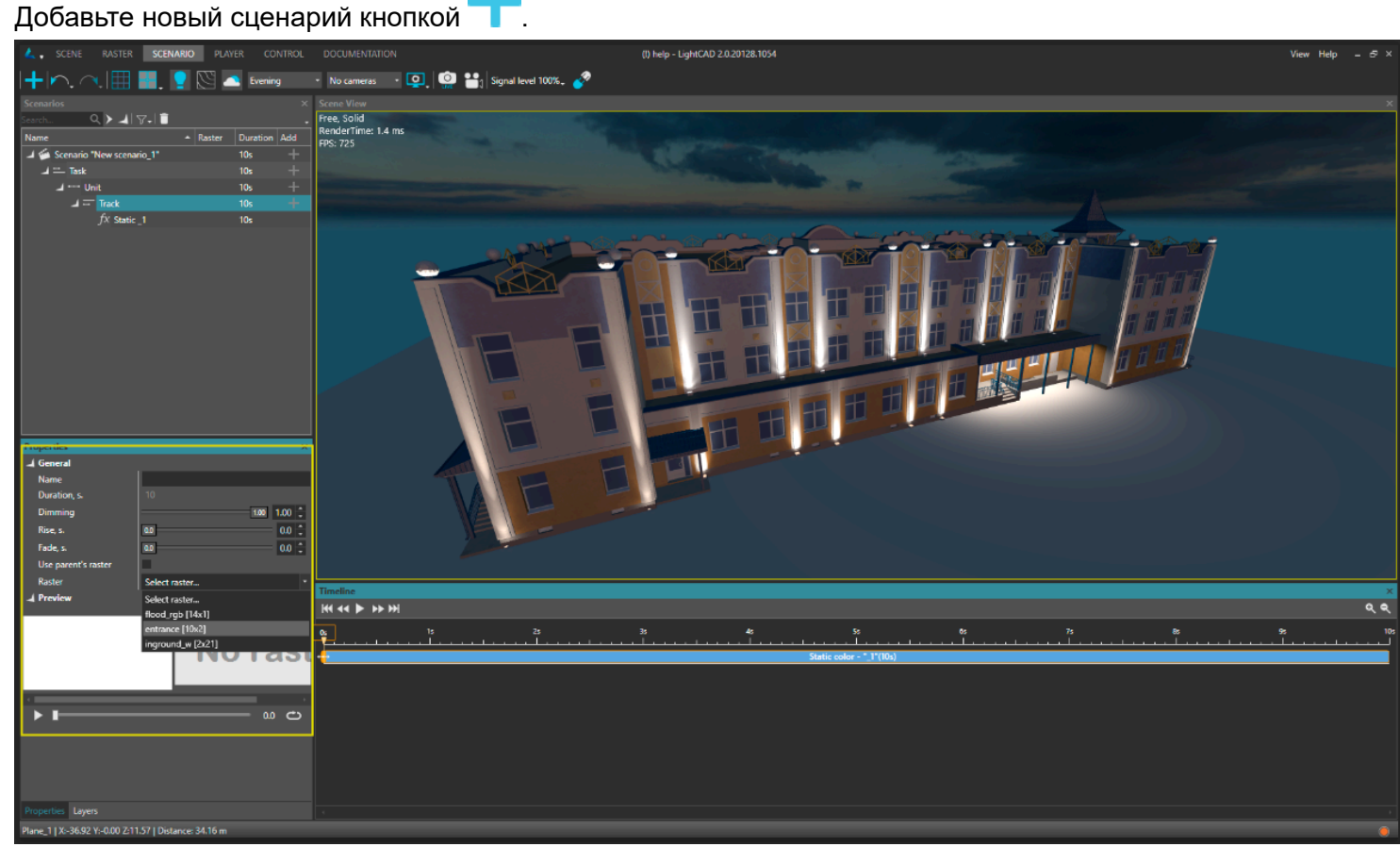

Сценарии имеют последовательно-параллельную структуру и компонуются из **"Задач" ("Task")**, **"Блоков" ("Unit")** и **"Треков" ("Track"**) и **"Эффектов" ("Effects").**

В первую очередь, необходимо задать растр, для которого мы будем создавать эффект.

Для этого в панели **"Сценарии" ("Scenarios")** перейдите на уровень **"Трек" ("Track")**.

В панели **"Свойства" ("Properties")** в свитке **"Общие" ("General")** снимите флаг **"Использовать родительский растр" ("Use parent's raster")** и ниже, в выпадающем списке **"Растр" ("Raster")**, выберите один из растров, созданных ранее.

Для редактирования эффекта перейдите в панели **"Сценарии" ("Scenarios")** на уровень эффектов.

Выбор типа эффекта и изменение его параметров доступны в панели **"Свойства" ("Properties")**. Для воспроизведения цвета на светильниках типа "white" необходимо задать значение для соответствующего канала в окне **"Цвет" ("Color")**.

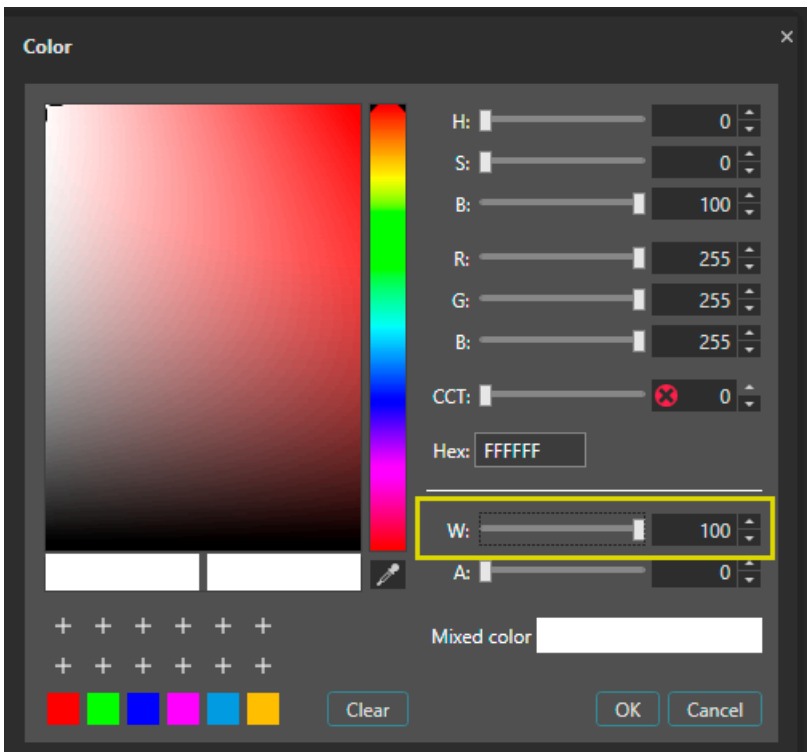

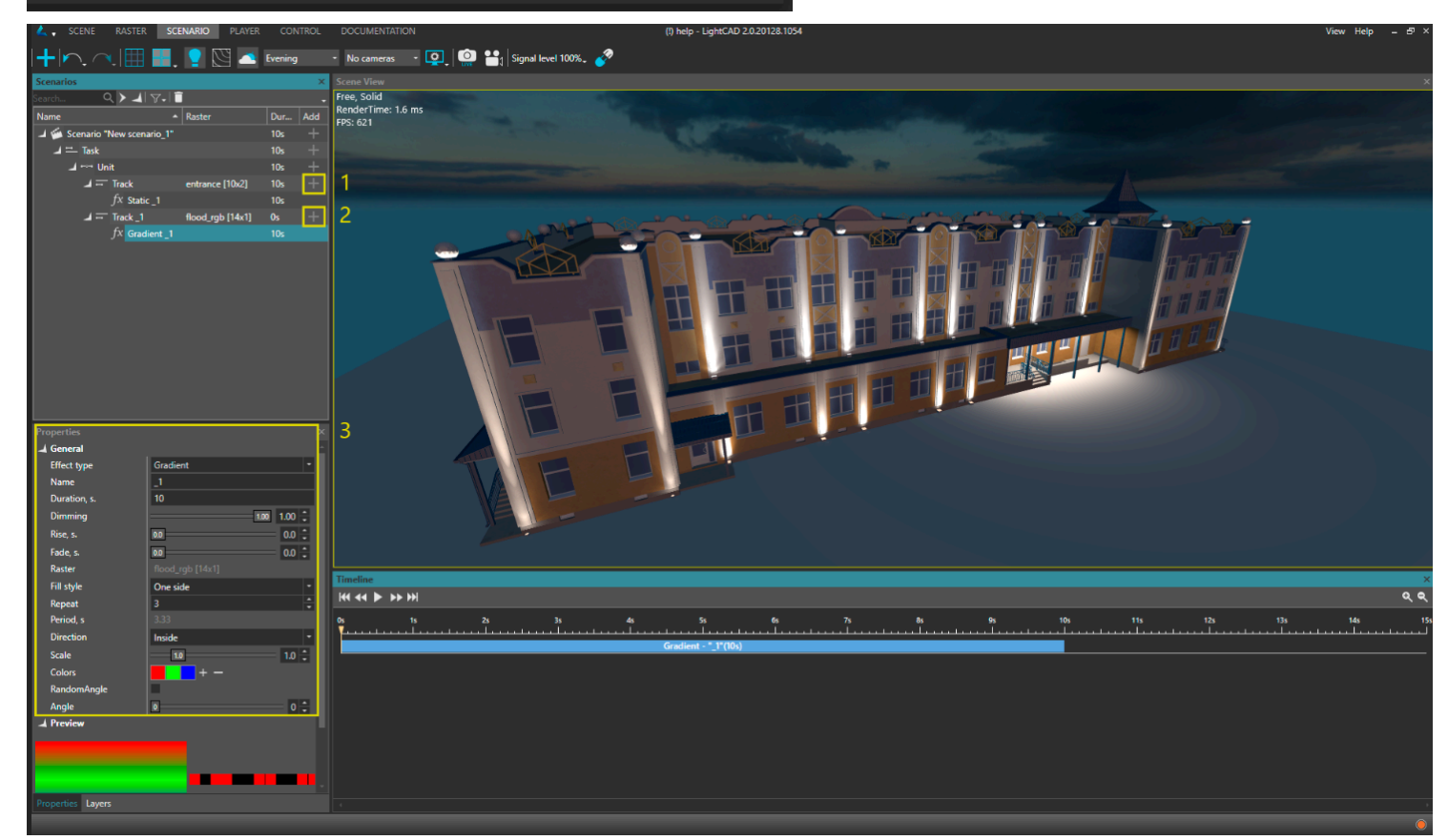

Создайте еще один **"Трек" ("Track")** (1) и новый эффект (2). Настройте эффект в панели **"Свойства" ("Properties")** (3).

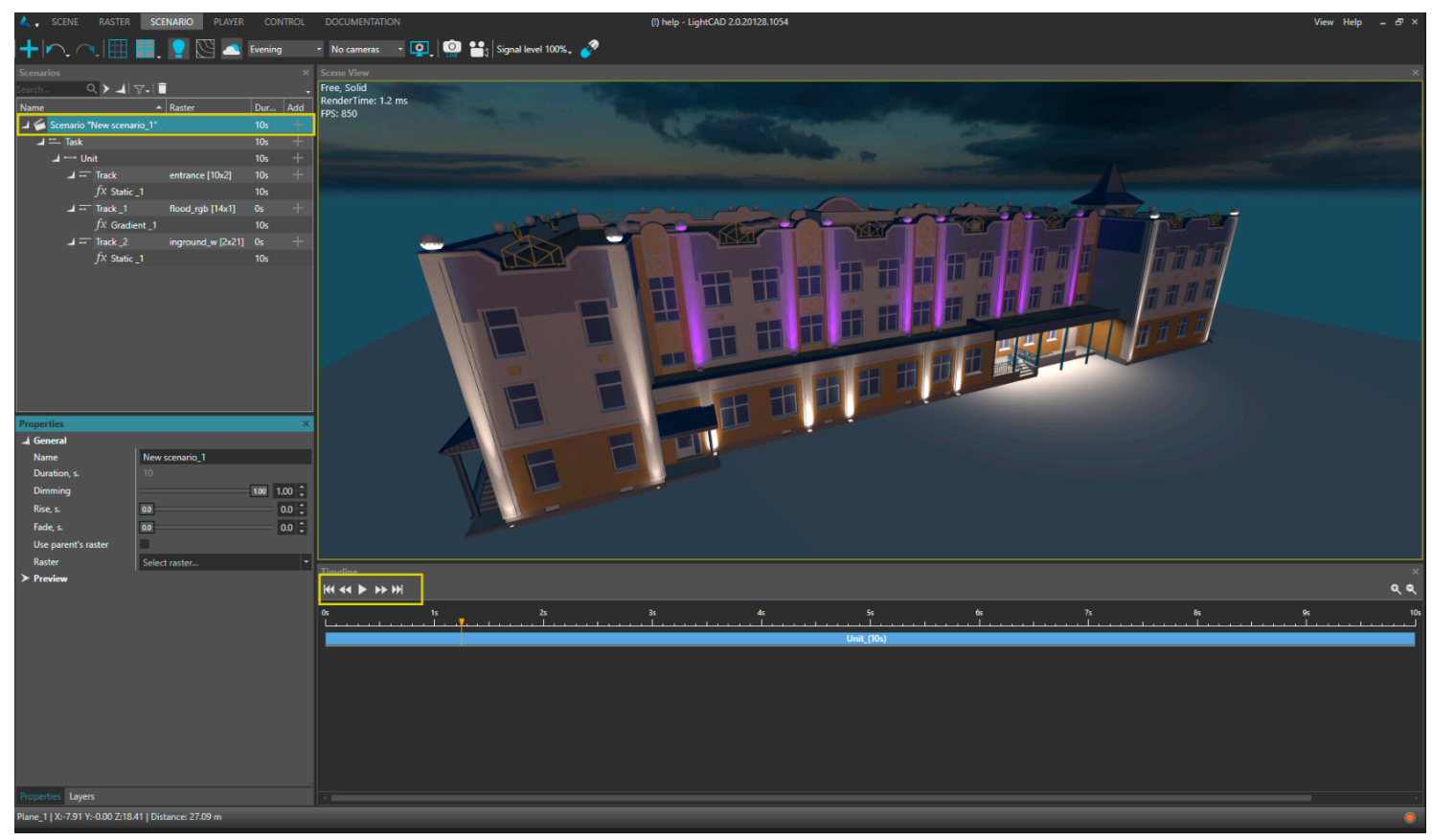

Для проигрывания всех созданных эффектов сценария необходимо перейти на уровень **"Сценарий" ("Scenario")** (1) и воспользоваться инструментами проигрывания панели **"Таймлайн" ("Timeline")** (2).

#### <span id="page-12-0"></span>**4 Описание интерфейса.**

#### <span id="page-12-1"></span>**4.1 Главное меню**

#### <span id="page-12-2"></span>**4.1.1 "Файл" ("File")**

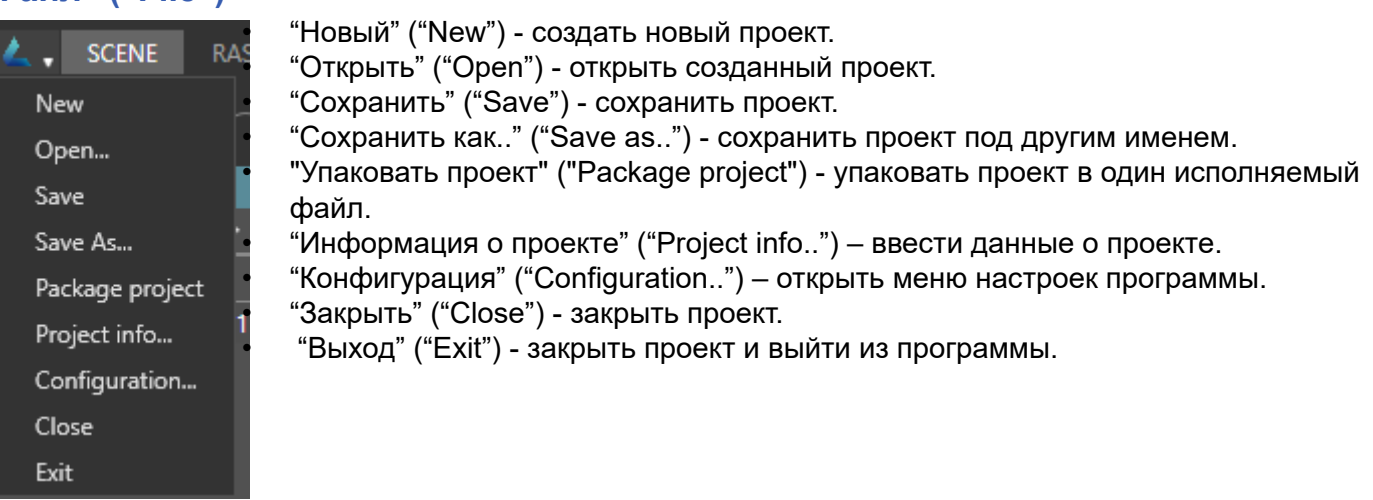

#### Общие:

- "Язык" ("Language") выбор языка интерфейса.
- "Период автосохранения" ("Auto save period") задается период автосохранения проекта. Автосохранения перезаписываются.
- "Путь к папке проектов по умолчанию" ("Default project folder path") папка сохранения всех проектов.

- "Журналирование" ("Logging") - сохранение журнала событий/ошибок в файле .txt по адресу %appdata%\LightCAD 2\Logs

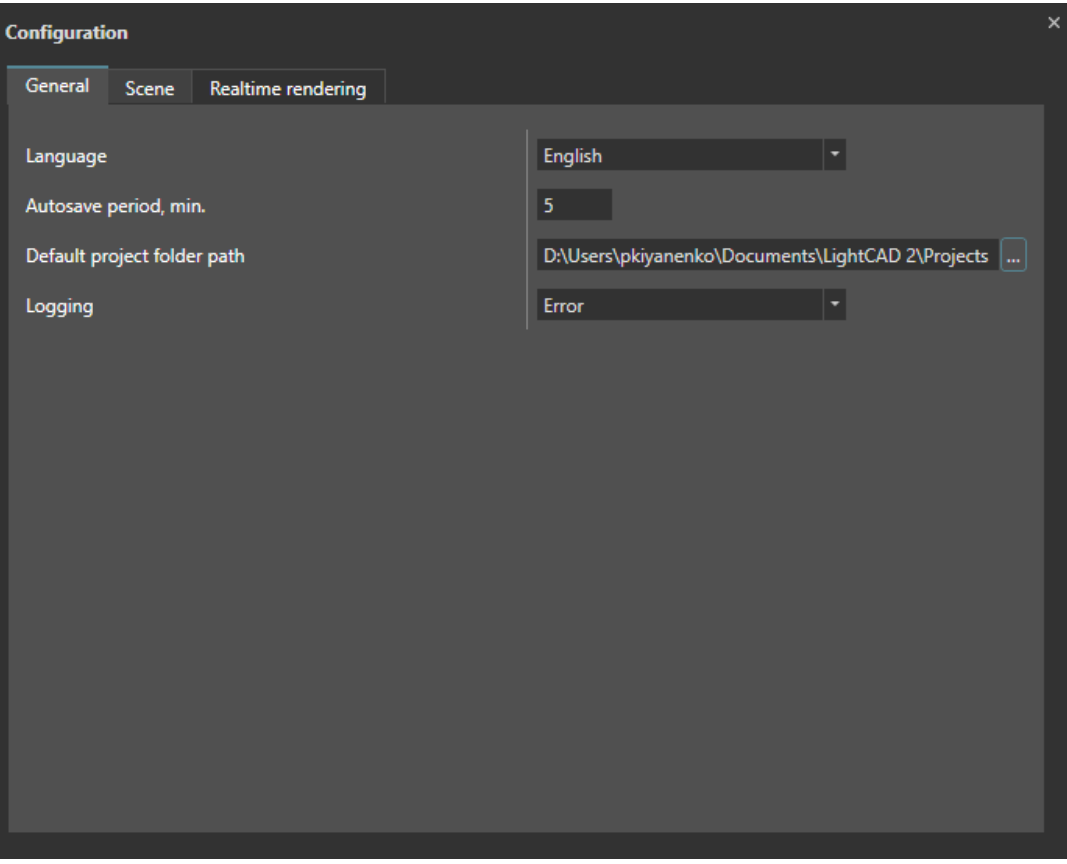

#### Сцена:

- "Шаг поворота объекта" ("Object rotate step") настройка шага поворота инструмента "Ориентация" ("Rotate") в градусах.
- "Шаг перемещения объекта" ("Object translate step") настройка шага перемещения инструмента "Перемещение" ("Translate") в метрах.
- "Контурная обводка" ("Outlining") включение контурной обводки выделенных объектов
- "Ограничивающая рамка ("Bounding box") включение ограничивающего параллелепипеда выделенных объектов.
- "Скорость, м/с", ("Speed, m/s") скорость перемещения камеры в режиме от первого лица.

Рендеринг в реальном времени:

- "Отсечение нелицевых граней" ("Back face culling") отключает отображение нелицевой стороны полигонов.
- "Тени" ("Shadows") отключает отображение теней.
- "Эмуляция линейных светильников" ("Emulate linear lamps") реалистичное отображение света от линейных светильников.
- "Размер вокселя, м" ("Voxel grid size, m") детализация расчета освещения. Чем меньше значение, тем выше качество.
- "Эффект свечения" ("Glow") регулирует эффект засветки ярких светящихся поверхностей.
- "Гамма" ("Gamma") гамма-коррекция изображения на экране.
- "Разрешение снимка сцены" ("Scene capture resolution") разрешение изображения, снятого с активного вида сцены.
- "Сглаживание" ("Antialiasing") сглаживание ступенчатых краев у объектов.
- "Отображать корпуса светильников" ("Show luminaries housing") показывать корпуса светильников. В адаптивном режиме корпуса скрываются при значительном удалении от светильника.

# <span id="page-14-0"></span>**4.1.2 "Выбор комнаты" ("Room")**

#### **SCENE RASTER SCENARIO PLAYER CONTROL DOCUMENTATION**

- "Сцена" ("Scene") комната сцены. Здесь происходит импорт моделей, добавление оборудования.
- "Растр" ("Raster") комната создания и редактирования растров.
- "Сценарий" ("Scenario") комната создания сценариев освещения.
- "Проигрыватель" ("Player") проигрывание созданных сценариев освещения.
- "Управление" ("Control") комната адресации светильников.
- "Документация" ("Documentation") комната создания отчета по проекту.

#### <span id="page-14-1"></span>**4.1.3 "Вид" ("View")**

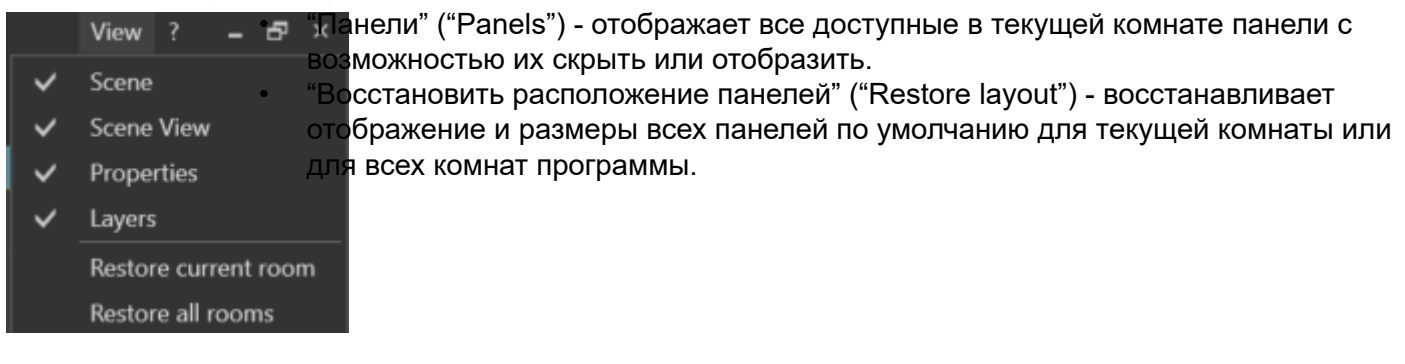

# <span id="page-14-2"></span>**4.1.4 "Помощь" ("Help")**

Controls guide

Links

About...

• "Руководство по управлению" ("Controls guide")

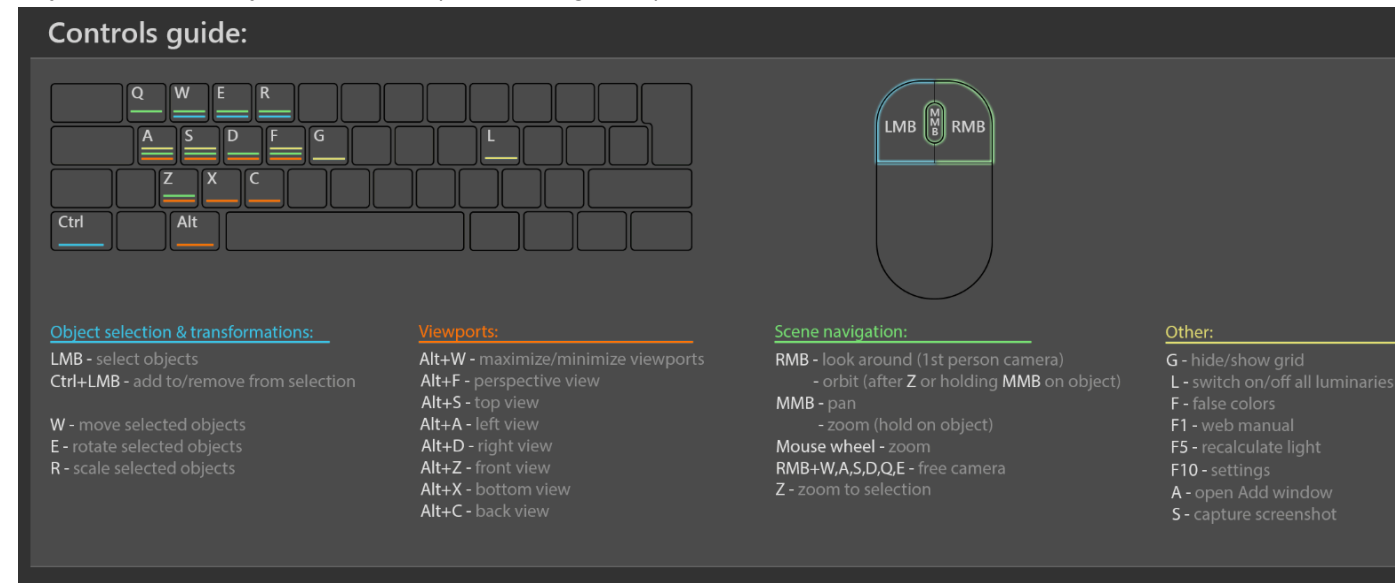

- "Ссылки" ("Links")
- "О программе" ("About") Ссылки активны для перехода.

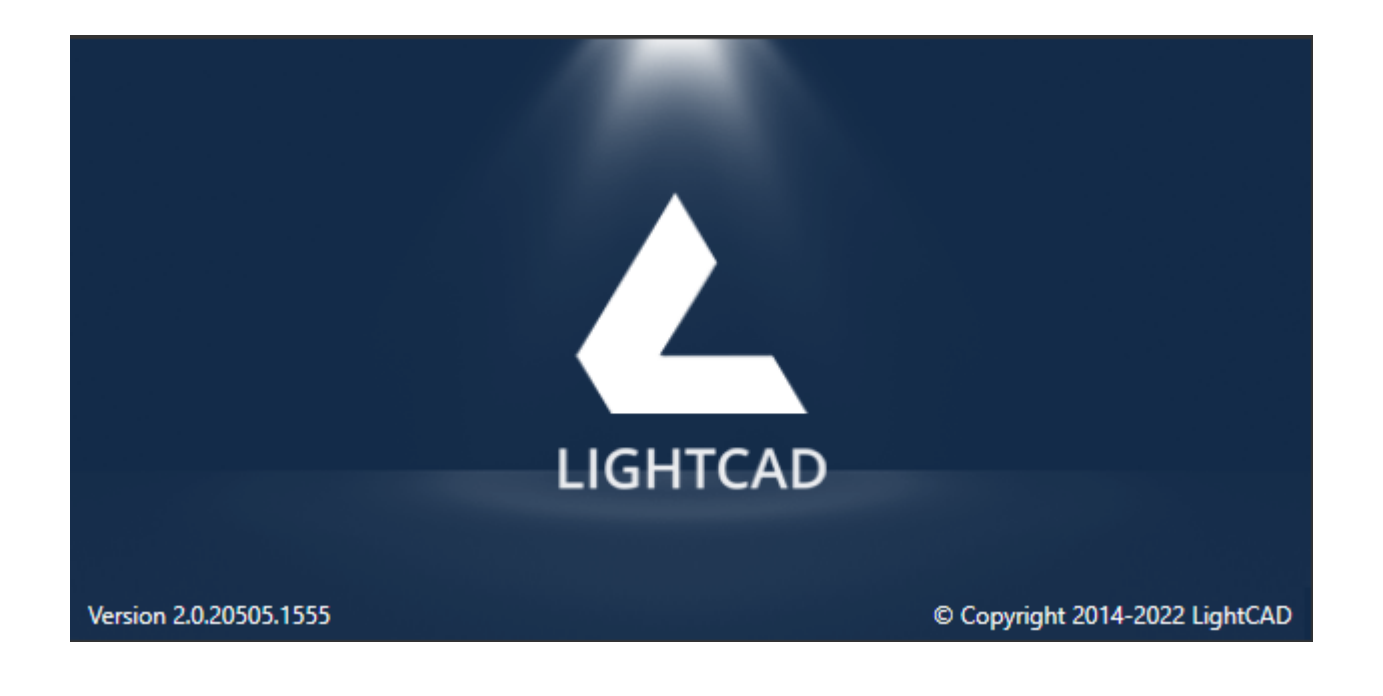

# <span id="page-15-0"></span>**4.2 Комната "Сцена" ("Scene")**

#### <span id="page-15-1"></span>**4.2.1 Общий вид комнаты сцены.**

Главное окно приложения состоит из главного меню, панели инструментов и функциональных панелей, наличие которых зависит от текущей комнаты.

Взаимное расположение всех панелей может быть настроено под предпочтения пользователя, возврат к настройкам по умолчанию осуществляется через меню «Вид» - команды "Показать все панели", "Восстановить расположение панелей".

В нижней части окна программы расположен статус-бар. В нем отображаются текущие координаты курсора, имена объектов сцены при его наведении, расстояние до них от камеры. В правой чсти статус бара расположены кнопки активации шага поворота и шага перемещения, кнопки переключения режимов селекции.

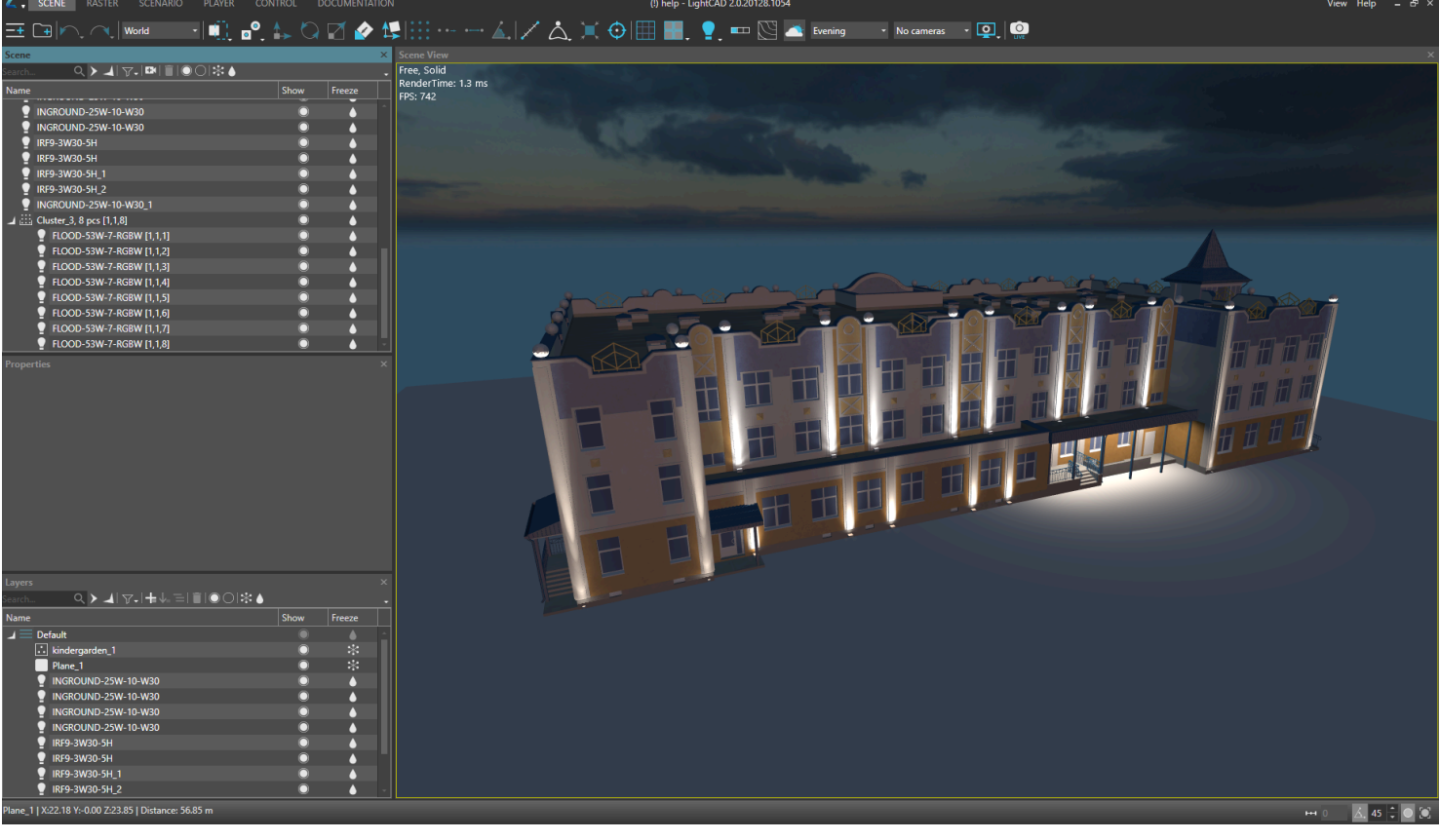

# <span id="page-16-0"></span>**4.2.2 Главная панель инструментов**

Состав панели инструментов может быть различным для разных комнат.

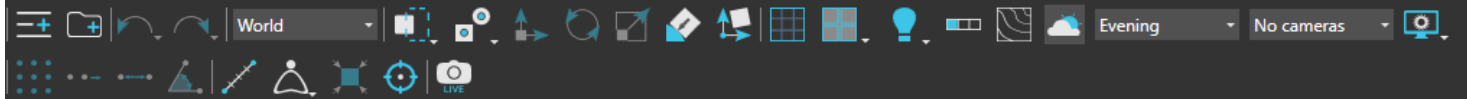

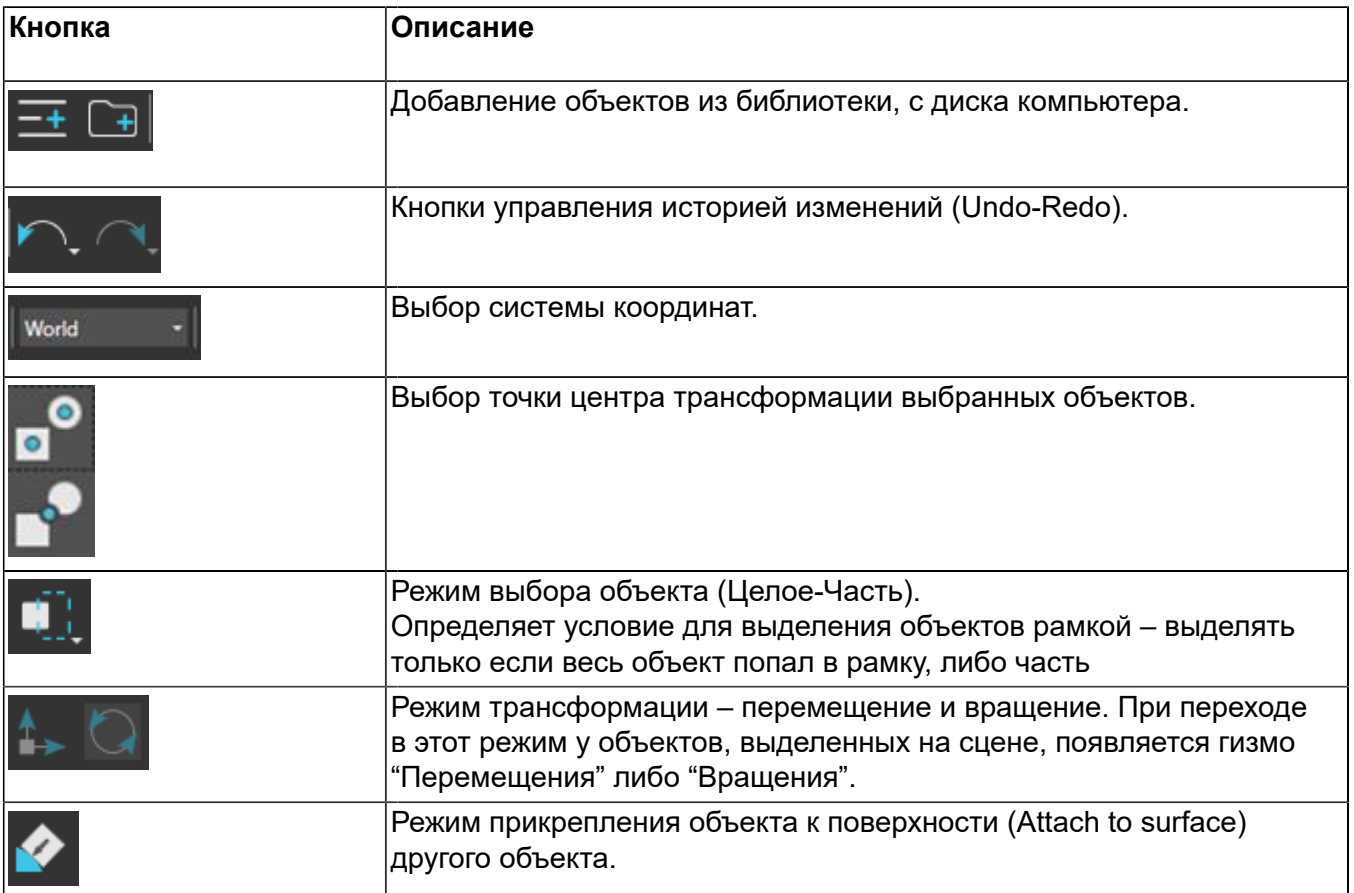

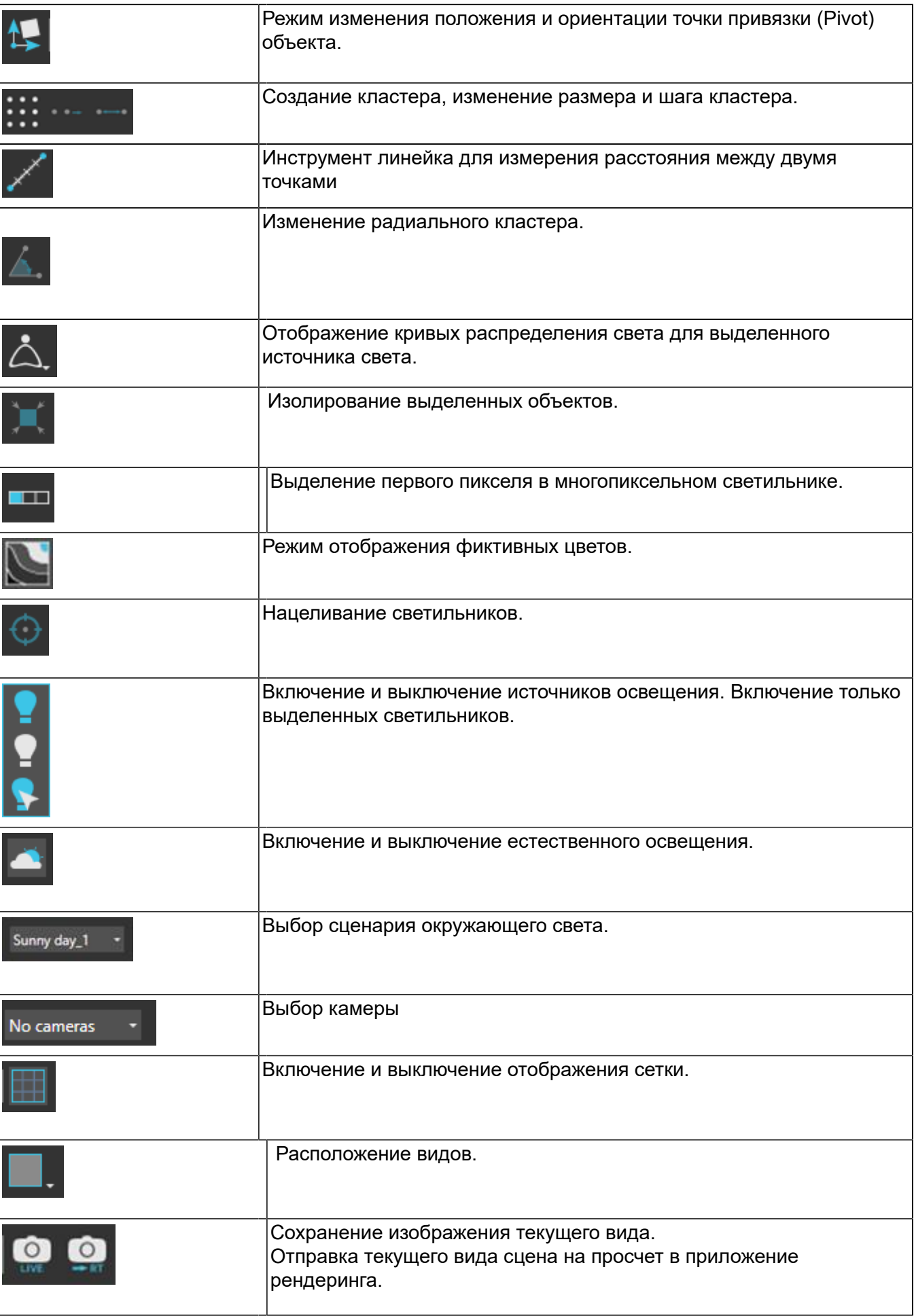

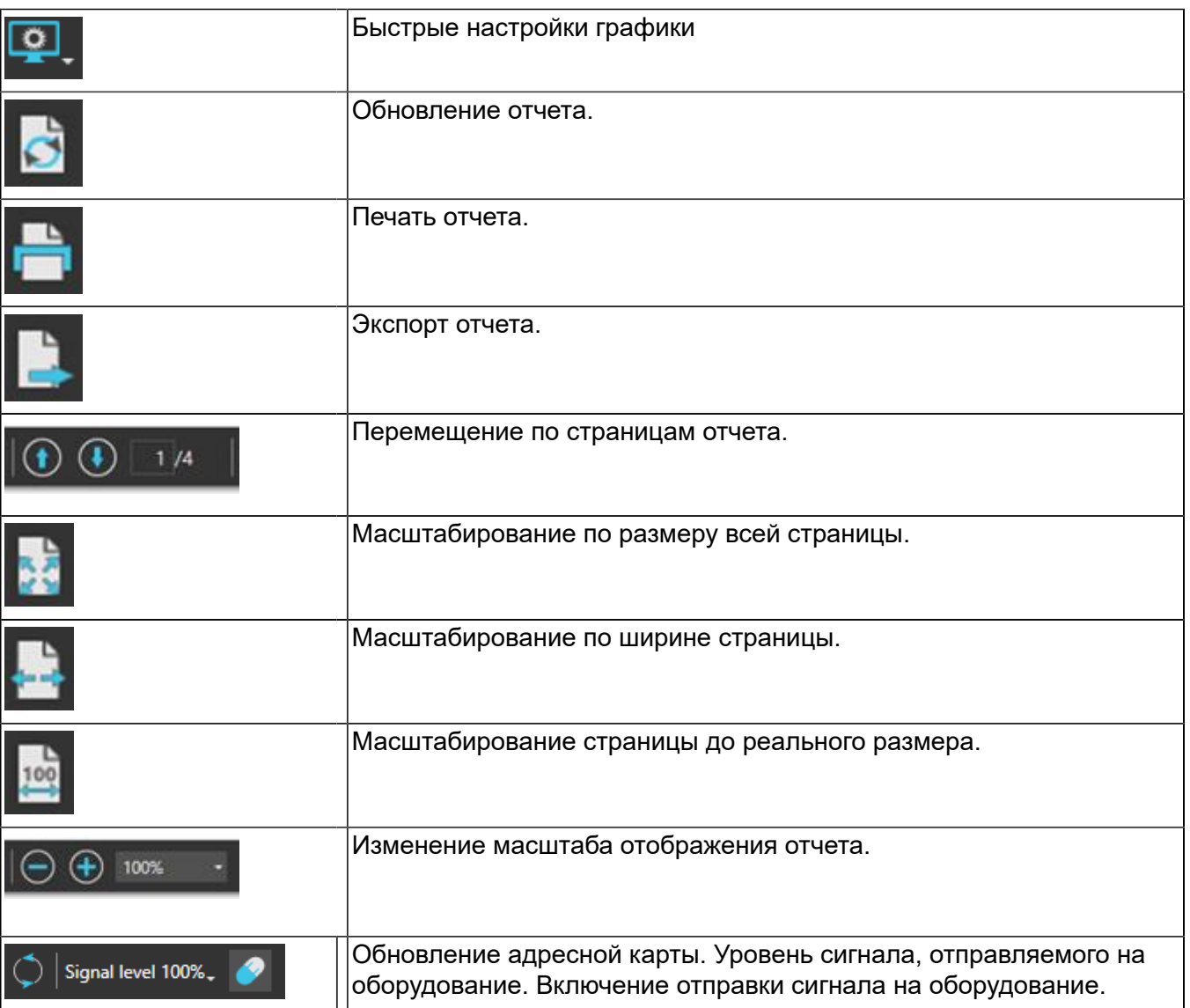

# <span id="page-18-0"></span>**4.2.3 Панель "Сцена"**

Панель содержит все графические объекты и оборудование, которые есть на сцене, а также вспомогательные объекты (камеры, сохраненные селекции и т.д.). Двойной клик левой кнопкой мыши по объекту панели "сцена" осуществляет переход в камеру модели этого объекта в панели "вид сцены".

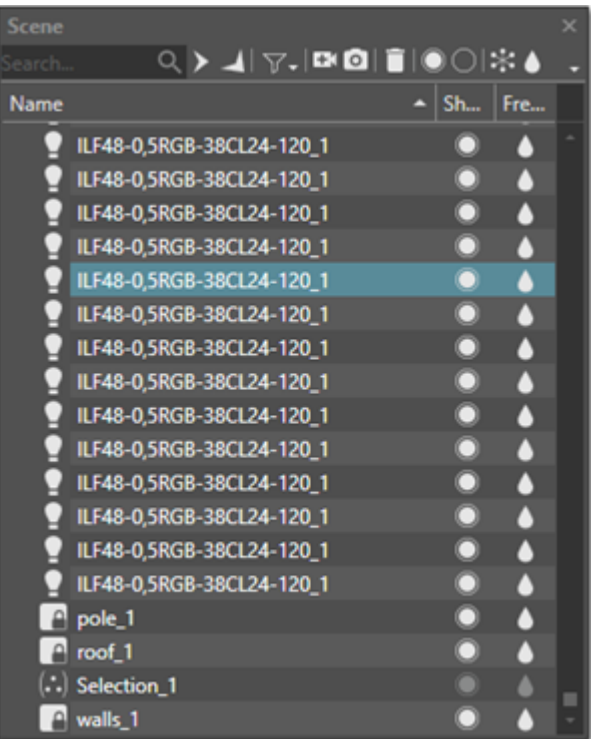

Панель предоставляет следующий функционал:

- Отображение древовидной структуры
- Фильтрация по имени объекта
- Фильтр по типу объекта
- Управление видимостью отдельных объектов сцены с учетом подчиненности
- Управление заморозкой отдельных элементов сцены с учетом подчиненности
- Механизм множественного выбора произвольных объектов
- Синхронизация отображения выделенных объектов с панелями "Вид сцены" и "Слои"

#### <span id="page-19-0"></span>**4.2.3.1 Панель инструментов**

#### KRO®FI®©I\$I

Доступные действия:

- Фильтрация по наименованию
- Свернуть все
- Развернуть все
- Фильтрация списка объектов в панели по типу и состоянию

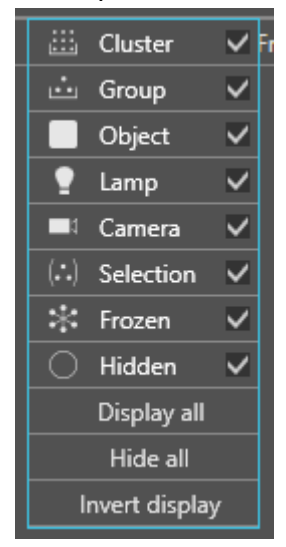

- Создать камеру вида из текущей позиции
- Создать снимок экрана
- Удалить выделенные объекты
- Показать/Скрыть выделенные объекты
- Заморозить/Разморозить выделенные объекты

#### <span id="page-20-0"></span>**4.2.3.2 Контекстное меню панели "Сцена"**

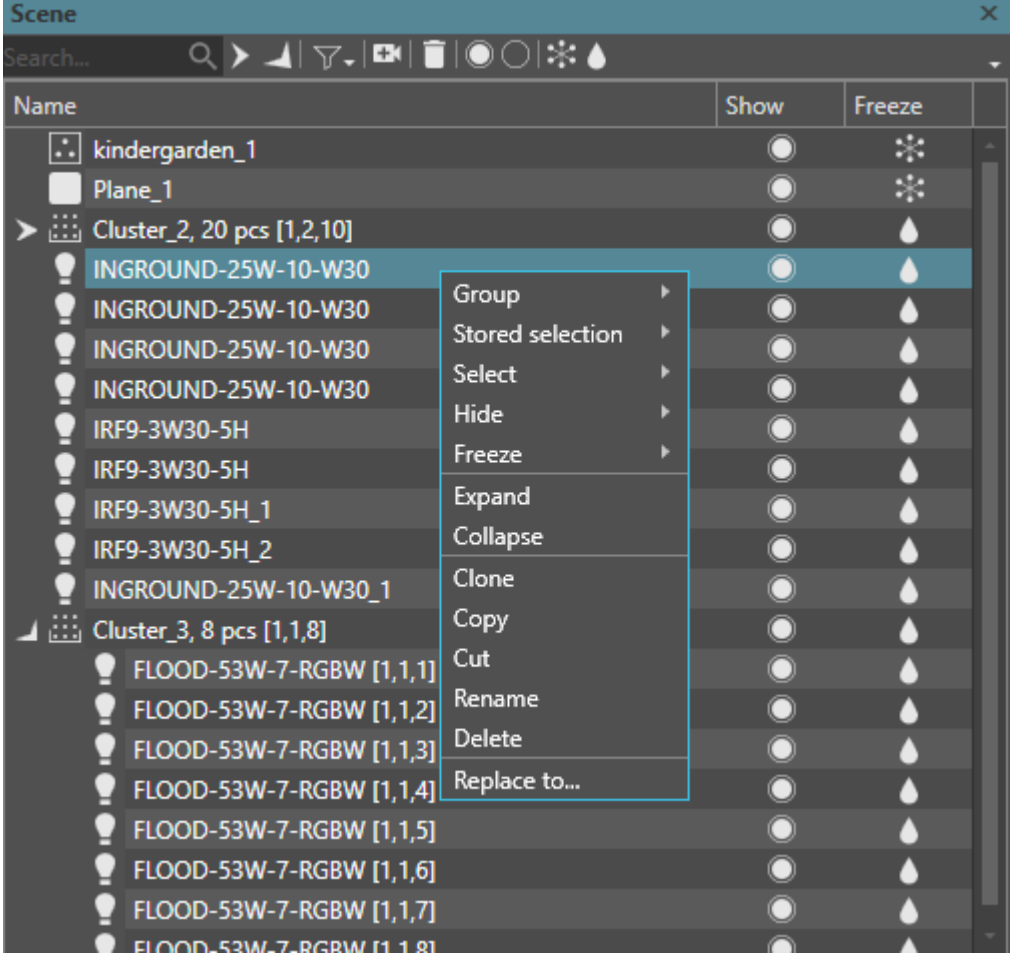

Доступные действия:

- **«Группа» ("group") "Создать" ("create"), "Разгруппировать" ("ungroup"), "Открыть" ("open"), "Закрыть" ("close")** группу.
- **«Сохраненный выбор» ("stored selection")** создание, удаление и выбор сохраненных наборов объектов.
- **«Выбрать» ("select")** позволяет выбрать либо **«Схожие» ("similar")** объекты такого же типа, либо **«Родителя» ("parent")** объекта, либо его "Детей" ("children")
- **«Скрыть» ("hide")** скрывает **«Выбранные» ("selected")**, **«Невыбранные» ("unselected")**, **«Все» ("all")** объекты на виде сцены. **«Показать все» ("show all")** - отображает все скрытые объекты
- **«Заморозить» ("freeze")** замороженные объекты недоступны для выделения и трансформирования - **«Выбранные» ("selected")**, **«Невыбранные» ("unselected")**, **«Все» ("all")**, **«Разморозить все» ("unfreeze all")**
- **«Развернуть» ("expand")** развернуть ветви.
- **«Свернуть» ("collapse")** свернуть ветви **«Все» ("all")**, **«До родителя» ("to parent")**, **«Детей» ("children")**
- **«Клонировать» ("clone")** получение копии объекта
- **«Переименовать» ("rename")** переименование объекта
- **«Удалить» ("delete")** удаление выбранных объектов
- **«Заменить на..» ("replace to..")** замена выбранных объектов на объект из библиотеки
- **«Создать излучающую поверхность» ("create lum surface")** создание излучающей поверхности из выбранного объекта

# <span id="page-21-0"></span>**4.2.4 Панель "Свойства"**

Панель предназначена для отображения и изменения свойств выбранного объекта.

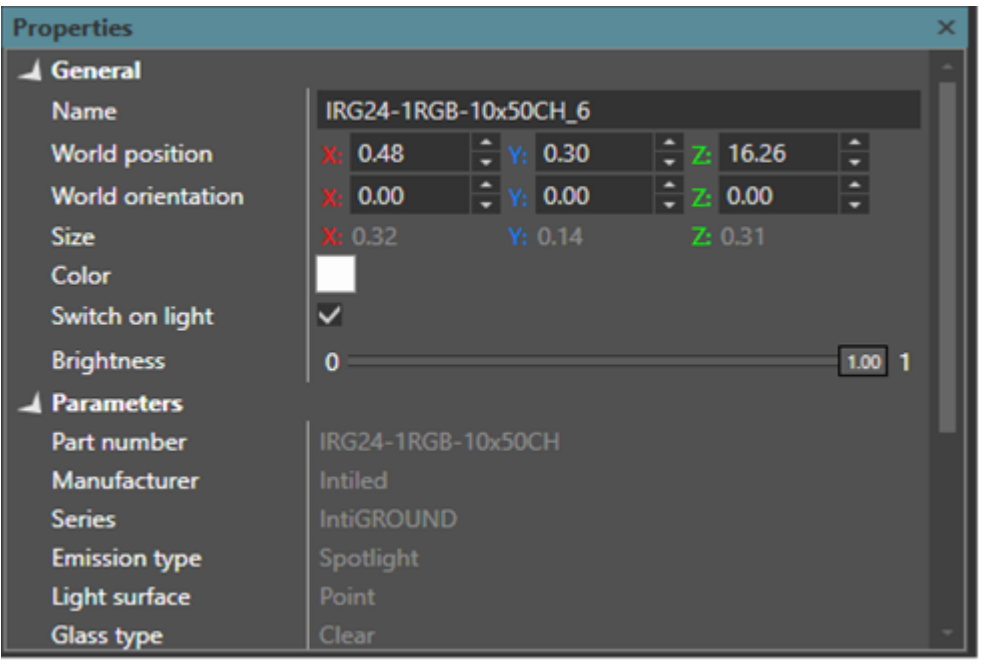

Набор свойств зависит от типа объекта. Общие свойства:

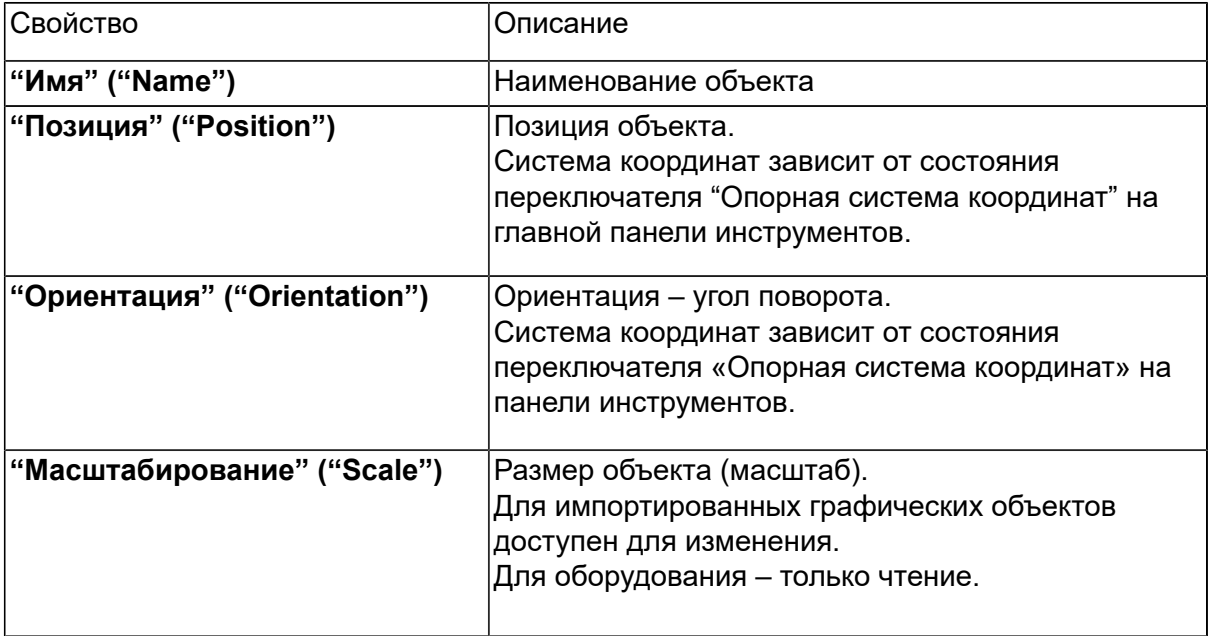

#### <span id="page-21-1"></span>**4.2.5 Панель "Слои"**

Панель **"Слои" ("Layers")** позволяет произвольно распределять объекты по "слоям", что значительно упрощает управление их селекцией, видимостью и заморозкой. Существенно облегчает работу при большом количестве объектов.

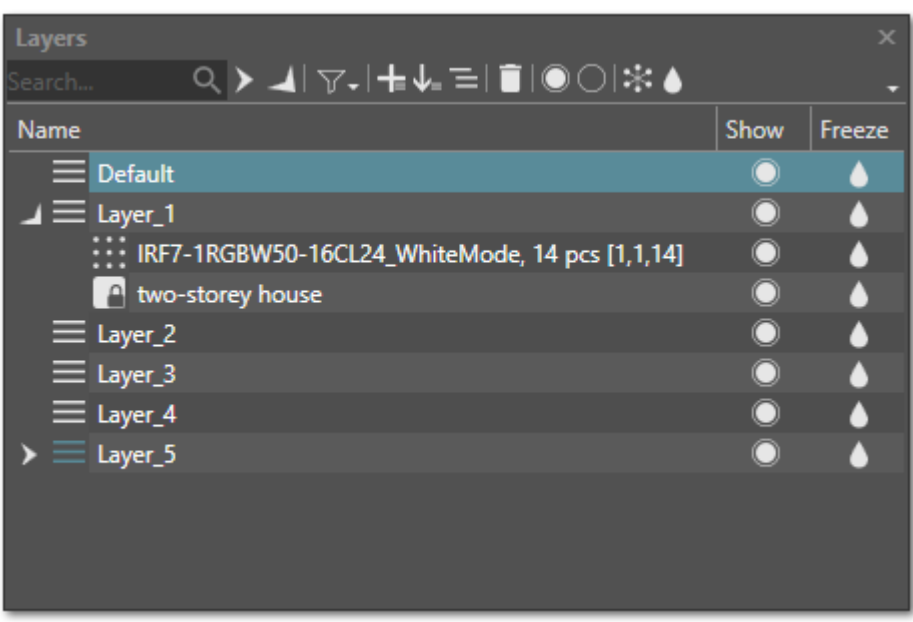

Панель предоставляет следующий функционал:

- Фильтрация по имени объекта
- Фильтр по типу объекта
- Управление видимостью отдельных объектов сцены с учетом подчиненности
- Управление заморозкой отдельных элементов сцены с учетом подчиненности
- Механизм множественного выбора произвольных объектов
- Синхронизация отображения выделенных объектов с панелями "Вид сцены" и "Сцена"

#### <span id="page-22-0"></span>**4.2.5.1 Панель инструментов панели "Слои"**

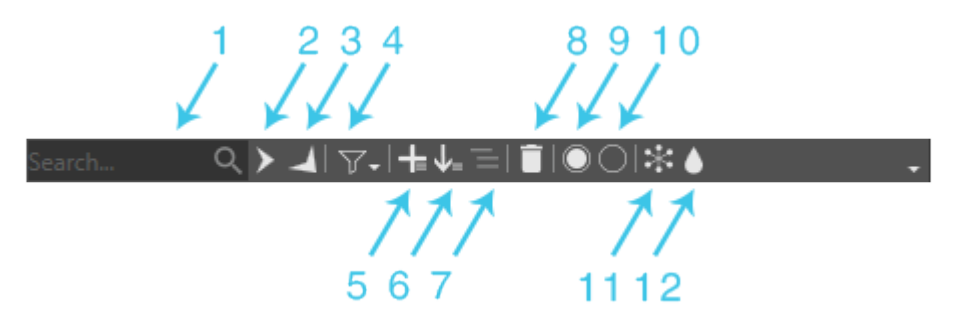

Доступные действия:

- 1. Фильтрация по наименованию
- 2. Свернуть все
- 3. Развернуть все
- 4. Фильтрация по типу и состоянию

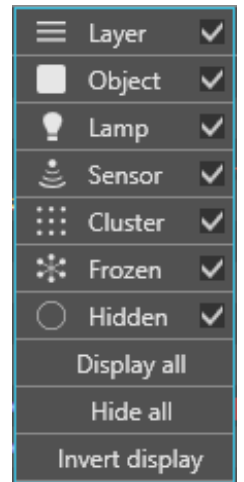

5. Создать новый слой. Если во время создания нового слоя на сцене выбраны объекты, они попадут в этот новый слой

- 6. Добавить выбранных объектов в активный слой
- 7. Сделать выбранный слой активным
- 8. Удалить выбранный слой. Функция применима только к пустому слою
- 9. Показать выделенные объекты/слои
- 10. Скрыть выделенные объекты/слои
- 11. Заморозить выделенные объекты/слои
- 12. Разморозить выделенные объекты/слои

#### <span id="page-23-0"></span>**4.2.6 Панель "Вид сцены"**

Все объекты сцены находятся в трехмерном пространстве. Ориентация в нем осуществляется с помощью одного или более видов.

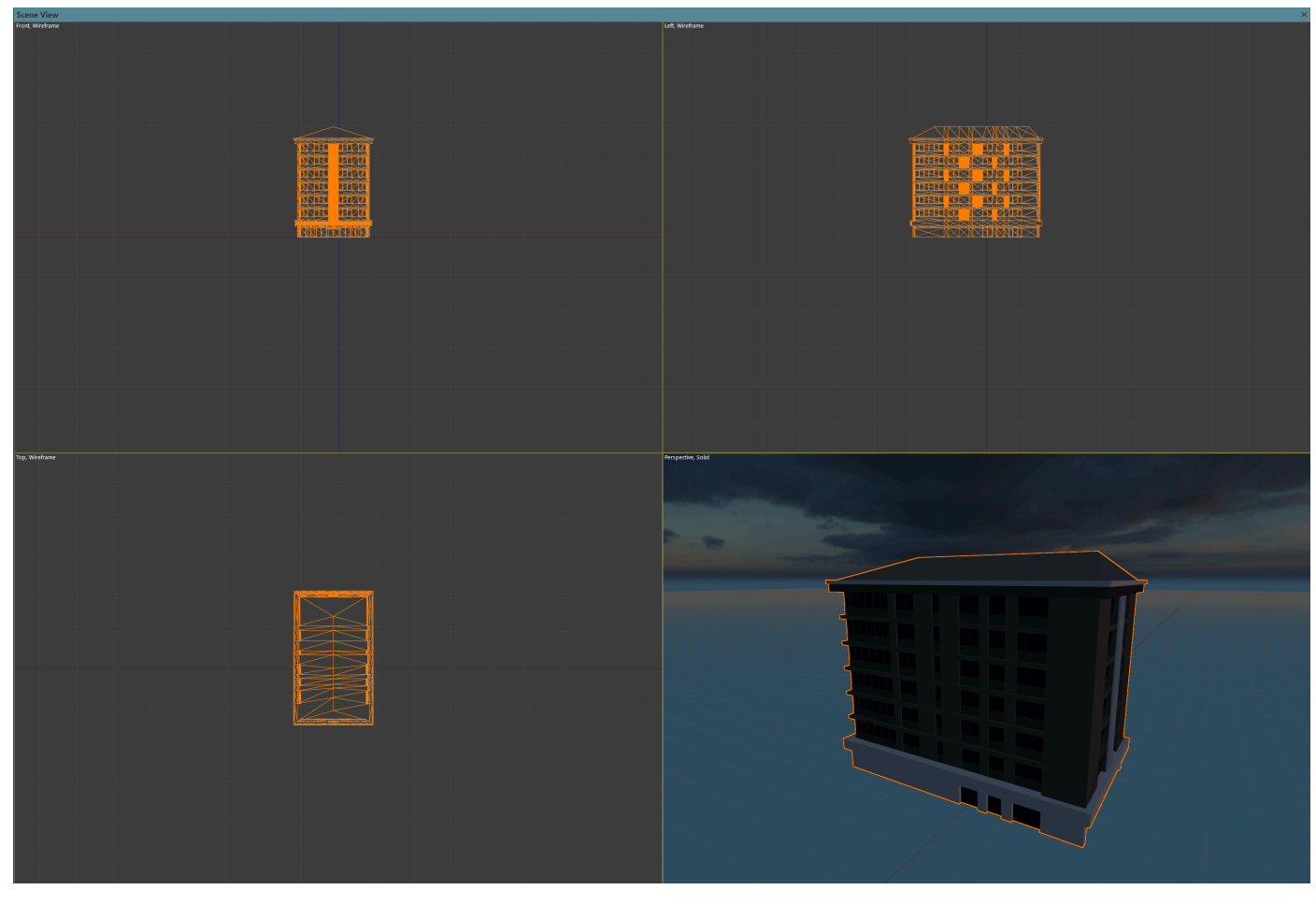

Для настройки расположения видов ("View Layouts") служит кнопка главной инструментальной панели

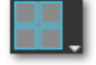

Максимизация/минимизация активного вида происходит по команде **Alt+W**.

#### <span id="page-24-0"></span>**4.2.6.1 Контекстное меню панели "Вид сцены"**

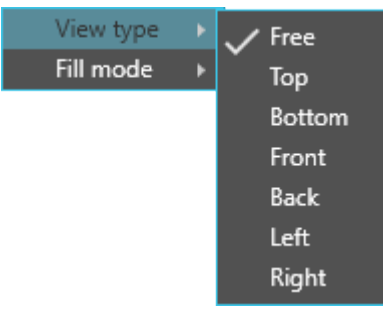

1. **"Вид отображения" ("View type")** - направление отображения вида из камеры

- **"Свободная камера" ("Free")** свободное перемещение камеры
- **"Сверху" ("Top")** ортогональный вид сверху
- **"Снизу" ("Bottom")** ортогональный вид снизу
- **"Спереди" ("Front")** ортогональный вид спереди
- **"Сзади" ("Back")** ортогональный вид сзади
- **"Слева" ("Left")** ортогональный вид слева
- **"Справа" ("Right")** ортогональный вид справа
- 2. **"Режим заливки" ("Fill mode")** режим отображения трехмерных объектов на сцене
	- **"Сплошной" ("Solid")** полное отображение объектов с учетом их текстур, теней и отражений
	- **"Каркасный" ("Wireframe")** отображение только полигональной сетки объектов
	- **"Сплошной и каркасный" ("Solid and wireframe")** смешанный режим отображения объектов

#### <span id="page-24-1"></span>**4.2.7 Базовые операции с моделью сцены**

#### <span id="page-24-2"></span>**4.2.7.1 Добавление объектов и оборудования**

Добавление новых объектов и оборудования на сцену происходит либо путем выбора из

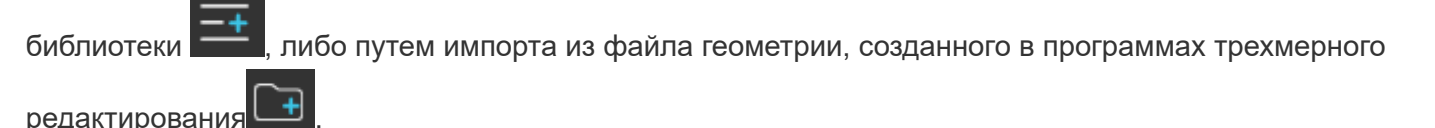

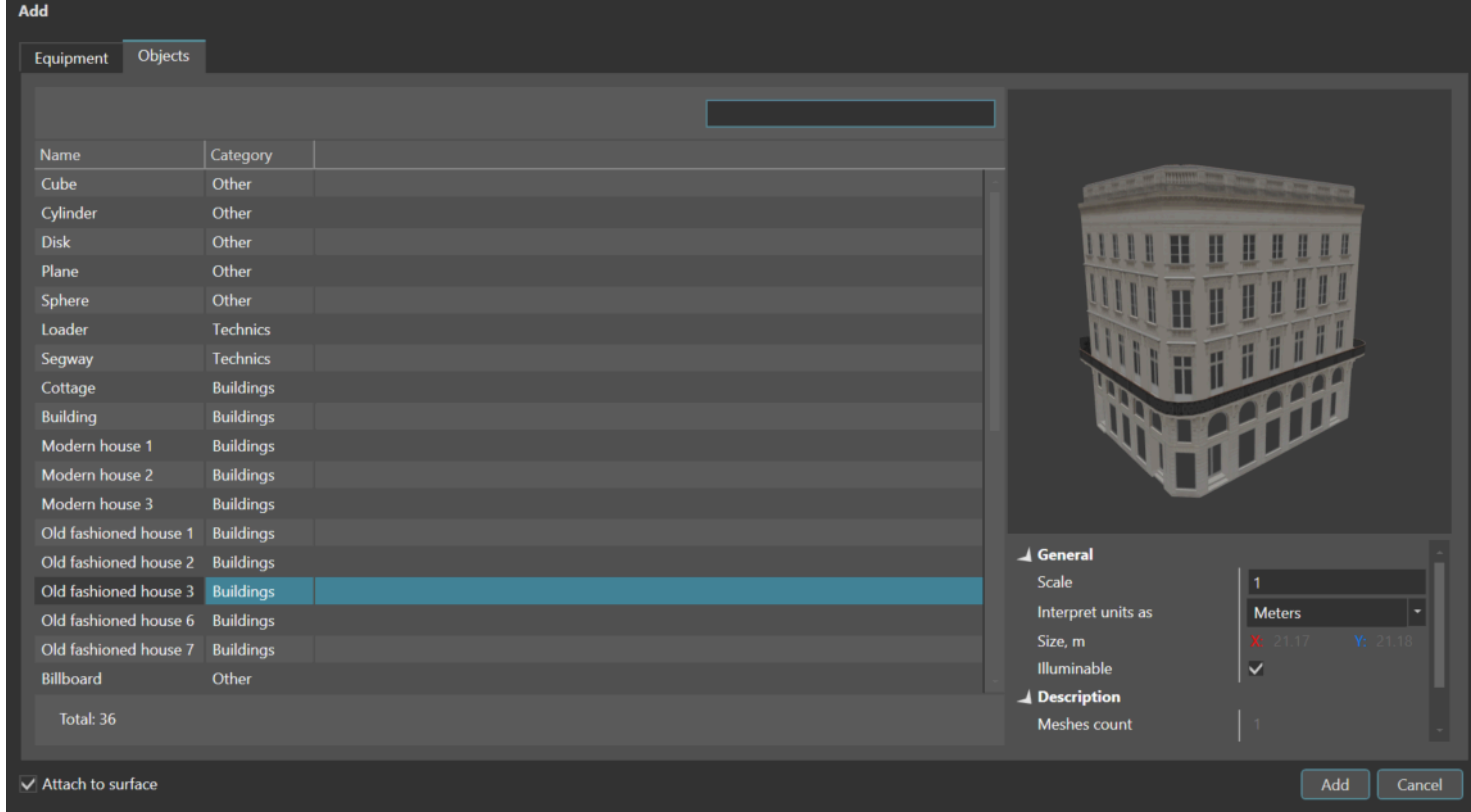

Вкладка **"Объекты" ("Objects")** - добавление на сцену объектов.

Объекты возможно выбирать как из библиотеки (внизу окна выбирается вкладка

**"Библиотека" ("Library")**), так и посредством загрузки с компьютера пользователя (вкладка **"Обзор"("Browse")**). Программа поддерживает загрузку форматов fbx, obj, 3ds.

Окно выбора трехмерных объектов состоит из трех частей. Верхний левый угол занимает окно отображения трехмерной модели, в верхнем правом можно менять свойства объекта, нижнюю половину экрана составляет окно выбора модели.

Флаг "Прикрепить к поверхности" ("Attach to surface") - активирует режим прикрепления к поверхности. При отсутствии флага объект добавится в центр координат сцены.

Свойства объекта:

- "Масштаб" ("Scale") текущий масштаб 1, для увеличения объекта используются масштабы более 1, для уменьшения – менее 1.
- "Интерпретировать как" ("Interpret units as") по умолчанию размер модели задается в мм. Возможно выбрать другие единицы, что приведет к изменению размера добавляемой на сцену модели.
- "Размер" ("Size") указывает фактический размер текущей модели в метрах. Поле не редактируется. Обратите внимание, что в этом поле размер всегда задается в метрах, поэтому при изменении единиц в "Interpret units" размер в этом поле и на сцене всегда увеличивается при переходе от миллиметров к большим единицам.
- В группе "Описание" ("Description") приводятся геометрические параметры моделей число сеток, граней и текстур.
- "Освещаемый" ("Illuminable") исключает объект из расчета освещения.

#### Выбор оборудования – вкладка «Оборудование».

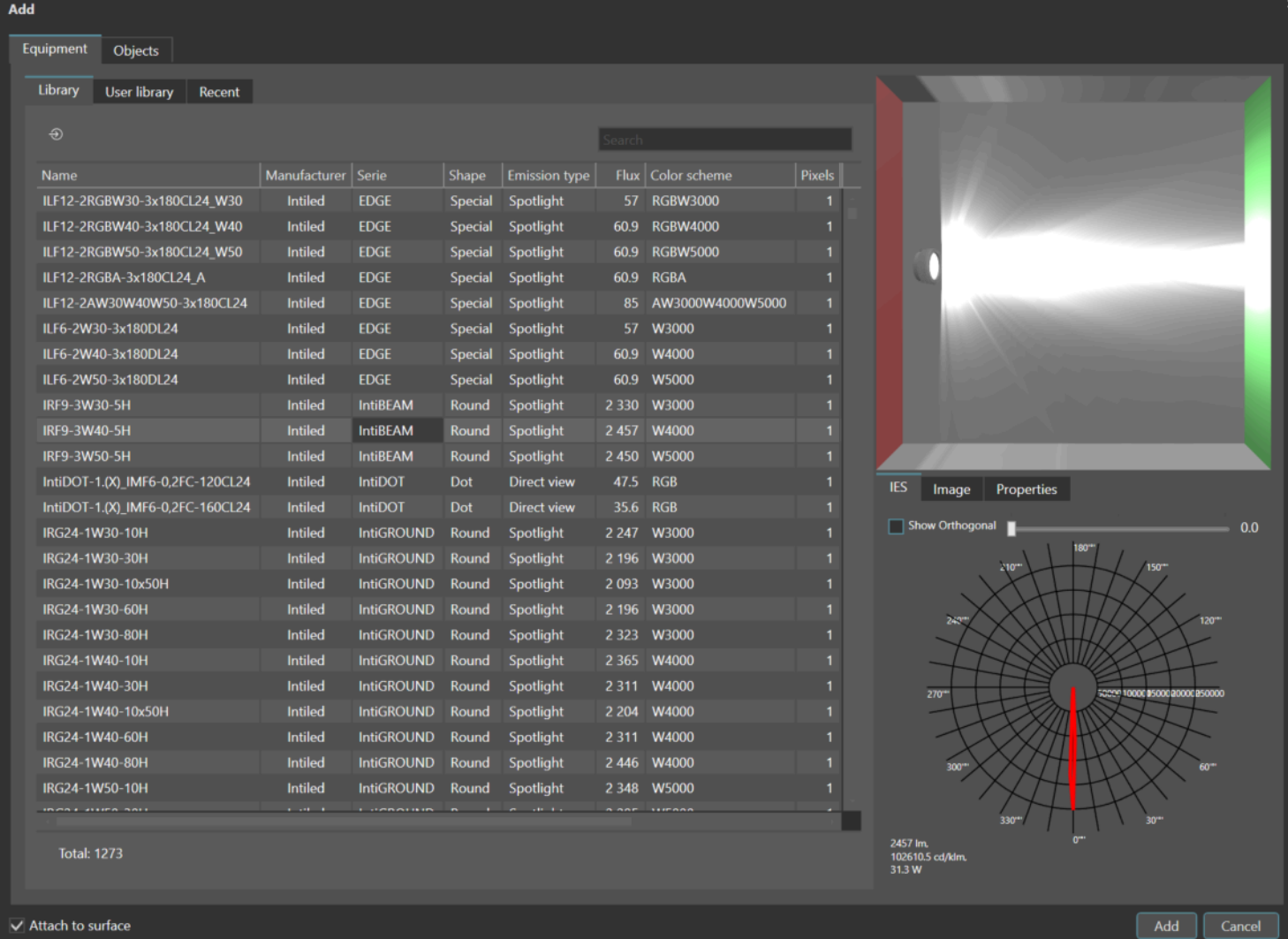

Окно добавления светотехнического оборудования содержит список всех светильников, которые находятся в библиотеке, с возможностью фильтрации и сортировки по любому из параметров в таблице, а также с возможностью поиска по любой части наименования. Окно содержит графической представление и фотометрическую информацию, получаемую из IES-файла. В окне предпросмотра предоставляется возможность оценить форму светового тела светильника при различном расположении светильника относительно поверхности. Режим перемещения светильника активируется нажатием кнопки "Прикрепить" ("Attach").

В программе реализовано быстрое создание светильника из IES - файла. Для этого нужно перетащить ies-файл из проводника Windows в окно LightCAD или нажать на кнопку "+" во вкладке "Пользовательская библиотека" ("User library").

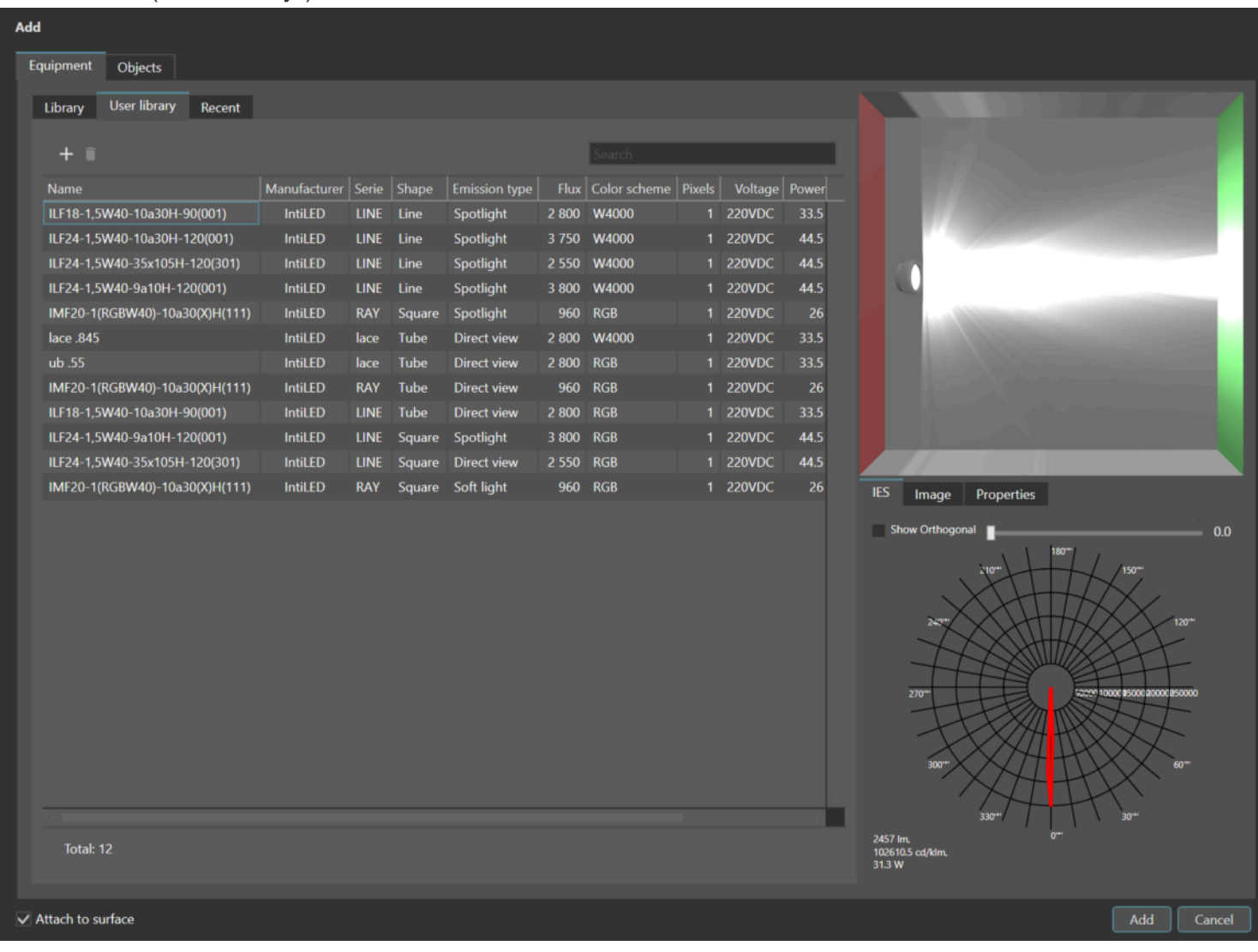

Автоматически откроется окно создания пользовательского светильника. В этом окне можно добавить модель и фотографию, а также отредактировать параметры светильника. Если в загружаемой модели есть объект с именем lc\_lightmesh, то он будет использоваться в качестве светящейся поверхности. В противном случае свет будет исходить из опорной точки 3д-модели - из ее пивота. Все созданные пользователем светильники сохраняются во вкладке "Пользовательская библиотека" ("User library"). Все последние использованные светильники сохраняются во вкладке "Недавние" ("Recent")

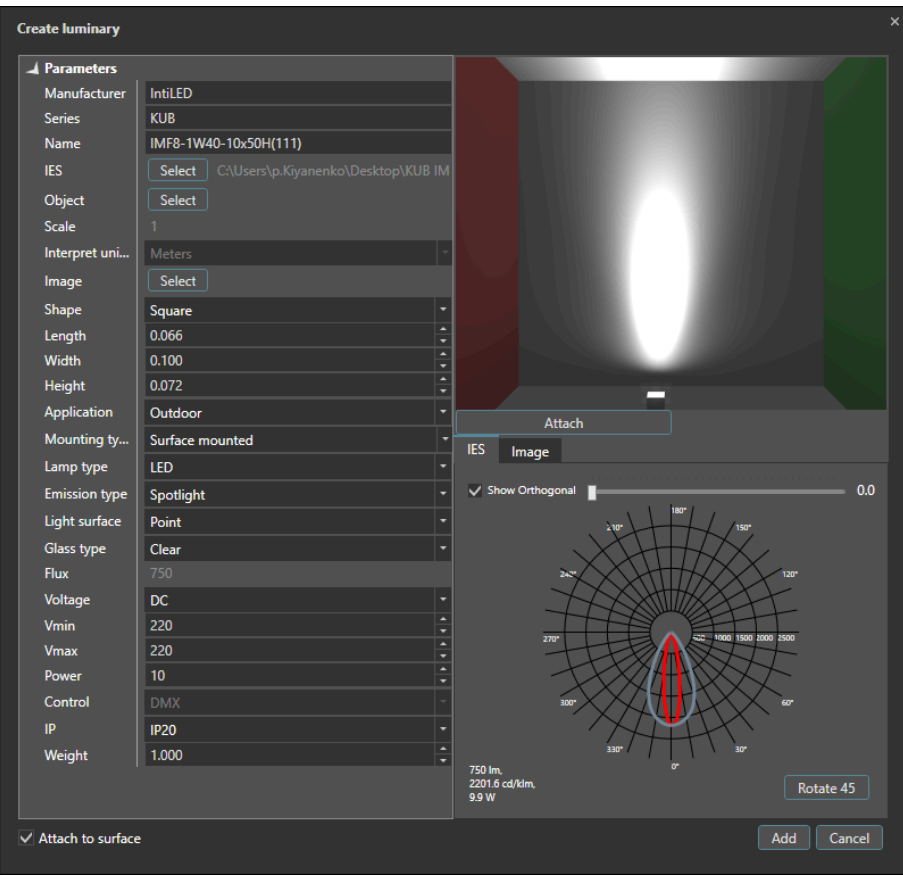

#### <span id="page-27-0"></span>**4.2.7.2 Управление камерой**

 Камера имеет два режима работы – **"Камера модели"** и **"Свободная камера"**, переключаемые автоматически, а также два варианта поведения при выборе объекта – нацеливание и приближение. Для управления камерой используются следующие кнопки мыши и комбинации клавиш:

- Средняя кнопка. При нажатии и перемещении происходит панорамирование. При долгом удержании на каком-либо объекте происходит переход в камеру модели этого объекта, даже если он не выделен.
- Правая кнопка для вращения вокруг модели/изменения направления взгляда.
- Колесо зум.
- **Z** при выбранном объекте нацеливание/приближение, при отсутствии выбора показать всю сцену.

Режим **"Камера модели"** делает выбранный объект/группу центром просмотра, вокруг которого вращается вся остальная сцена. Колесико используется для приближения/отдаления, средняя кнопка для сдвига панорамы, правая – для вращения. Режим **"Камера модели"** активируется автоматически после нацеливания/приближения. Если указатель мыши находился на объекте, произойдет нацеливание на объект, если на пустом месте, то на всю селекцию, если она присутствует в сцене. Если ничего не выбрано – будет показана вся сцена.

Режим **"Камера от первого лица"** отличается функцией правой кнопки – вместо вращения вокруг выбранного объекта изменяется направление взгляда. Этот режим активируется при щелчке левой кнопки в пустом месте, либо после панорамирования. В режиме камеры от первого лица можно зажать правую кнопку мыши и нажимать на кнопки клавиатуры W, A, S, D, Q, E - камера начнет перемещаться в пространстве.

Скорость зума адаптируется в зависимости от указываемого объекта, обеспечивая быстрое перемещение на значительном удалении от камеры и аккуратное перемещение вблизи.

#### <span id="page-27-1"></span>**4.2.7.3 Выбор(селекция) объектов**

Выбор объектов осуществляется нажатием левой кнопки мыши в окне дерева сцены или в видовом окне. При щелчке в пустом месте селекция сбрасывается.

Удержание Ctrl позволяет добавлять/удалять элементы существующей селекции.

При нажатии левой кнопки мыши в свободном месте, удержании и движении активируется выбор рамкой.

Кнопка главной панели инструментов **задает режим захвата рамкой** – весь объект, либо достаточно зацепить край.

# <span id="page-28-0"></span>**4.2.7.4 Трансформация**

Для всех объектов сцены доступны:

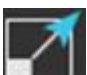

"Перемещение" ("Move") -  $\blacktriangleright$ , "вращение" ("Orientation") -  $\blacktriangleright$ , "масштабирование" ("Scale") -Изменять масштаб объектов сцены, а также значения их вращения и положения можно также в панели свойств.

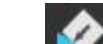

Режим прикрепления к поверхности  $\blacksquare$  - особый режим перемещения, при котором трансформируемый объект прикрепляется своей опорной точкой (пивотом) к поверхности любого объекта сцены, либо к сетке. Для кластеров, кроме этого, возможно изменение размерности и масштабирование.

World

Также, поведение объекта определяется выбранной системой координат. Трансформации могут применяться относительно:

- Центра мира "Мировая" ("World").
- Центра родителя "Родительская" ("Parent").
- Локального центра "Локальная" ("Local") .

Посредством гизмо перемещения осуществляется перемещение объектов относительно выбранной оси или плоскости координат.

Изменение точки центра трансформации выбранных объектов происходит путем выбора режима кнопкой

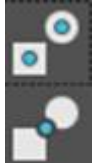

на главной панели инструментов.

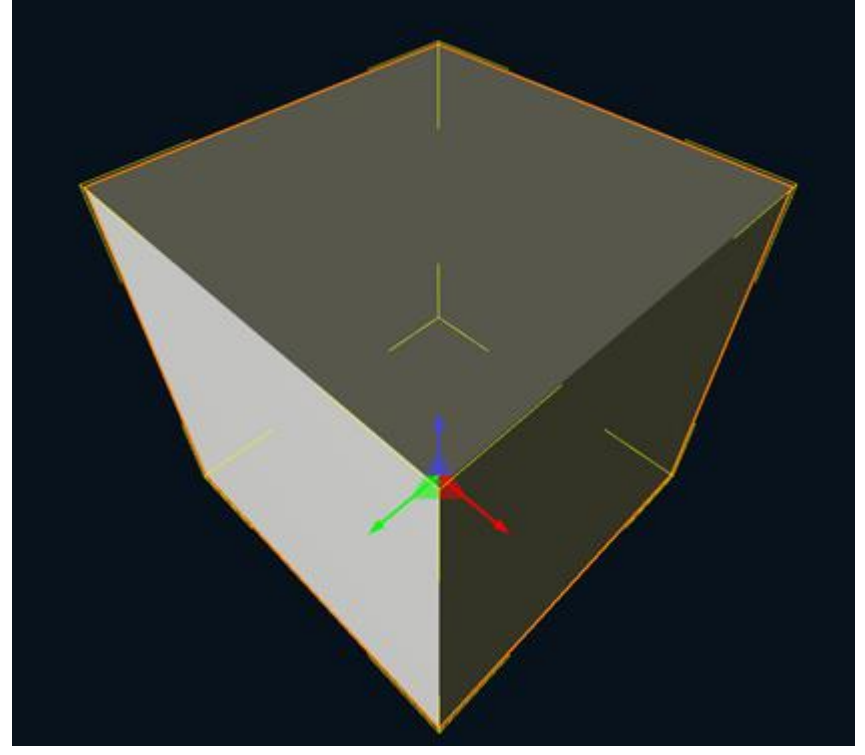

Посредством гизмо вращения можно вращать объект или кластер вокруг выбранной оси координат, что наглядно представлено на самом гизмо вращения в виде трех окружностей.

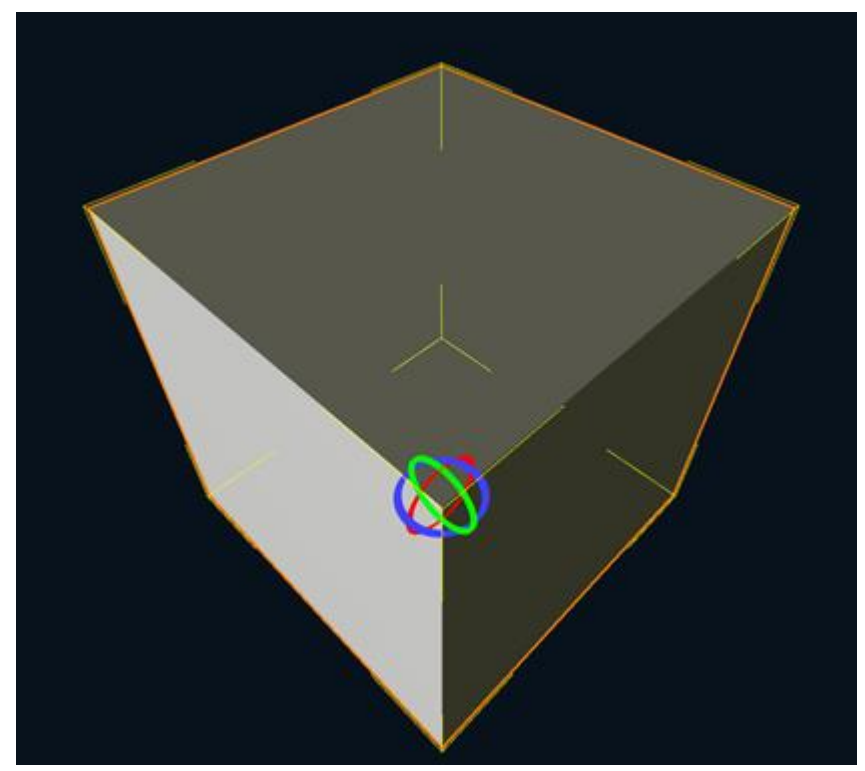

Посредством гизмо масштабирования можно изменять масштаб объекта.

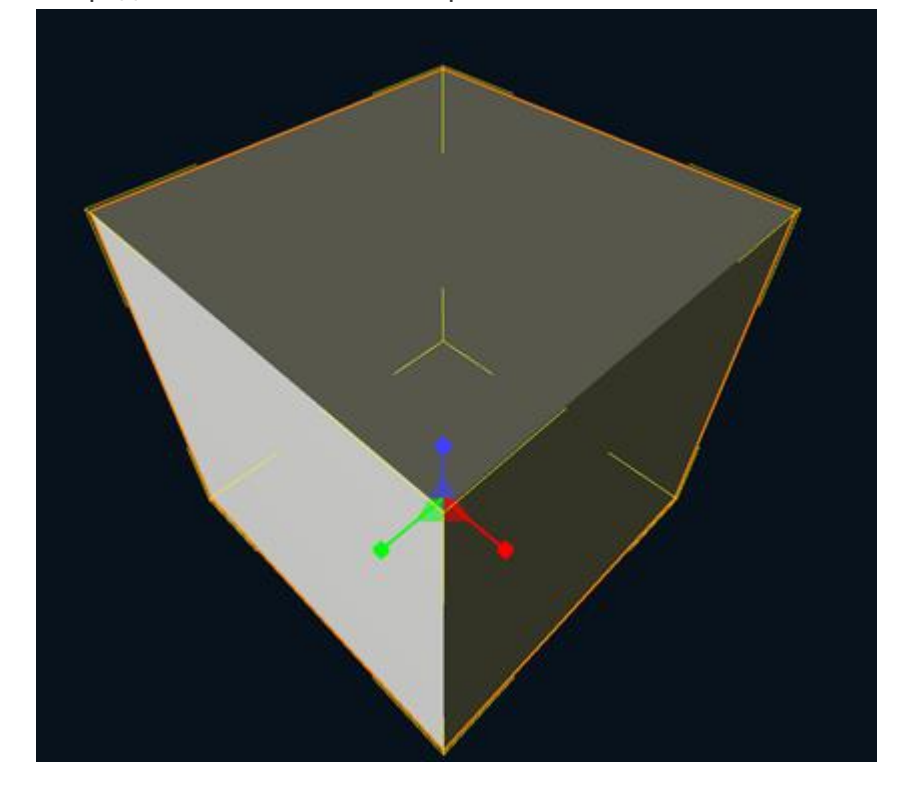

Изменение размерностей (Dimensions) при выборе соответствующей опции для кластера позволяет добавлять и убирать новые ряды объектов относительно осей координат, что выглядит как изменение трехмерной визуальной матрицы. Изменение осуществляется при перемещении красного, зеленого и синего кубиков.

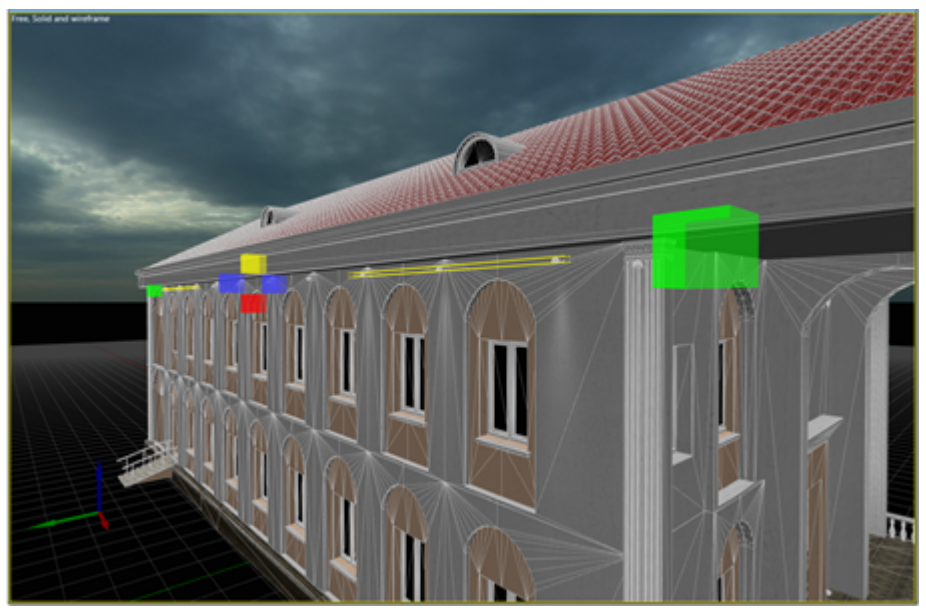

Шаг (Step) позволяет не изменяя размерности самой матрицы, изменять расстояния между экземплярами объекта. Для этого необходимо перемещать красные, зеленые и синие пирамиды.

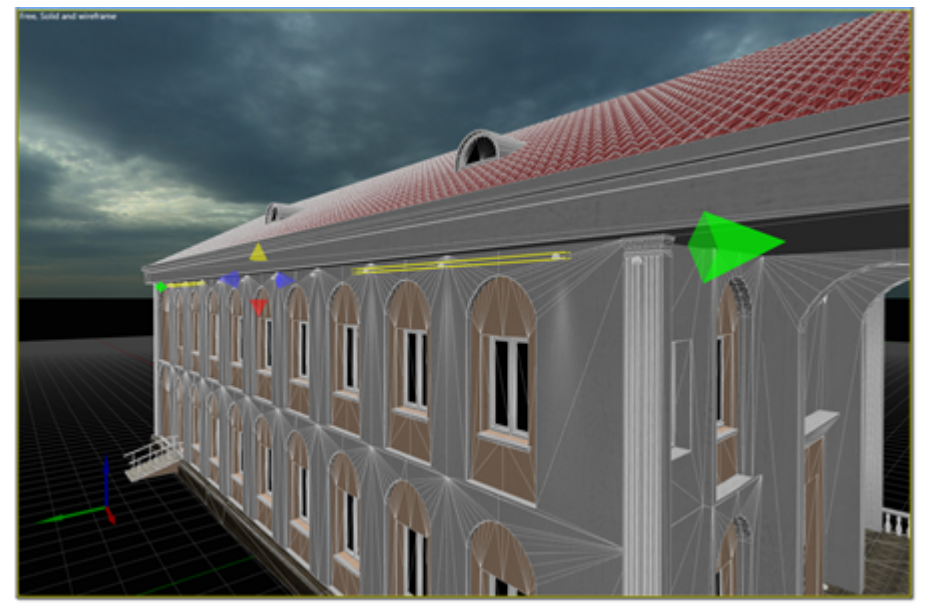

В программе предусмотрена возможность редактирования позиции и ориентации опорной точки объекта

(пивота) . Пивот объекта является центром его локальной системы координат. Редактирование пивота осуществляется с помощью гизмо перемещения и вращения.

#### <span id="page-30-0"></span>**4.2.7.5 Копирование объектов, создание кластеров.**

Копирование объектов возможно несколькими способами:

- # Командами контекстного меню "Копировать" ("Copy"), "Вставить" ("Paste"), "Вырезать" ("Cut"), "Клонировать" ("Clone") в панели "Сцена" ("Scene").
- # Путем применения операций перемещения, вращения или масштабирования к объекту с зажатой клавишей "Shift" в панели "Вид сцены", ("Scene view"). В появившемся окне можно указать количество копий

Окно добавления и настройки кластеров вызывается путем копирования объектов в панели "Вид сцены",

("Scene view"), а также при нажатии кнопки **наря** на главной панели инструментов.

| $\bullet$ ::   |              |                     |  |
|----------------|--------------|---------------------|--|
| 1.20           | 2.24         | $\overline{z}$ 0.78 |  |
| $\overline{2}$ | $2 \times 1$ | $\div$ Z 1          |  |
|                |              |                     |  |

<span id="page-31-0"></span>**4.2.8 Режим фиктивных цветов.**

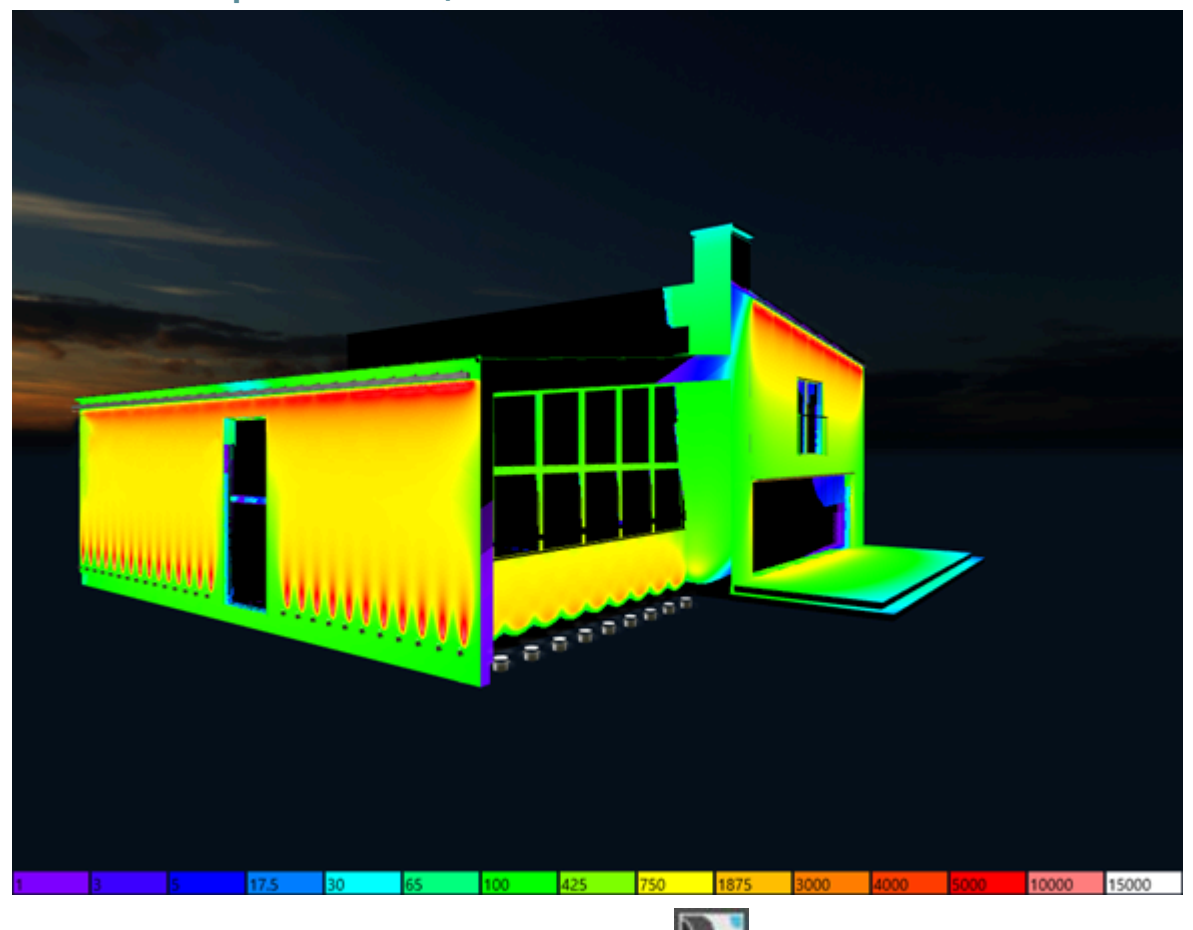

Режим фиктивных цветов активируется кнопкой **количения ставной панели инструментов**. При активации режима фиктивных цветов внизу панели активного вида сцены появляется шкала соответствия цветов и значений освещенности.

#### **4.2.9 Сценарии окружающего освещения.**

<span id="page-31-1"></span>На главной панели инструментов, в выпадающем списке сценариев окружающего освещения есть пункт "Настройки» ("Settings").

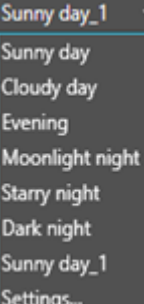

В открывшемся окне «Окружающее освещение» можно создать и настроить свой сценарий.

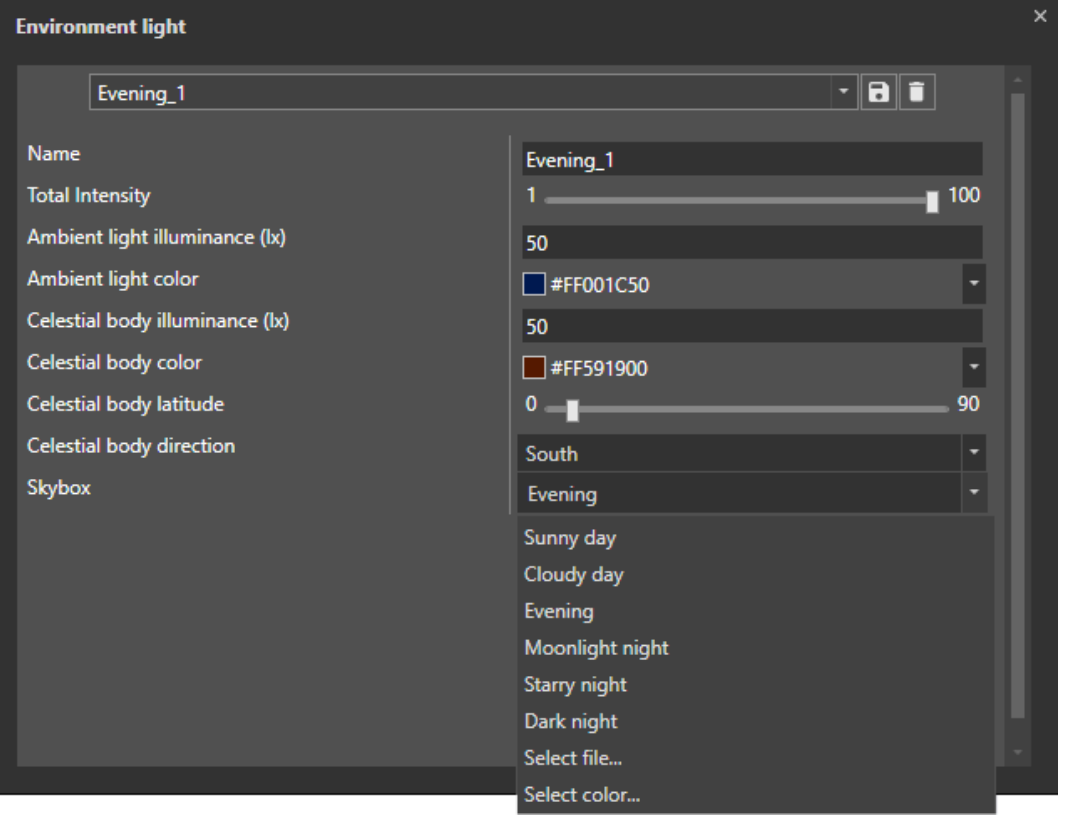

- Выбор сценария окружающего освещения для редактирования.
- Создание нового сценария окружающего освещения (1).;
- Удаление созданного сценария (2).
- "Имя" ("Name") имя нового сценария.
- "Общая интенсивность" ("Total intencity") общая интенсивность солнца (луны) и неба.
- "Освещенность от рассеянного освещения" ("Ambient light illuminance") освещенность от неба.
- "Цвет рассеянного освещения" ("Ambient light color") цвет заливающего света от неба.
- "Освещенность от небесного светила" ("Celestial body illuminance") освещенность от солнца/луны.
- "Цвет небесного светила" ("Celestial body color") цвет прямого света от солнца/луны.
- "Географическая широта небесного светила" ("Celestial body latitude") высота солнца/луны над горизонтом.
- "Направление на светило" ("Celestial body direction") ориентация солнца/луны по сторонам света.
- "Кубическая текстура неба" ("Skybox") текстуру неба можно выбрать из представленных, загрузить свою в формате .png или выбрать сплошной цвет заливки.

#### <span id="page-32-0"></span>**4.3 Комната "Растр" ("Raster")**

Растр создается на основе произвольной селекции источников света или кластеров источников света. В режиме создания растра отображается параллелепипед, который содержит в себе все выбранные источники. Одна его грань служит для формирования растра и отображается в виде сетки. Каждая ячейка сетки - это отдельный пиксель на растре. Шаг сетки и количество ячеек рассчитывается исходя из проекции всех источников на эту грань. Для того чтобы получить желаемый растр (желаемую проекцию

источников света на грань компонента), положение этого компонента (угол поворота) можно изменять по трем осям.

После того как растр создан (нажата кнопка "Сохранить") размер кластера можно изменить, вручную задав ширину и высоту.

В панели "Растры" ("Rasters") отображается список созданных растров.

#### <span id="page-33-0"></span>**4.3.1 Панель "растр"**

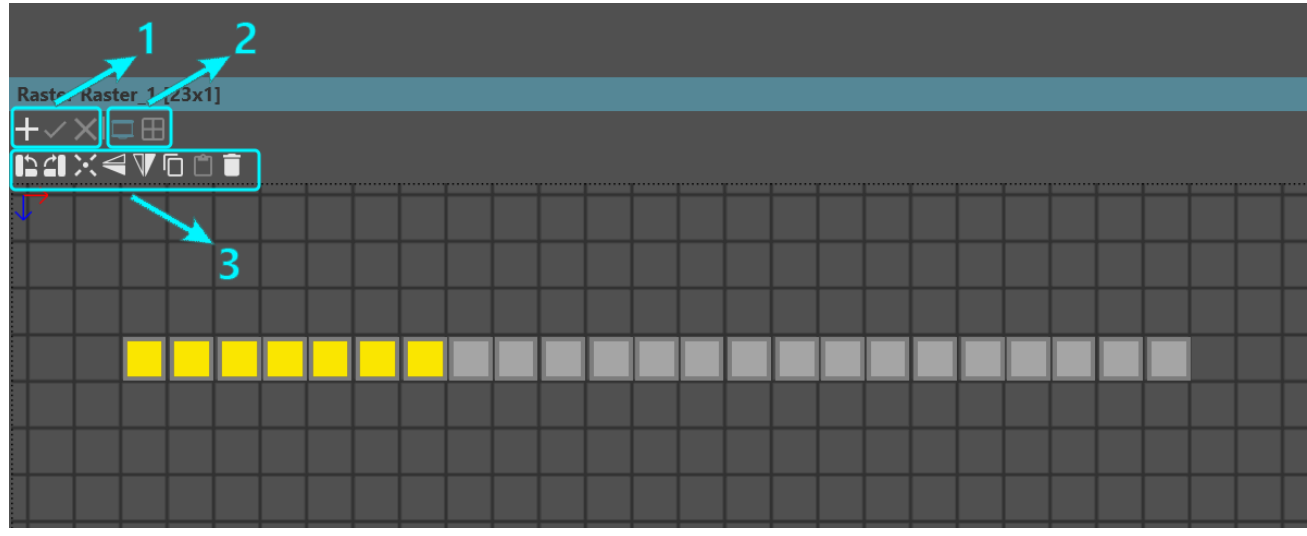

- 1. Добавление растра:
	- **"Добавить" ("Add")** добавить выбранные светильники к новому растру
	- **"Сохранить" ("Save")** сохранить настройки и создать новый растр
	- **"Отмена" ("Cancel")** отменить создание нового растра
- 2. Режим создания растра:
	- **"Проекция" ("Projection")** проекция растра без учета ориентации кластера
- **"Регулярная структура" ("Regular")** проекция растра с учетом ориентации кластера 3. Редактирование растра:
	- **"Повернуть вправо на 90" ("Rotate right 90")**
	- **"Повернуть влево на 90" ("Rotate left 90")**
	- **"Повернуть на 180" ("Rotate 180")**
	- **"Отразить по вертикали" ("Flip vertical')**
	- **"Отразить по горизонтали" ("Flip horizontal")**
	- **"Копировать" ("Copy")**  скопировать выделенные пиксели растра
	- **"Вставить" ("Paste")** вставить скопированные пиксели в выделенный растр
	- **"Удалить" ("Delete")**  удалить выделенные пиксели

#### <span id="page-33-1"></span>**4.4 Комната "Сценарий" ("Scenario")**

Предназначена для создания визуализации и редактирования сценариев освещения объектов.

# <span id="page-34-0"></span>**4.4.1 Панель "Сценарии", эффекты**

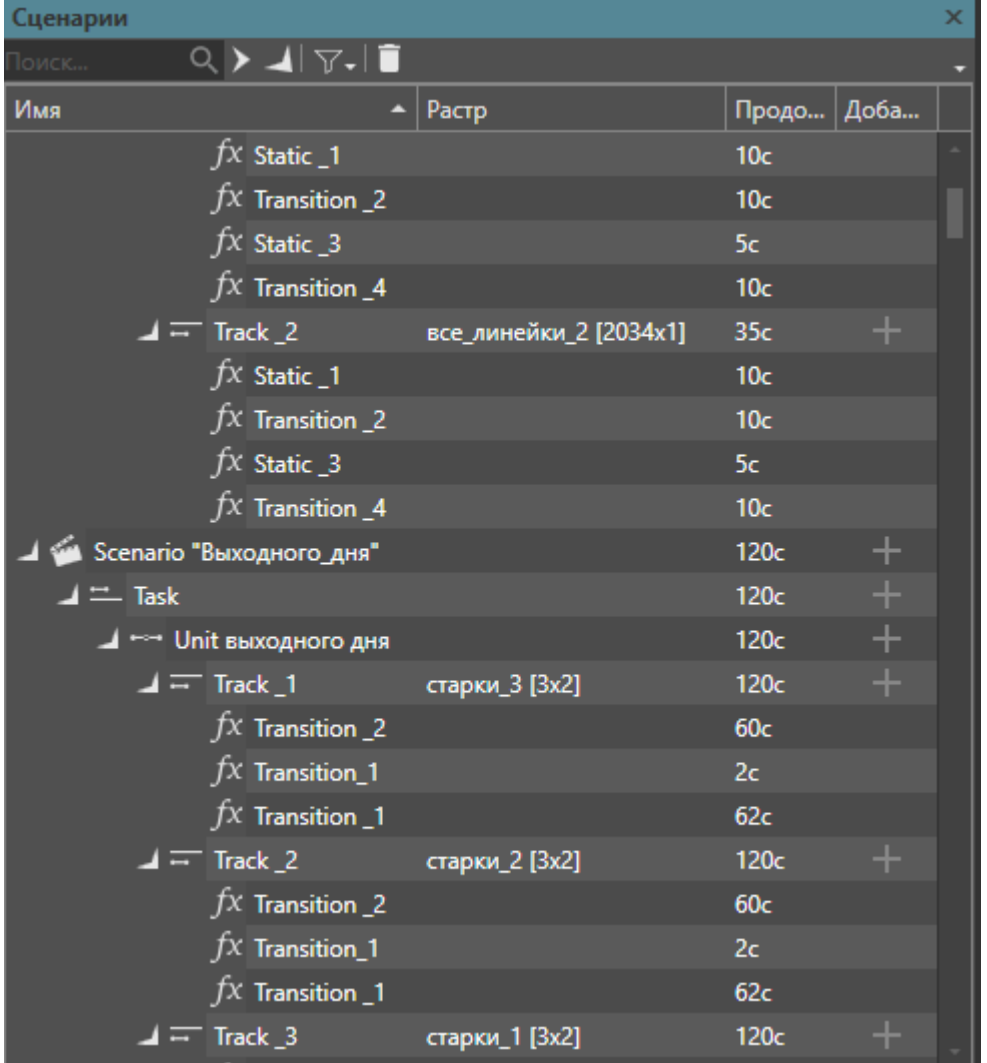

Имеет древовидную структуру.

Правила формирования:

**"Сценарий" ("Scenario") => "Задача" ("Task") => "Блок" ("Unit") => "Трек" ("Track") => "Эффект" ("Effect")**

Идет чередование последовательно-параллельного выполнения:

Эффекты выполняются последовательно в рамках Трека, Треки параллельно в рамках Блока, Блоки последовательно в рамках задачи, Задачи параллельно в рамках Сценария.

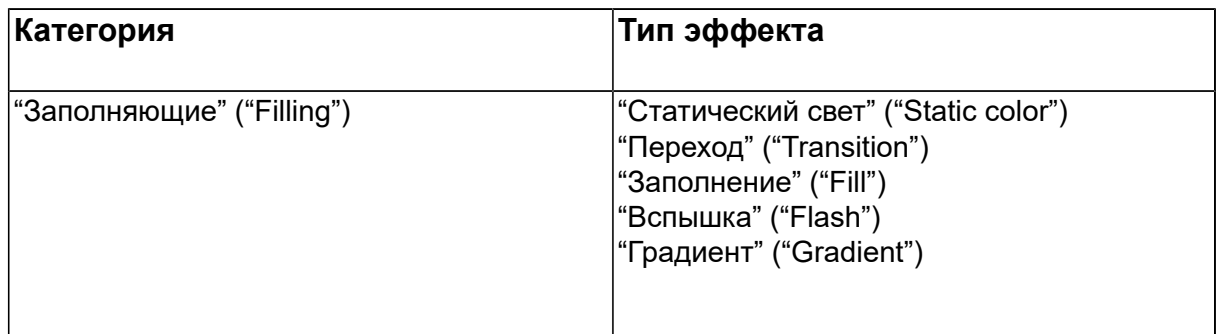

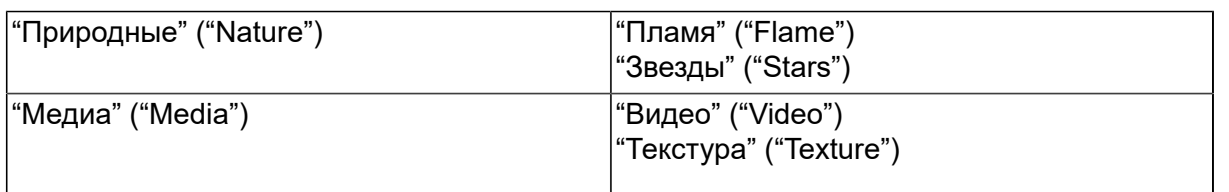

Общие параметры для всех эффектов: имя, длительность эффекта в секундах, диммирование (от 0 до 1), возгорание и затухание в секундах.

Для каждого эффекта доступен предпросмотр на выбранном растре:

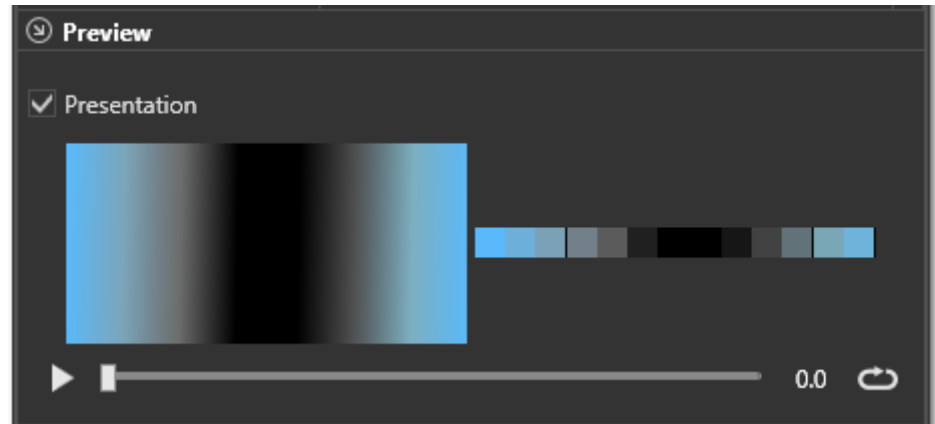

### <span id="page-35-0"></span>**4.4.1.1 "Статический свет" ("Static color")**

Заливка растра выбранным цветом. Имеет один параметр **"Цвет фона" ("Background color")** – непосредственно цвет для заливки.

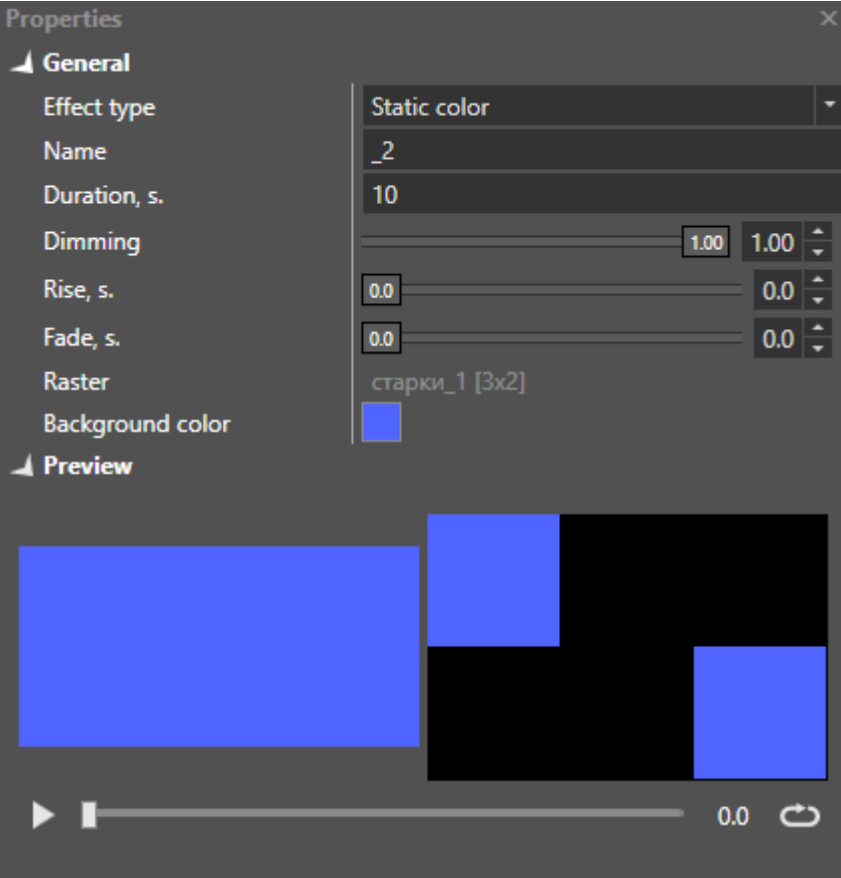

<span id="page-35-1"></span>**4.4.1.2 "Переход" ("Transition")** Плавный переход между двумя цветами:

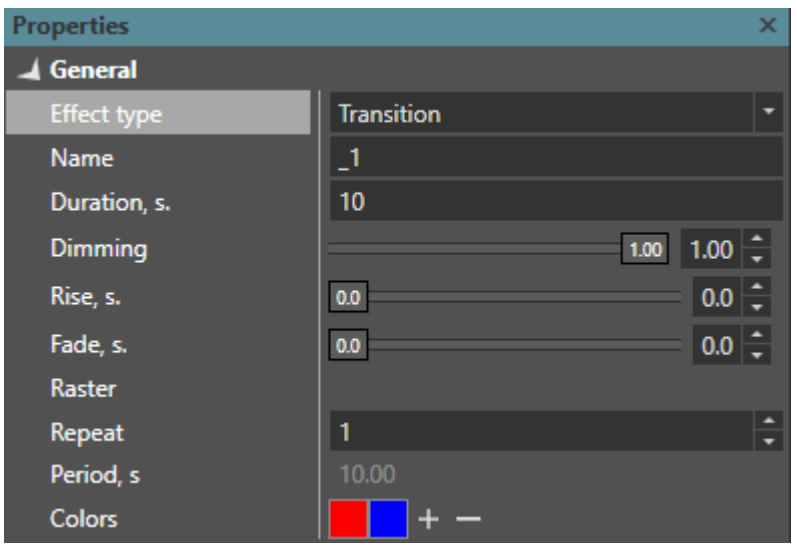

**"Повтор" ("Repeat")** - число повторов эффекта за заданную длительность.

**"Цвета" ("Colors")** - изменяемый набор цветов для эффекта.

# <span id="page-36-0"></span>**4.4.1.3 "Заполнение" ("Fill")**

Постепенный «заливающий переход» из одного цвета в другой.

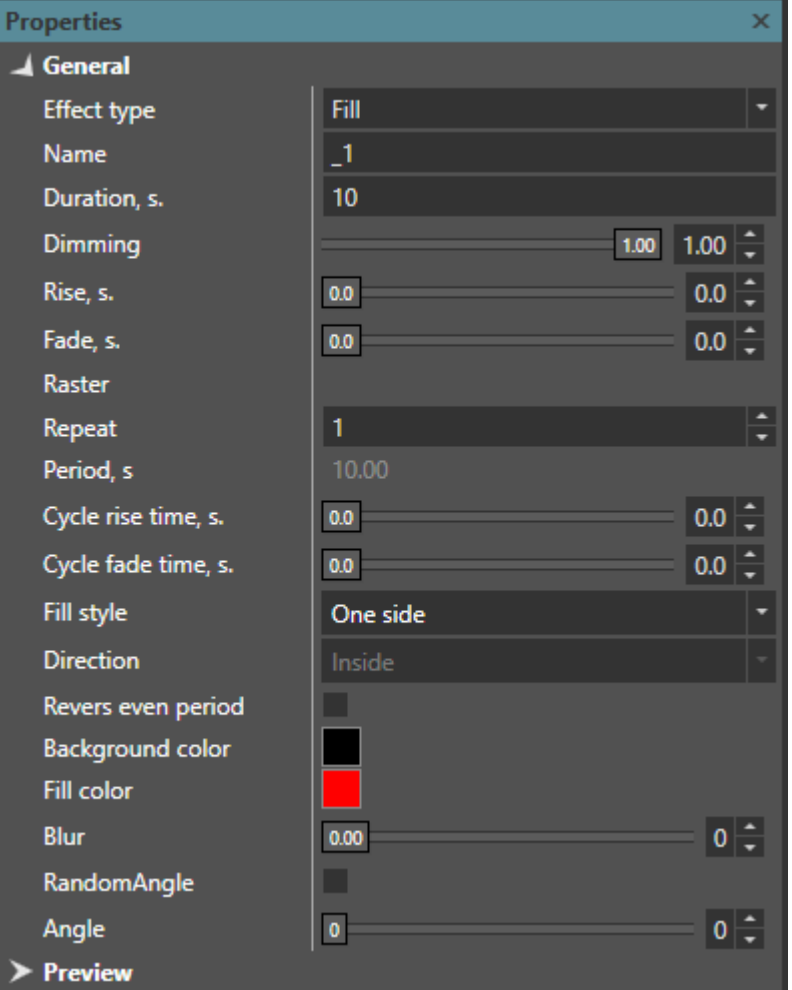

Параметры:

**"Повторы" ("Repeat")** - количество повторений эффекта за установленную длительность.

**"Период" ("Period")** - длительность каждого повторения эффекта.

**"Возгорание/затухание цикла" ("Cycle rise/fade time")** - настройка возгорания и затухания каждого повторения эффекта.

**"Стиль заливки" ("Fill style"):**

- "С одной стороны" ("One side")
- "С двух сторон" ("Two sides")
- "Квадратом" ("Rect")
- "Ромбом" ("Rhombus")
- "Кругом" ("Circle")
- "Веером" ("Fan")
- **"Направление" ("Direction")** направление распространения эффекта.
	- "В центр" ("Inside")
	- "Из центра" ("Outside")
	- "Случайно" ("Random")

**"Повторы" ("Reverse even period")** - инверсия направления четных циклов.

**"Размытие" ("Blur")** - размытие границы заполняющего и фонового цветов.

# <span id="page-37-0"></span>**4.4.1.4 "Вспышка" ("Flash")**

Переход из одного цвета в другой с управляемыми параметрами разгорания и затухания.

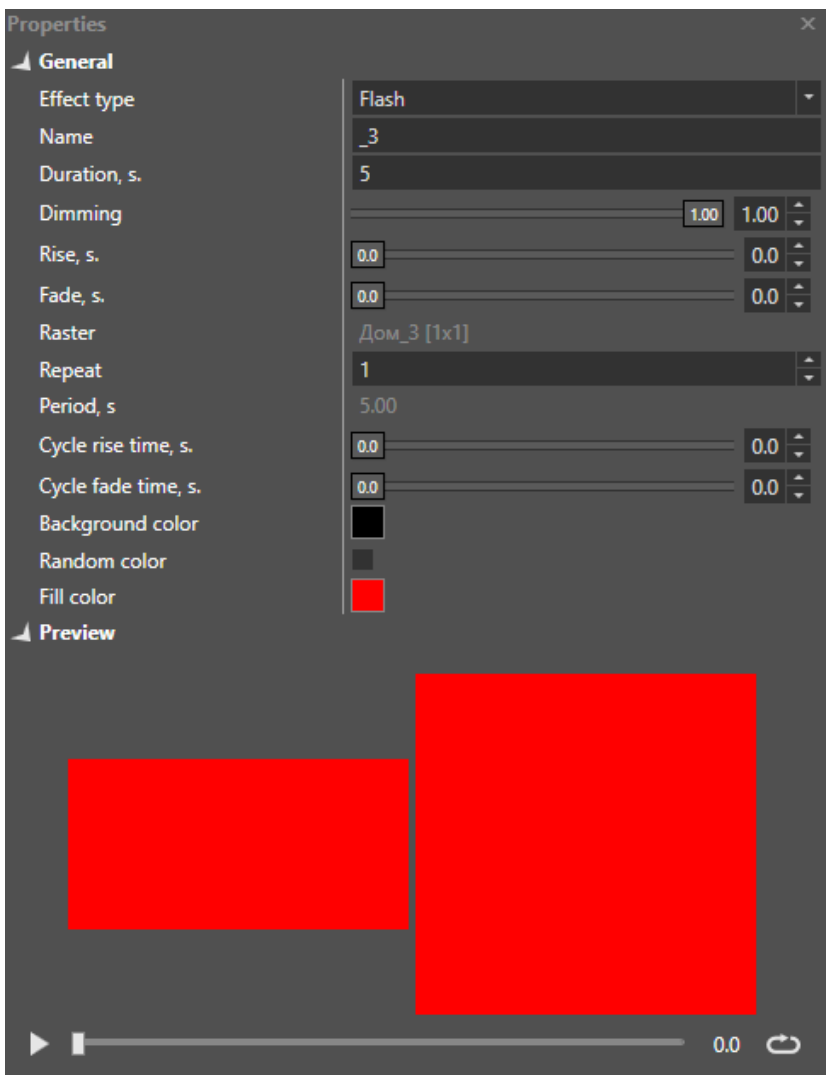

# <span id="page-37-1"></span>**4.4.1.5 "Градиент" ("Gradient")**

Градиентный переход между заданными цветами

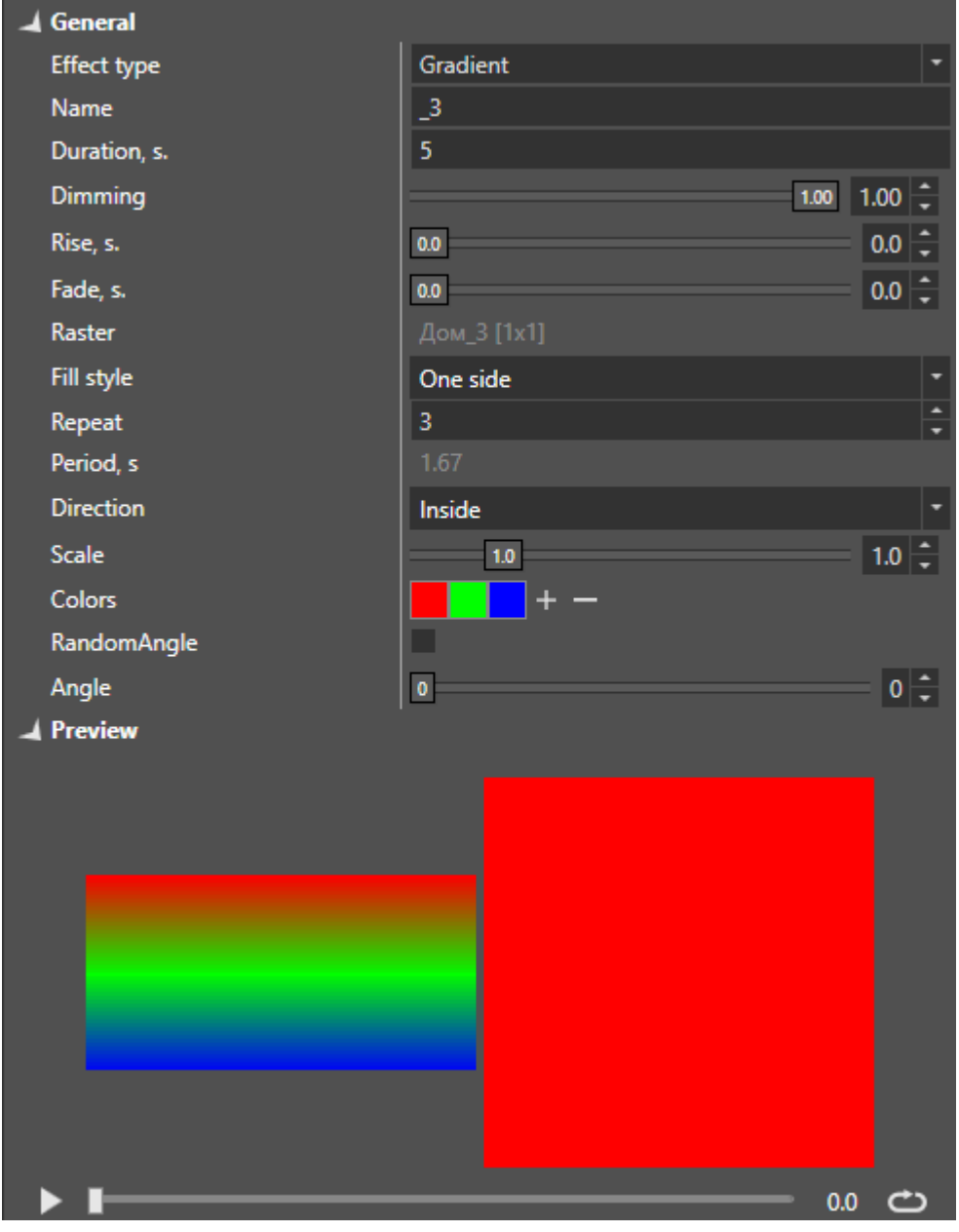

#### **"Стиль заливки" ("Fill style"):**

- "С одной стороны" ("One side")
- "С двух сторон" ("Two sides")
- "Квадратом" ("Rect")
- "Ромбом" ("Rhombus")
- "Кругом" ("Circle")
- "Веером" ("Fan")
- **"Направление" ("Direction")** направление распространения эффекта.
	- "В центр" ("Inside")
		- "Из центра" ("Outside")
	- "Случайно" ("Random")

**"Масштаб" ("Scale")** – изменение ширины градиента.

#### <span id="page-38-0"></span>**4.4.1.6 "Пламя" ("Flame")**

Симуляция пламени

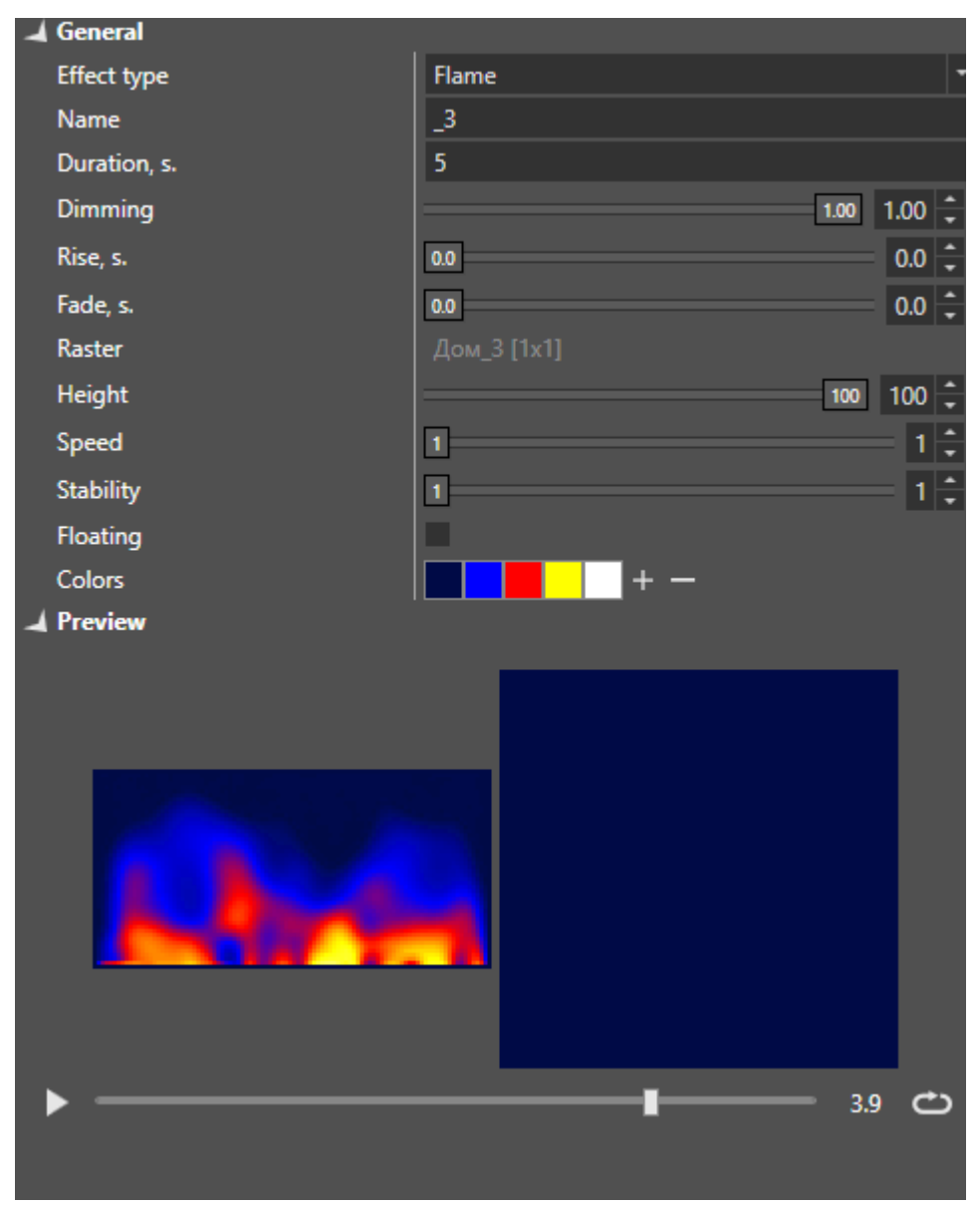

**"Высота" ("Height")** - высота эффекта, выраженная в процентах.

**"Скорость" ("Speed")** - скорость колыхания пламени.

**"Стабильность" ("Stability")** - параметр равномерности горения. Чем выше значение, тем меньше колыханий пламени, более плавный и стабильный переход между цветами.

**"Плавающая" ("Floating") -** случайное, плавное изменение параметров.

**"Цвета" ("Colors")** - цвета элементов:

- фон
- дым
- пламя

<span id="page-39-0"></span>**4.4.1.7 "Звезды" ("Stars")**

Симуляция звездного неба

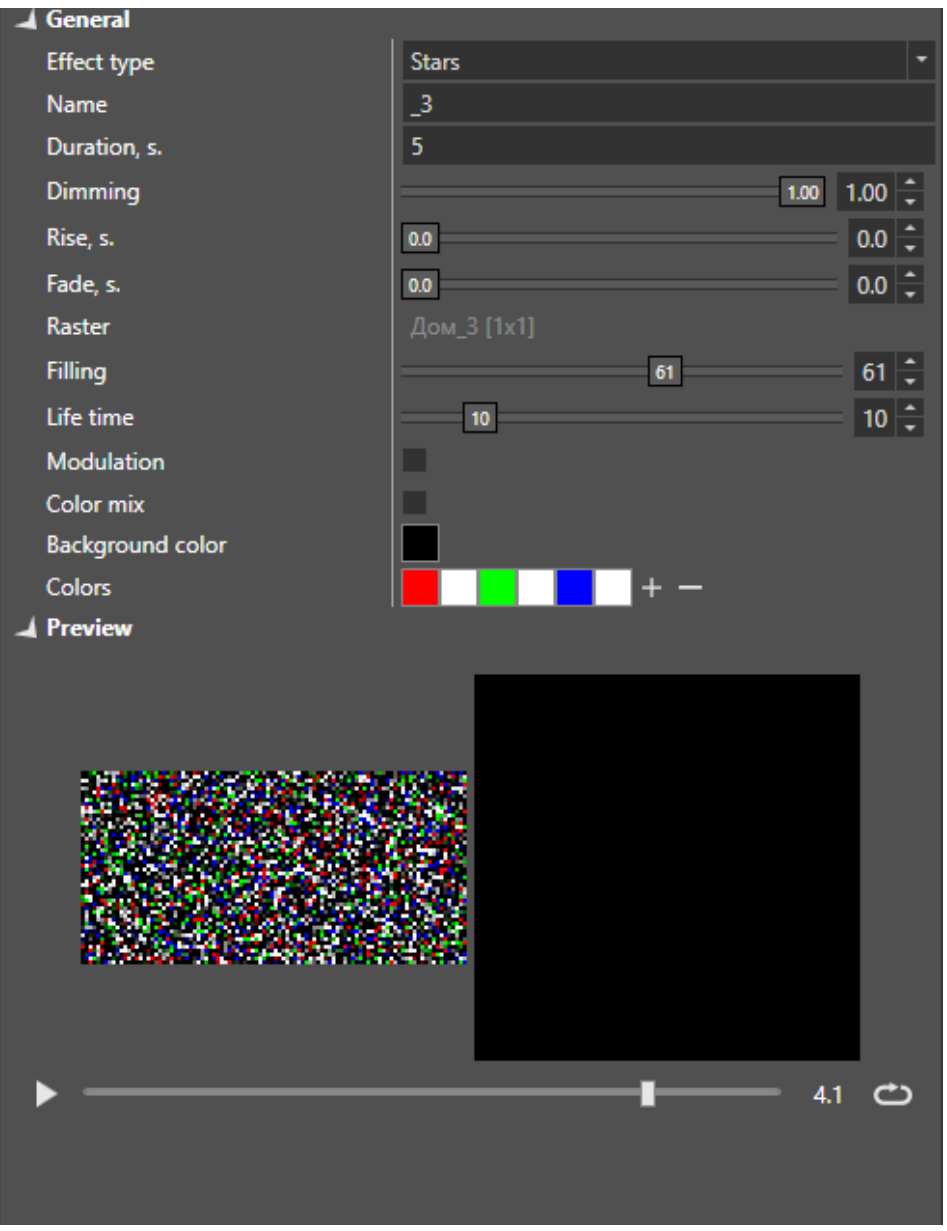

**"Заполнение" ("Filling")** - процент заполнения фона звездами.

**"Время жизни" ("Life time") -** время свечения одной звезды.

**"Модуляция" ("Modulation")** - модуляция мерцания всех звезд заданными цветами.

**"Перелив" ("Color mix")** - смешивание цветов, поблескивание.

## <span id="page-40-0"></span>**4.4.1.8 "Видео" ("Video")**

Проигрывание видео файла в формате avi, заданного параметром **"Имя файла" ("File name")**, с возможность задания интервала проигрывания.

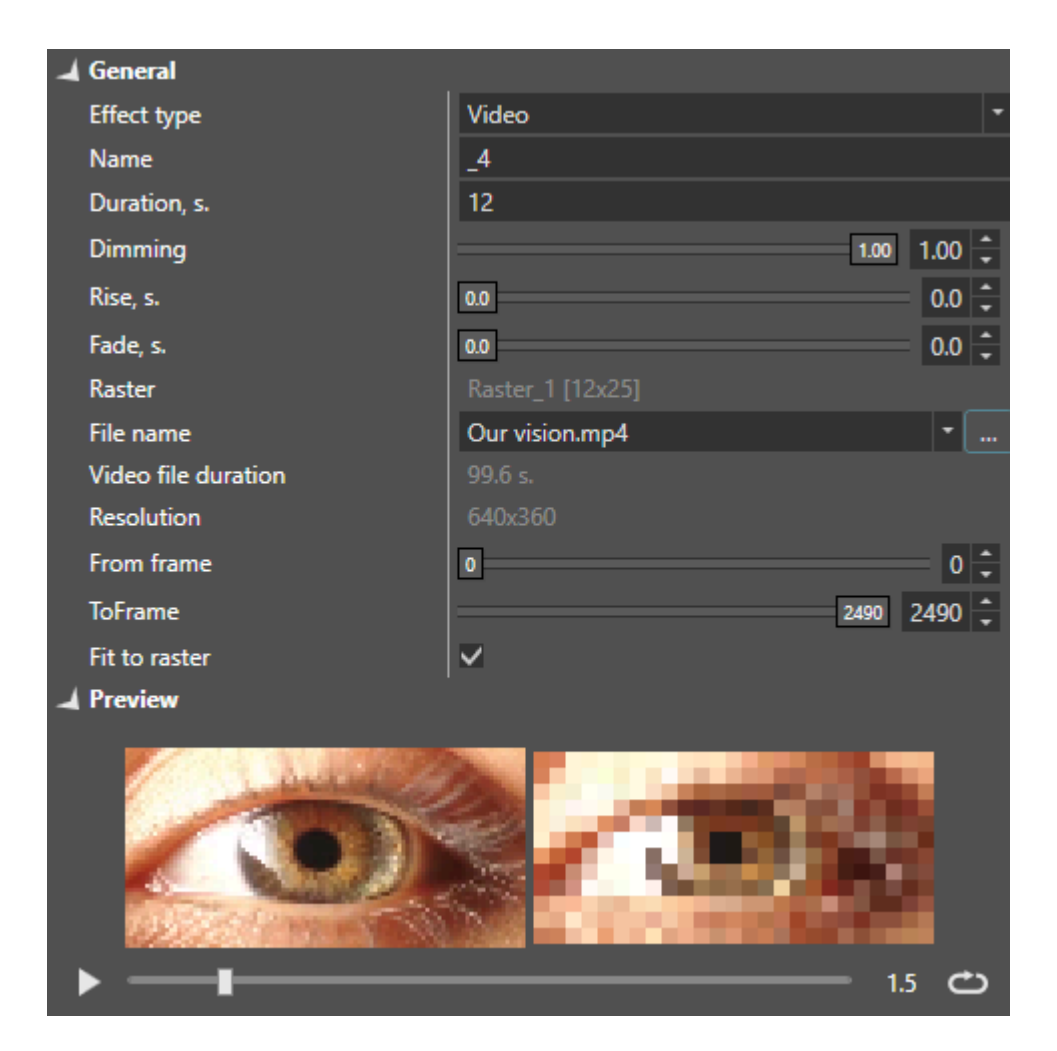

# <span id="page-41-0"></span>**4.4.1.9 "Текстура" ("Texture")**

Отображение текстуры, заданной параметром **"Имя файла" ("File name").**

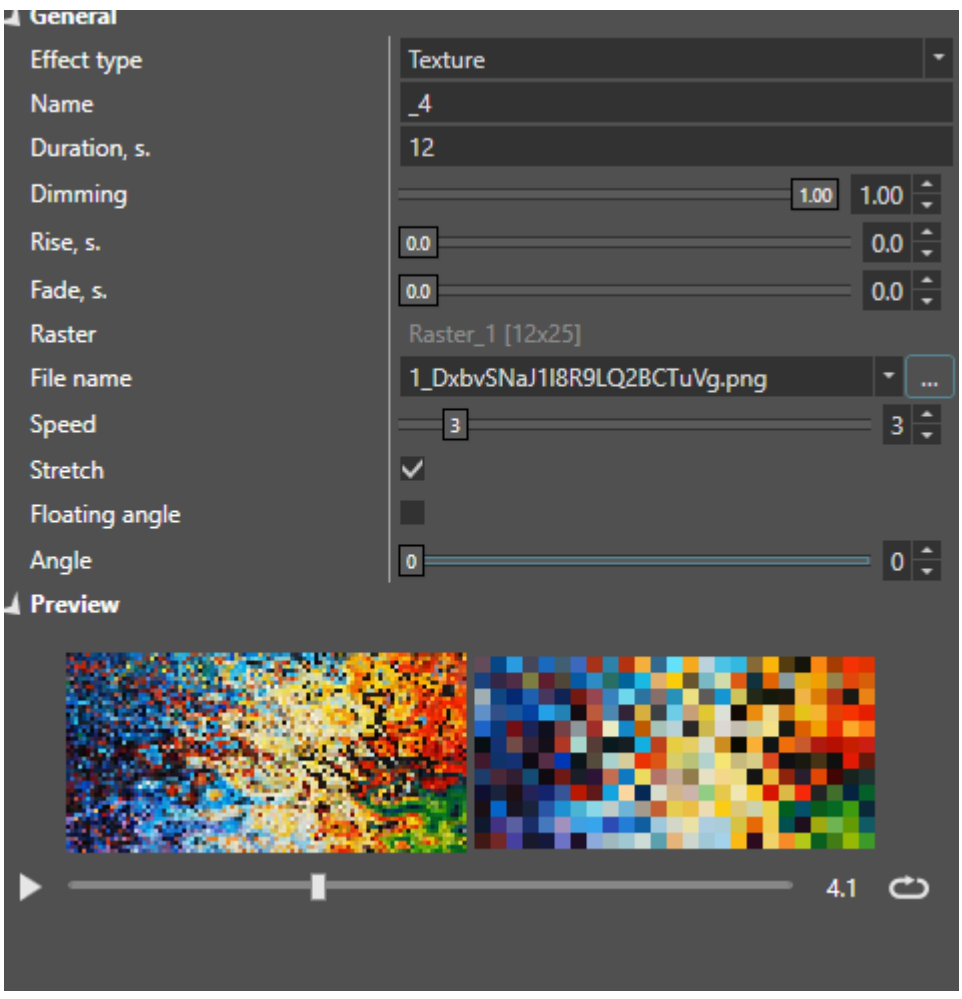

**"Скорость" ("Speed")** - скорость смещения изображения.

**"Растянуть" ("Stretch")** - масштабирование изображения под размер растра.

**"Плавающий угол" ("Floating angel")** - изменяемый угол смещения изображения.

**"Угол" ("Angle")** - угол смещения изображения.

# <span id="page-42-0"></span>**4.4.2 Панель "Таймлайн" ("Timeline")**

Панель таймлайн отображается взаимное расположение сущностей сценариев (эффекты, треки, блоки, задачи) на временной шкале. Допускается изменение временных параметров, расположения сущностей с помощью мыши.

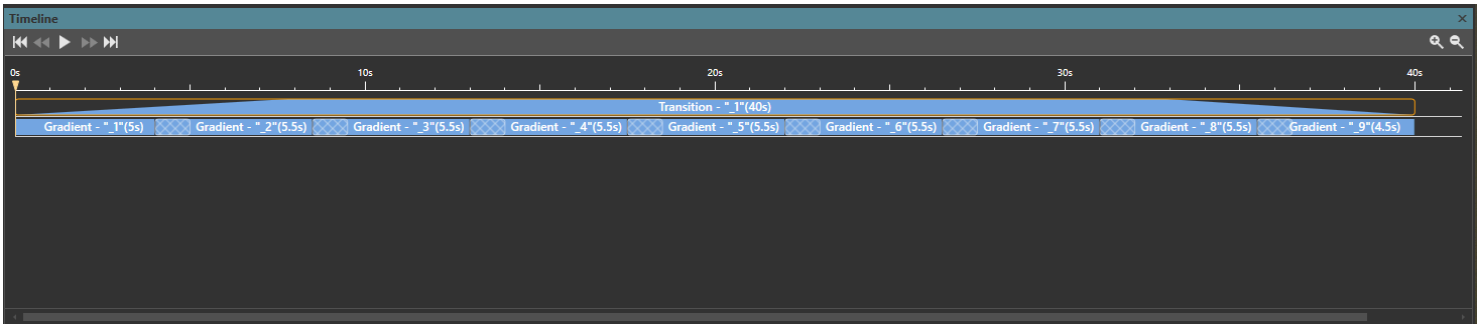

#### <span id="page-42-1"></span>**4.4.3 Режимы смешивания и наложения**

#### <span id="page-42-2"></span>**4.4.3.1 Смешивание эффектов**

Для плавного перехода между эффектами трека необходимо в панели "Таймлайн" "схватиться" курсором за границу двух эффектов и потянуть в

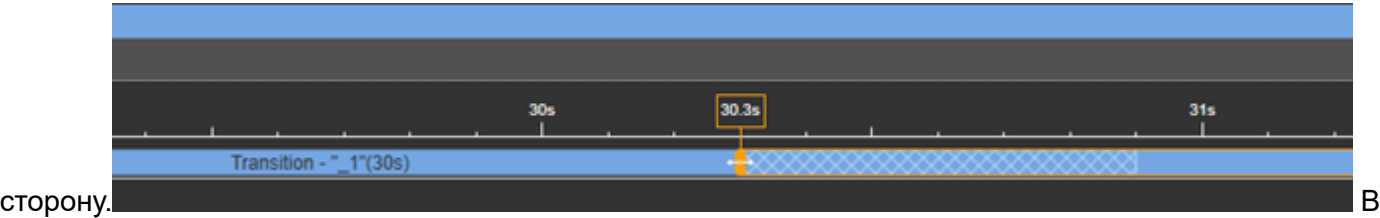

результате на таймлайне появится заштрихованная область смешивания. В панели "Сценарии" между смешивающимися эффектами появится еще один. В его свойствах можно указать тип смешивания:

- **"Смешивание" ("Mixing")** плавный переход с наложением из одного эффекта в другой.
- **"Затухание" ("Fading")** плавное затухание одного эффекта и начало другого. Переход через темный цвет.

#### <span id="page-43-0"></span>**4.4.3.2 Режимы наложения треков**

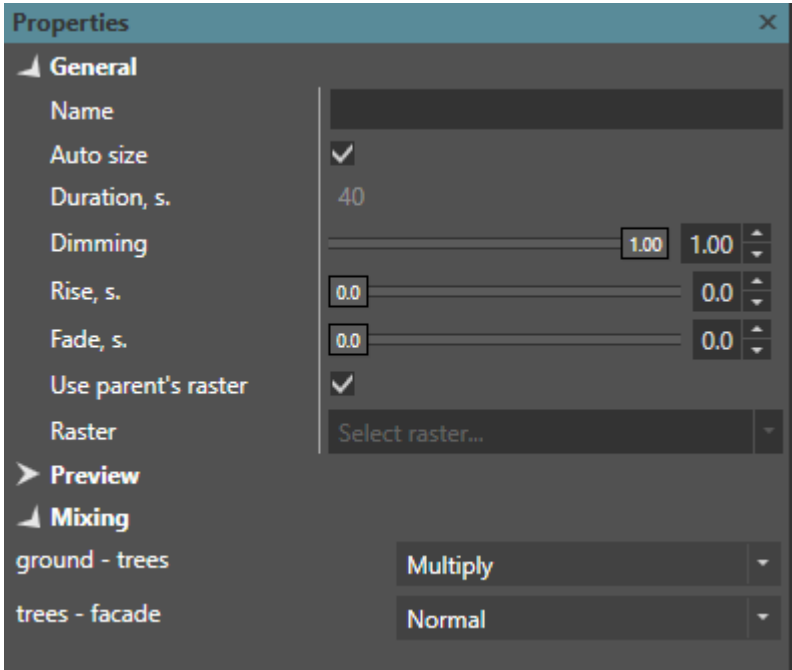

Тип наложения параллельных треков выбирается в свойствах "Узла" ("Unit"). На выбор доступны следующие варианты:

- **"Обычный" ("normal")** верхний трек перекрывает все треки.
- **"Растворение" ("dissolve")** -
- **"Замена темным ("darken")** сравнивает два трека и заменяет значения светлых пикселей значениями темных.
- **"Умножение" ("multiply")** затемняет темные пиксели.
- **"Осветление" ("lighten")** сравнивает два трека и заменяет значения темных пикселей значениями светлых.
- **"Последний полученный" ("last received")**  использовать последний полученный цвет.

#### <span id="page-43-1"></span>**4.5 Комната "Проигрыватель" ("Player")**

Основное назначение комнаты – максимально упрощенный интерфейс для показа готовых сценариев. В панели "Вид сцены" доступны все операции с камерой – увеличение, вращение, панорамирование.

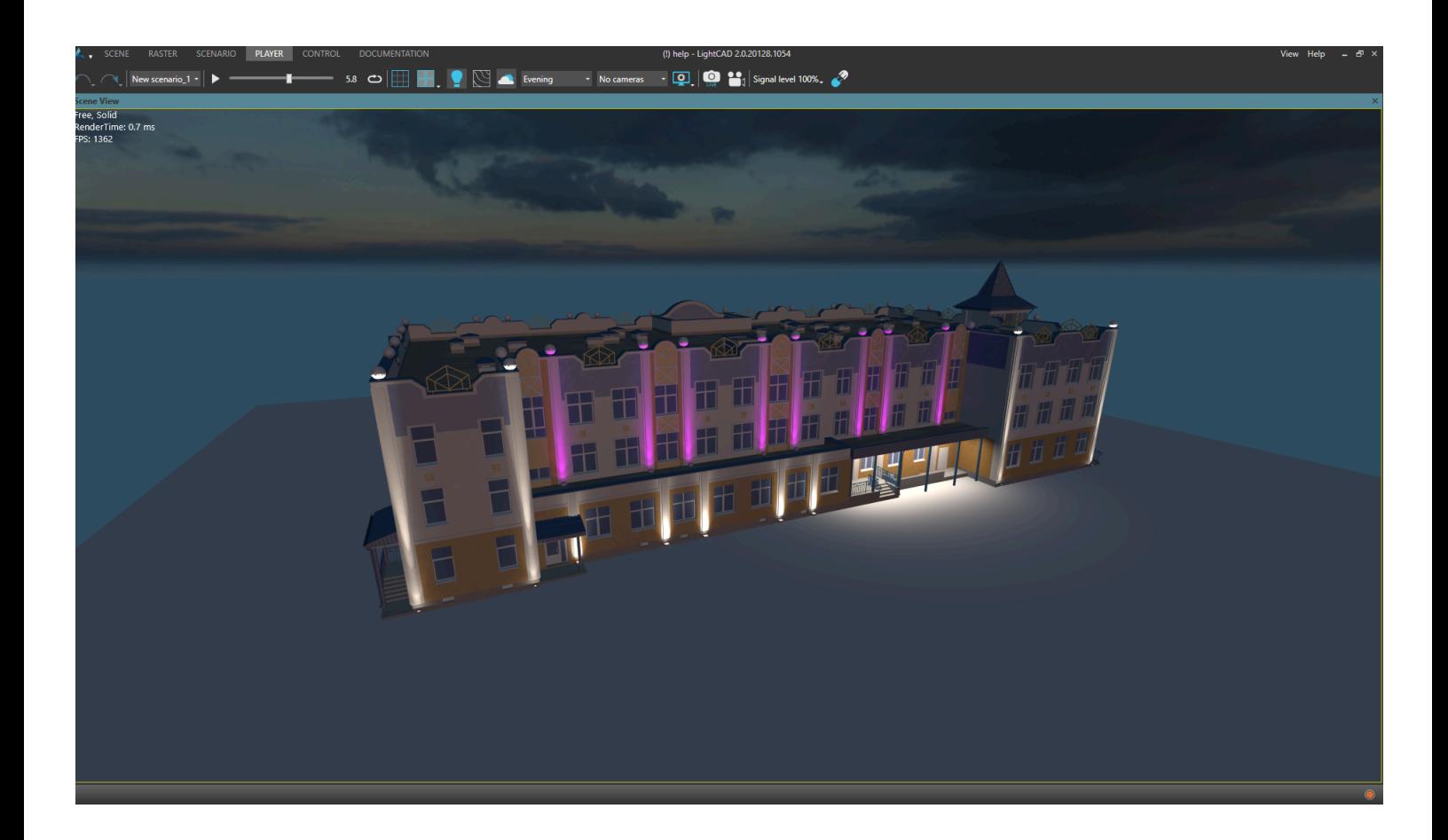

# <span id="page-44-0"></span>**4.6 Комната "Документация" ("Documentation")**

В этой комнате

происходит формирование отчетной документации по проекту, включающей в себя технические характеристики светильников, визуализации, данные по расчетам освещенности.

Категория **"Титульный лист" ("Title")** – титульная страница отчета. Страница генерируется на основе данных из окна "Информация о проекте" ("project information").

Категория **"Оглавление" ("Contents")** – страница с оглавлением отчета.

Категория **"Перечень светильников" ("Specification")** – страница со сводной таблицей всех светильников, задействованных в проекте.

Категория **"Спецификации светильников" ("Datasheets")** – страница с паспортами светильников, задействованных в проекте.

Категория **"Визуализация" ("Visualization")** – страница с визуализациями.

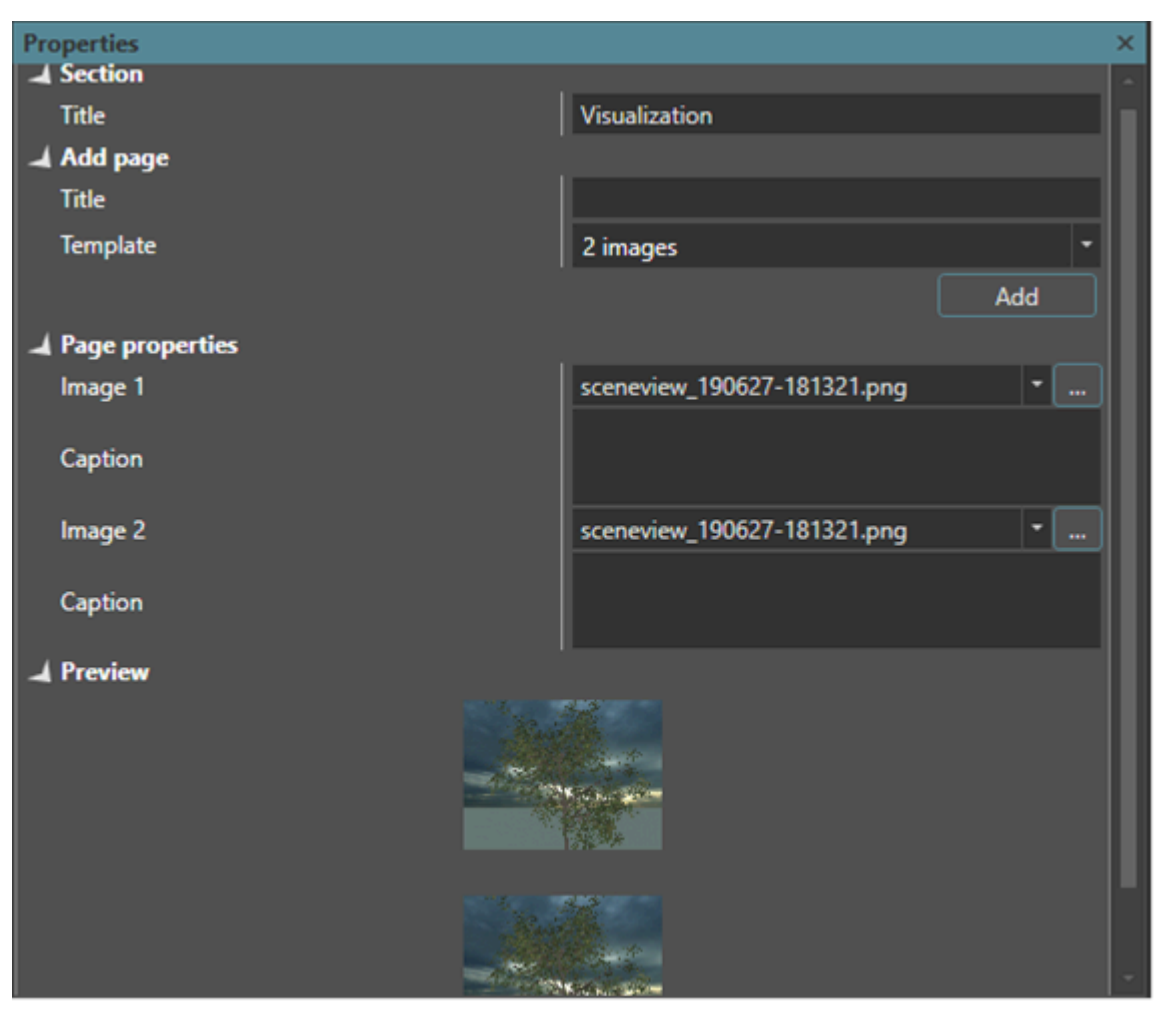

Чтобы создать новую страницу с визуализациями, необходимо:

- 1. Выбрать необходимый "Шаблон" ("Template") с количеством изображений на странице.
- 2. Выбрать необходимое изображение из выпадающего списка либо указать путь до необходимого изображения.
- 3. Ввести заголовок и подписи под изображениями, если необходимо.
- 4. Нажать кнопку "Добавить" ("add") для добавления новой страницы.

Для того, чтобы все вносимые изменения применялись и отображались в самом документе, необходимо

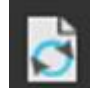

обновлять отчет с помощью кнопки на главной панели инструментов.

#### **4.7 Комната "Адресация" ("Addressing")**

#### 1. Создание Пространства (Universe)

 Для создания пространства - в панели **"Пространства" ("Universes")** нажмите на кнопку **«+»**. Добавится группа, в которую можно добавить новое пространство.

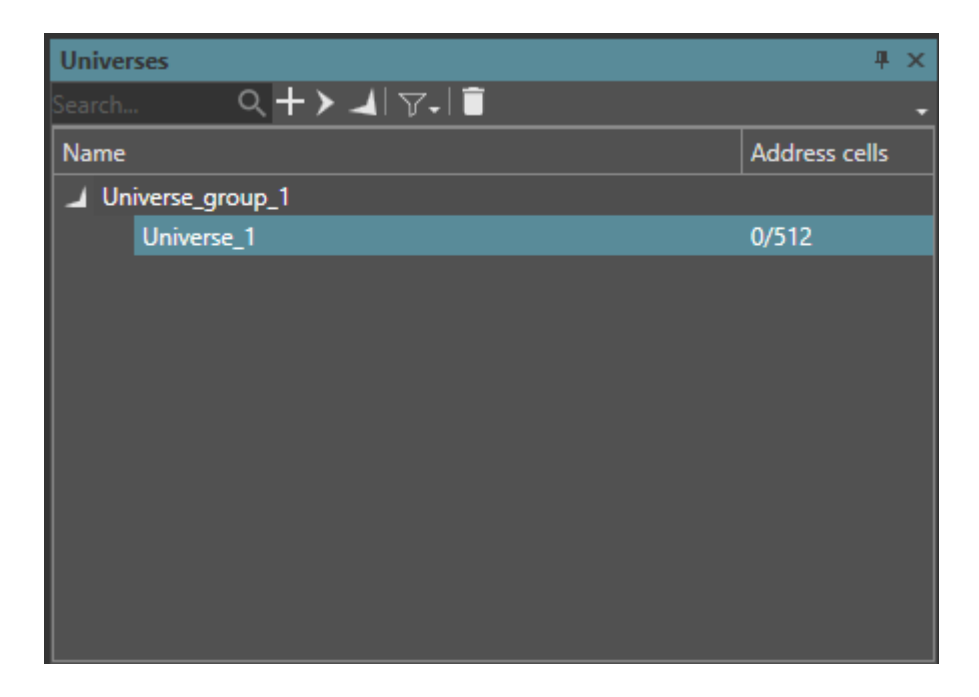

2. Нажмите на кнопку «+» второй раз. В появившемся окне "Добавления пространства" выберите размер DMX. После создания пространства, выделите его.

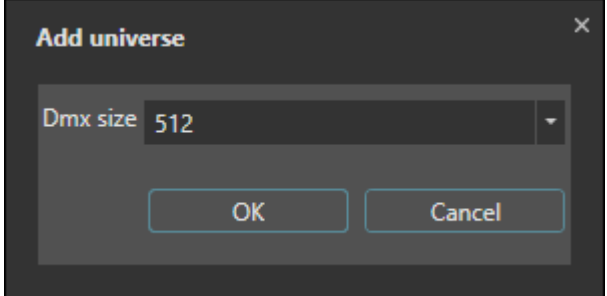

- 3. Выделите светильники в панели "Вид сцены" ("Scene view") или в панели "Сцена" ("Scene").
- 4. В панели "Адресация" ("Addressation") нажмите на кнопку "+". Выберите опции адресации и нажмите

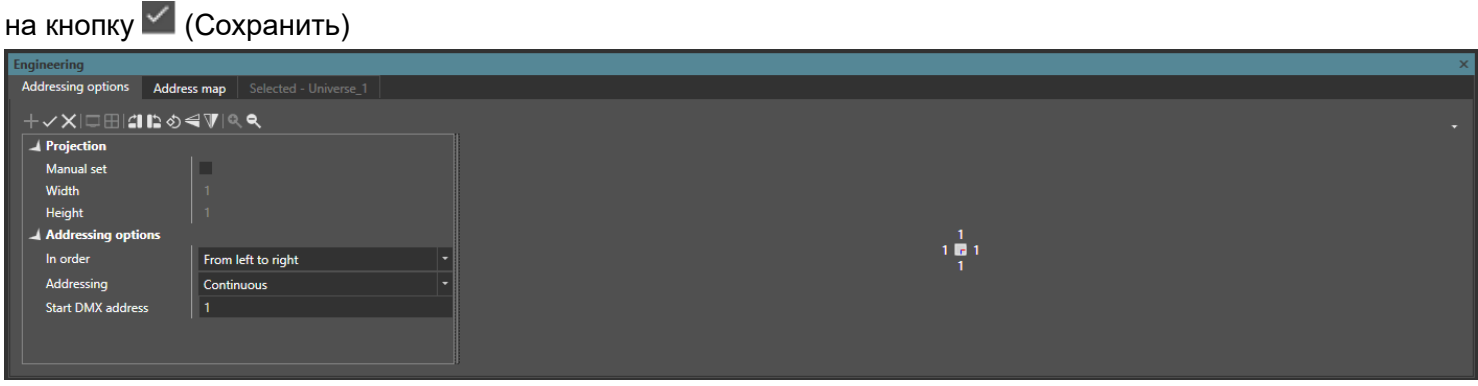

Опции разадресации. Порядок обхода светильников:

• Слева направо – порядок обхода светильников будет произведен слева направо

• Змейкой – порядок обхода светильников будет произведен с последовательной сменой направления обхода слева направо и справа налево.

5. Присвоеные адреса светильников можно посмотреть во вкладке "Адресная карта" ("Address map"). При клике на ячейку выделяется соответствующий светильник или светильники.

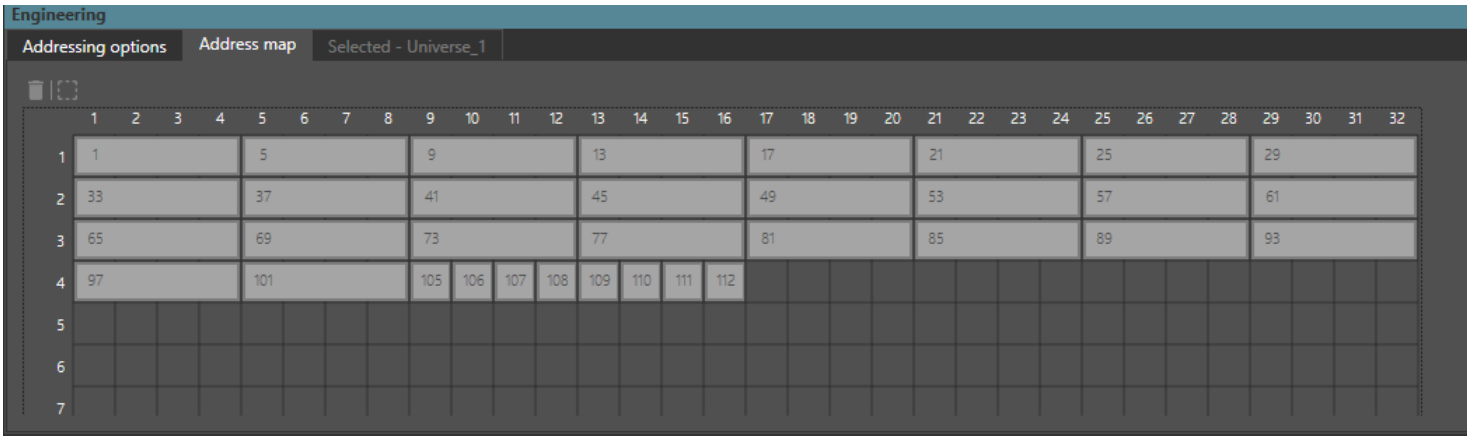

#### Создание устройств

1. Для создания устройства - на блоке управления "Устройства" ("Devices") нажмите на кнопку «+» добавится группа, в которую можно добавить новое устройство.

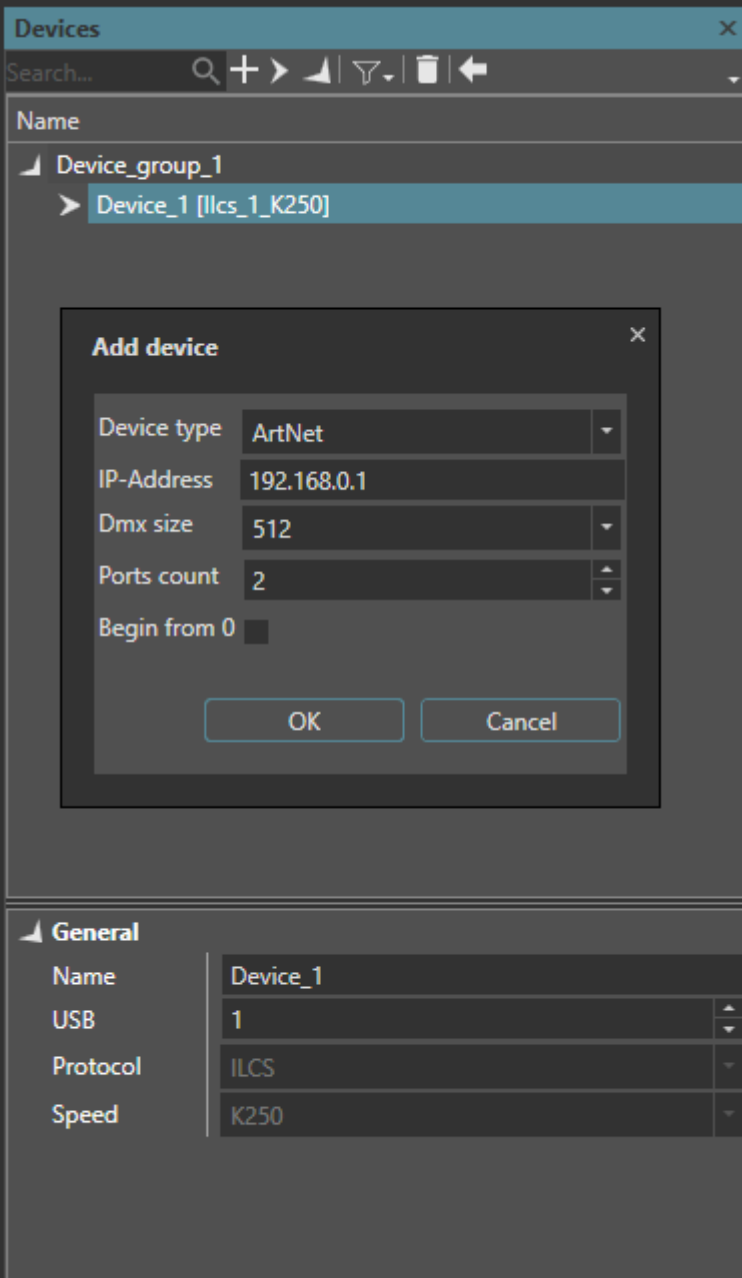

2. Нажмите на кнопку «+» второй раз. В появившемся окне "Добавить устройство" ("Add device") выберите тип устройства. В зависимости от типа устройства будет предложено выбрать разные параметры. Типы поддерживаемых устройств:Art-Net, Dmx. Опции Art-Net устройства:

- IP адрес
- размер DMX пространства
- кол-во портов
- опция "нумерация потов начинается с 0" ("Begin from")

Опции ILCS устройства:

- номер USB порта
- скорость передачи поддерживаемая ILCS устройством
- размер DMX пространства.

 3. После создания устройства, выделите его. Выберите порт устройства и назначьте ему номер созданного пространства.

#### <span id="page-48-0"></span>**5 Контакты**

По любым вопросам, касающимся коммерческого и некоммерческого использования ПО, вы можете обращаться напрямую по адресу команды технической поддержки: [support@lightcad.com](mailto:support@lightcad.com)